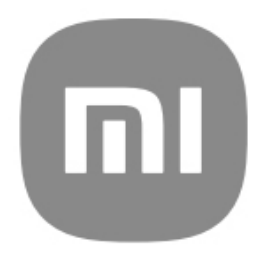

# Ogólny przewodnik użytkownika **HyperOS**

# Treści

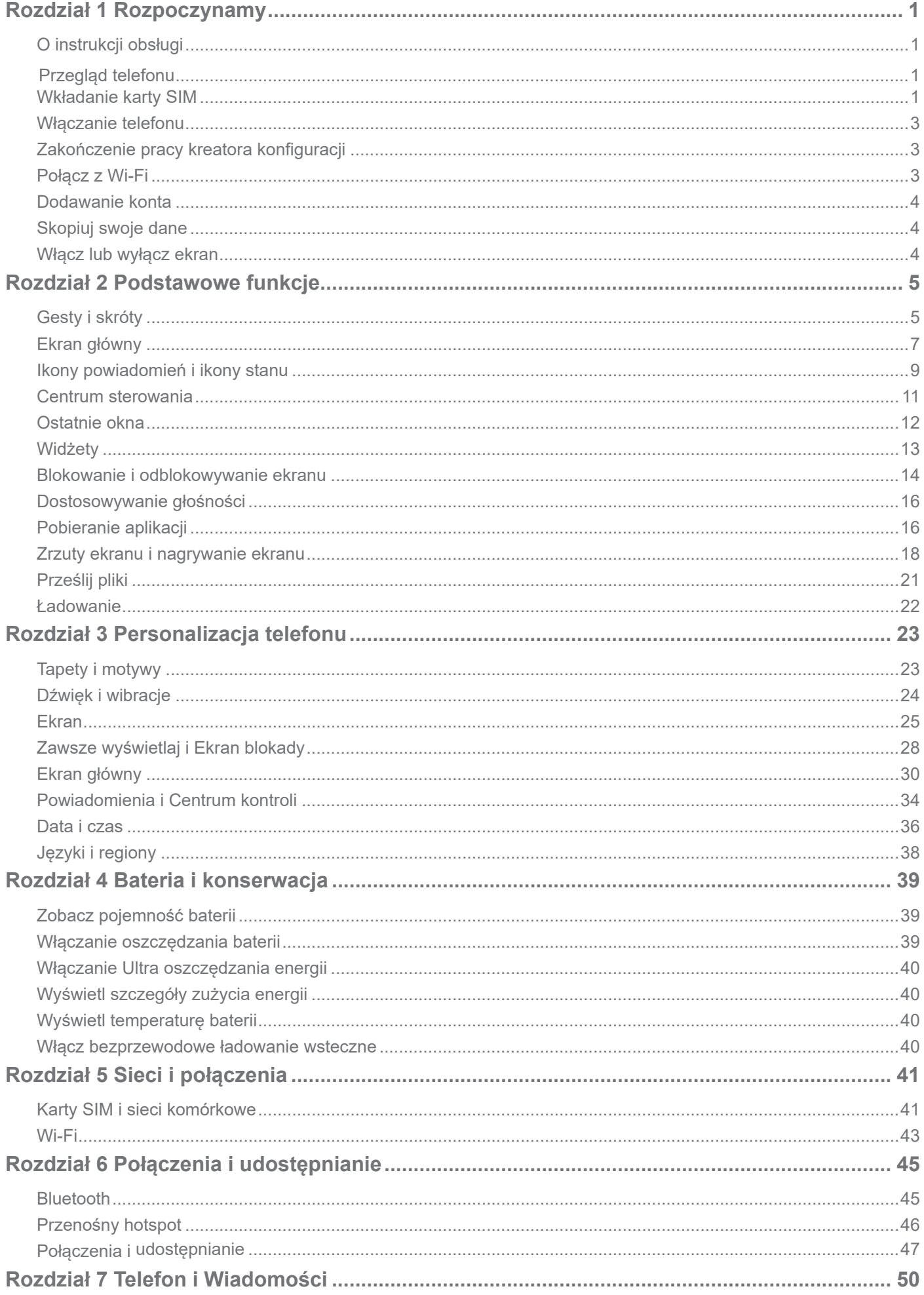

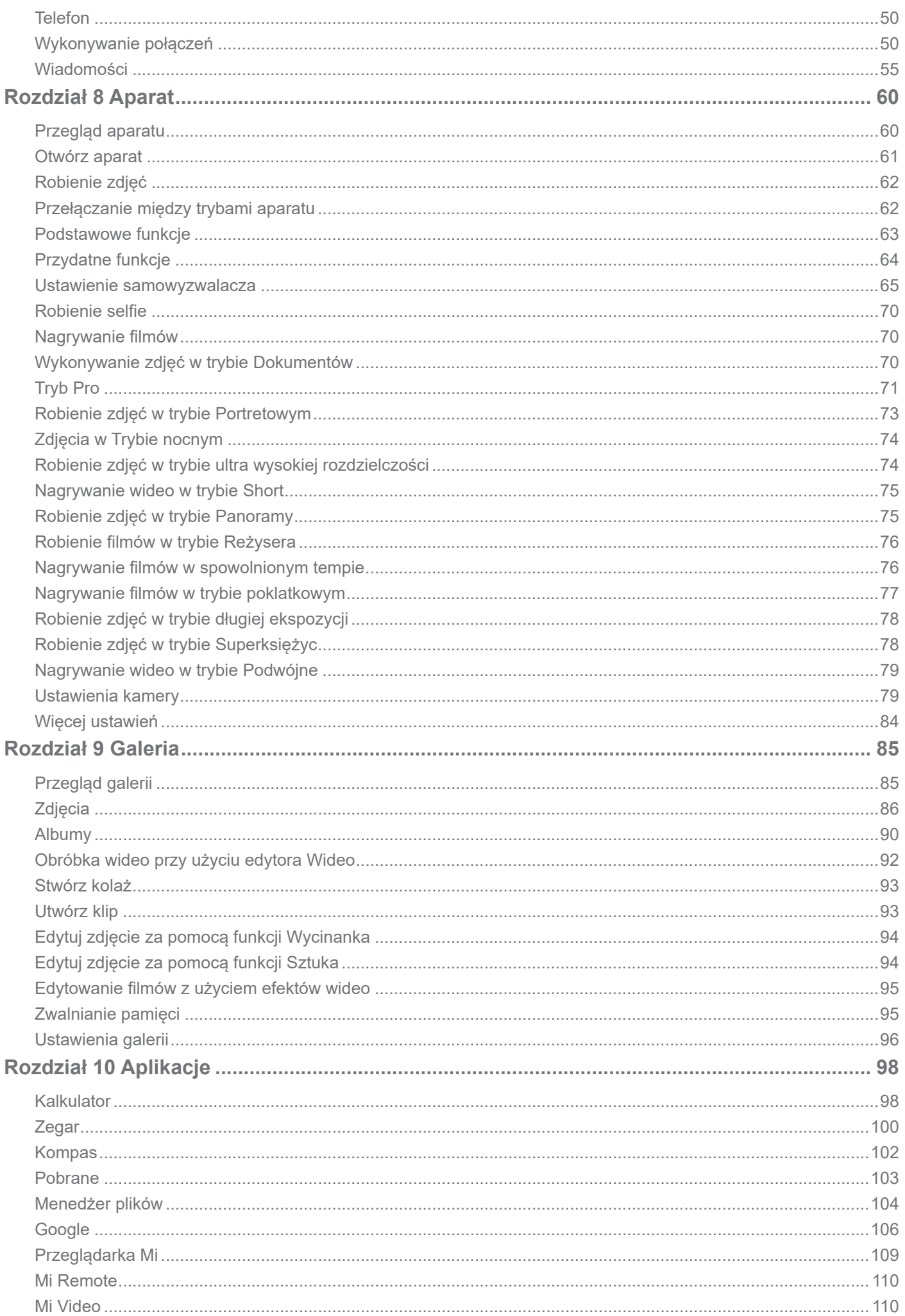

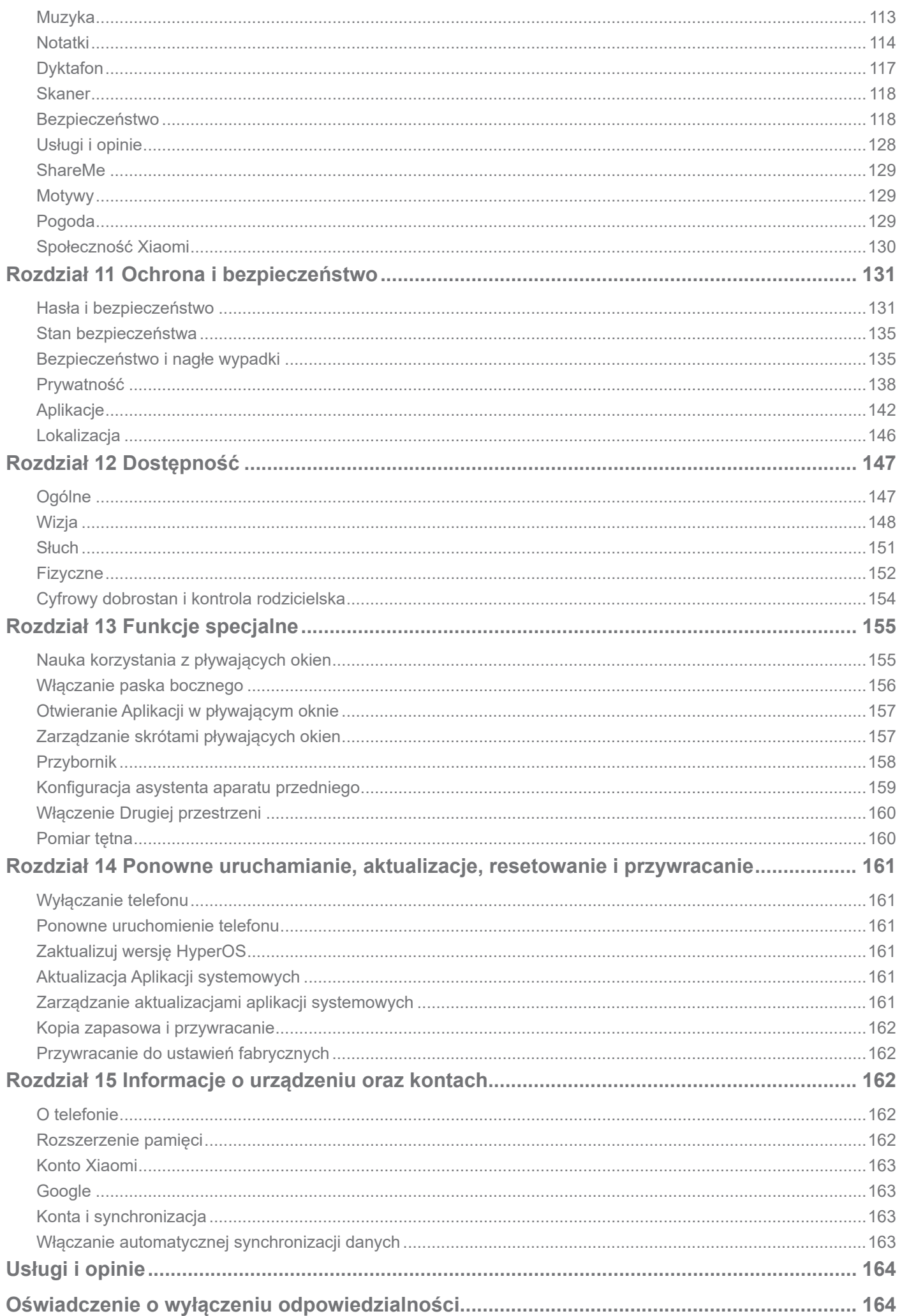

# **Rozdział 1 Rozpoczynamy**

# **O instrukcji obsługi**

Dziękujemy za wybranie telefonu Xiaomi, zanim zaczniesz, przeczytaj uważnie instrukcję obsługi. To jest ogólna instrukcja obsługi telefonu dotycząca wersji HyperOS. Jeśli nie masz pewności, która wersja oprogramowania działa na Twoim urządzeniu, możesz przejść do **Ustawienia O telefonie**, aby zobaczyć informacje o wersji HyperOS.

Aby dowiedzieć się więcej o funkcjach HyperOS, zobacz https://www.mi.com/global/hyperos.

# **Przegląd telefonu**

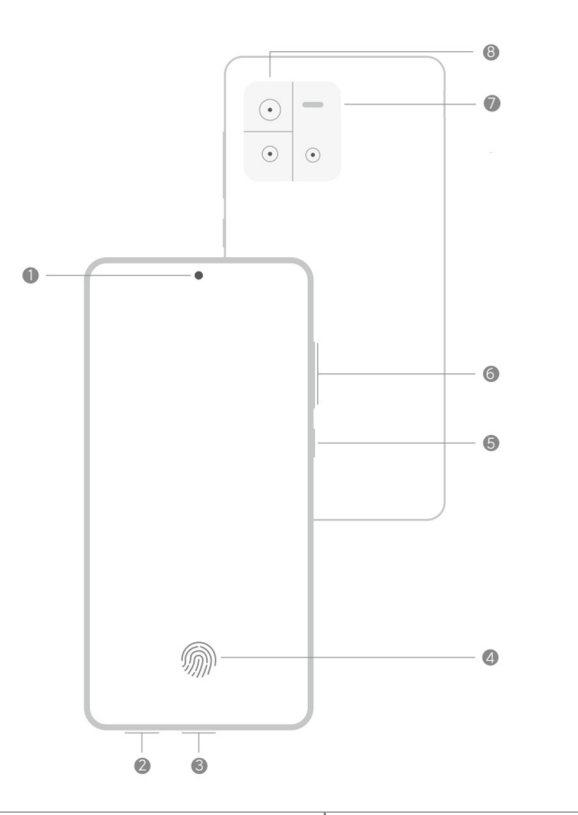

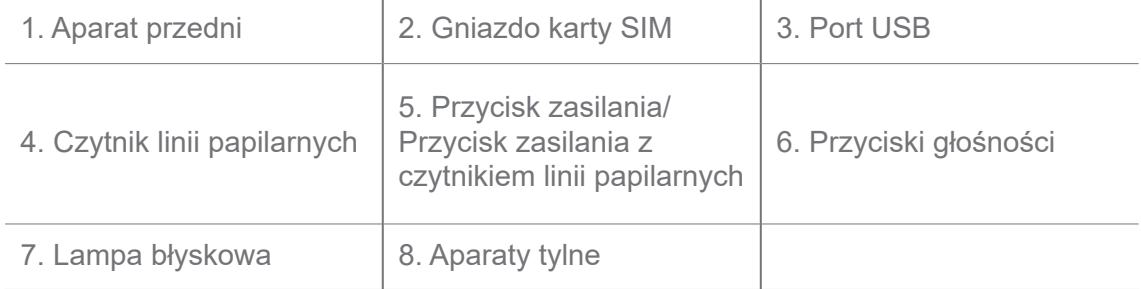

### **Uwaga**

Ilustracja pełni funkcję wyłącznie poglądową. Czytnik linii papilarnych może być umieszczony na **przycisku zasilania** lub u dołu ekranu.

### **Wkładanie karty SIM**

1. Wysuń tackę na kartę SIM za pomocą narzędzia do wyciągania.

- 2. Umieść kartę SIM w gnieździe.
- 3. Włóż gniazdo z powrotem do telefonu.

- Jeśli włożysz dwie karty SIM, możesz ustawić jedną jako podstawową kartę SIM do transmisji danych, a drugą jako kartę SIM do połączeń lub ustawić przekazywanie połączeń między dwiema kartami SIM. ZobaczUstaw domyślną kartę SIM do połączeń i Ustaw domyślną kartę SIM do danych fpo więcej informacji.
- W różnych modelach gniazdo karty SIM może znajdować się z boku lub na spodzie, a wygląd gniazda może się różnić.
- Niektóre modele mogą obsługiwać możliwość włożenia karty SD do gniazda na kartę SIM.

### Przykładowo:

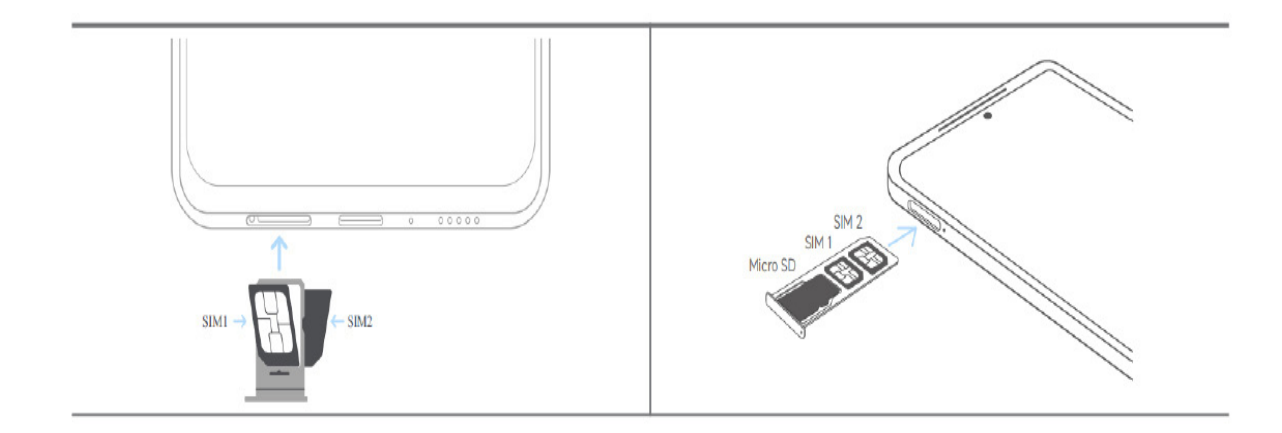

### **Włączanie telefonu**

1. Naciśnij i przytrzymaj **przycisk zasilania**, aż telefon zacznie wibrować.

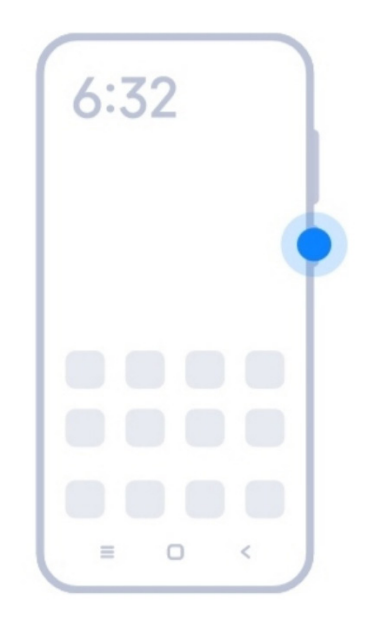

2. Zakończ działanie kreatora konfiguracji.

### **Uwaga**

Przy pierwszym uruchomieniu, kreator konfiguracji pomoże Ci spersonalizować, połączyć się z siecią komórkową lub siecią Wi-Fi, skopiować aplikacje i dane z poprzedniego telefonu, zalogować się za pomocą konta Google lub Xiaomi, ustawić blokadę ekranu, skonfigurować Google i skonfigurować inne podstawowe funkcje.

# **Zakończenie pracy kreatora konfiguracji**

Jeśli nie przeprowadzisz wszystkich podstawowych ustawień kreatora konfiguracji przy pierwszym uruchomieniu u, po kolejnym uruchomieniu u na panelu powiadomień pojawi się powiadomienie.

Możesz przesunąć w dół panel powiadomień, by odczytać powiadomienie **Konfiguracja Androida**. Możesz stuknąć powiadomienie, by postępować zgodnie z instrukcjami pojawiającymi się na ekranie, w celu zakończenia działania kreatora konfiguracji.

### **Połącz z Wi-Fi**

- 1. Przejdź do @ Ustawienia > *Mi-Fi*.
- 2. Naciśnij , aby włączyć **Wi-Fi**.
- 3. Wybierz dostępną sieć, aby się połączyć.

Musisz wprowadzić hasło do zaszyfrowanej sieci Wi-Fi.

### **Wskazówka**

Możesz przesunąć w dół pasek stanu w prawym górnym rogu telefonu, a następnie dotknąć opcji <sup>m</sup> Wi-Fi w **Centrum sterowania**, aby połączyć się ponownie z tą samą siecią Wi-Fi następnym razem.

### **Dodawanie konta**

### **Zaloguj się na konto Google**

Konto Google umożliwia dostęp do Google Cloud Storage i aplikacji zainstalowanych z Twojego konta, a także pełne wykorzystanie funkcji Androida.

- 1. Przejdź do **Ustawienia** > **Google**.
- 2. Naciśnij**Zaloguj się do konta Google**.
- 3. Zaloguj się używając konta Google.

### **Uwaga**

Jeśli nie posiadasz konta, dotknij **Utwórz konto**, aby je założyć. ZobaczGoogle po wiecej informacji.

### **Logowanie się do konta Xiaomi**

Konto Xiaomi umożliwia dostęp do ekskluzywnych treści Mi oraz zapewnia pełne wykorzystanie aplikacji Mi.

- 1. Przejdź do **Ustawienia** > **Konto Xiaomi**.
- 2. Zaloguj się używając konta Xiaomi.

### **Uwaga**

Konto Xiaomi zostanie utworzone automatycznie, gdy użyjesz numeru telefonu po raz pierwszy. Możesz także utworzyć konto Xiaomi używając adresu e-mail.

### **Skopiuj swoje dane**

Gdy po raz pierwszy włączasz w trybie kreatora ustawień, postępuj zgodnie z instrukcjami pojawiającymi się na ekranie, by skopiować swoje dane za pomocą połączenia kablowego lub wykorzystując inne metody.

### **Włącz lub wyłącz ekran**

Możesz szybko nacisnąć **przycisk zasilania**, aby włączyć lub wyłączyć ekran.

 automatycznie wyłącza ekran, aby oszczędzać energię, chronić twoją prywatność i przechodzi w tryb uśpienia, gdy go nie używasz. Telefon można zablokować lub odblokować w zależności od ustawień blokady ekranu.

# **Rozdział 2 Podstawowe funkcje**

### **Gesty i skróty**

Naucz się gestów i skrótów, do interakcji z telefonem.

### **Uwaga**

Ta funkcja może się różnić w zależności od urządzenia.

### **Podstawowe gesty**

Możesz sterować swoim telefonem oraz aplikacjami za pomocą prostych gestów.

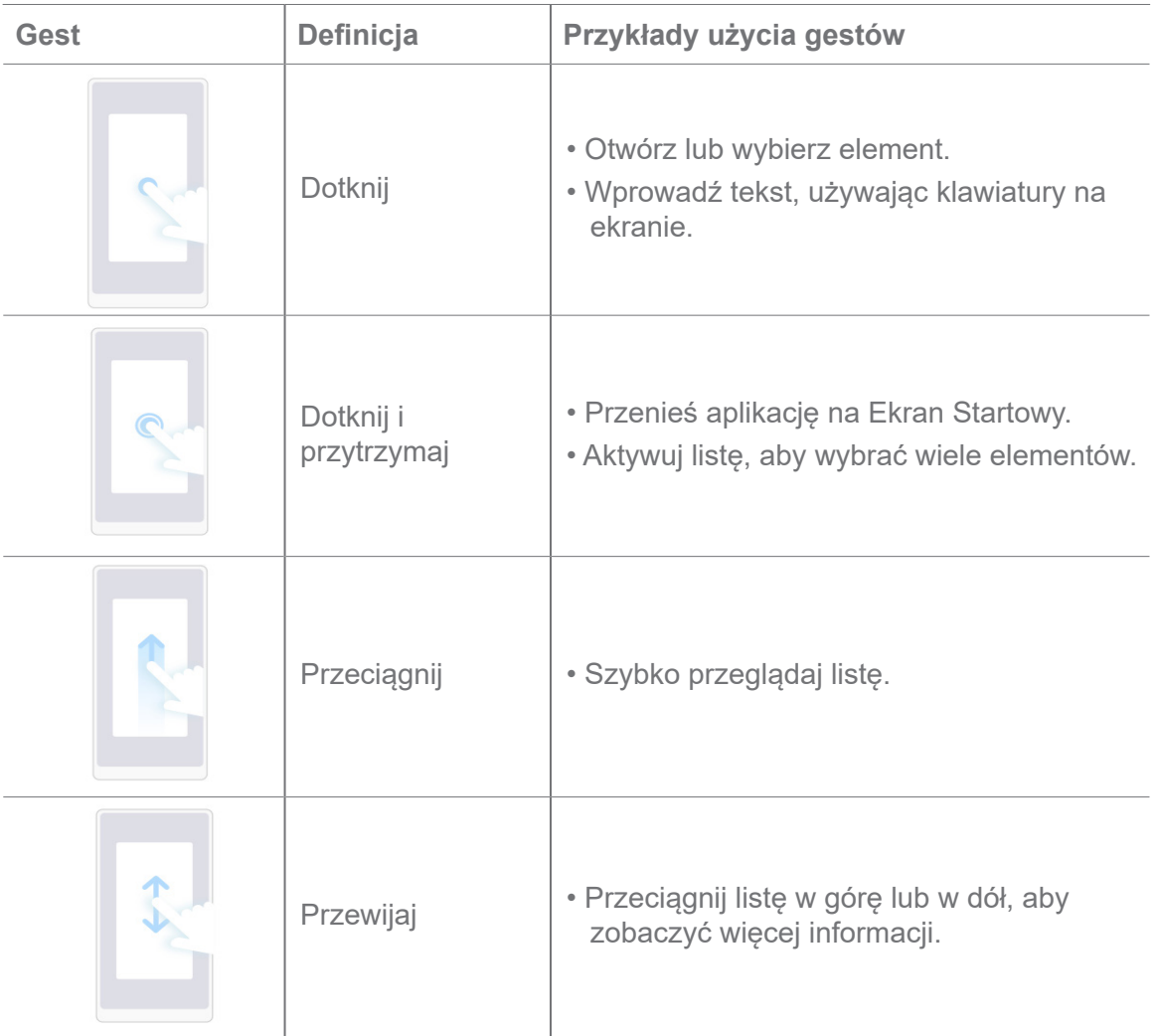

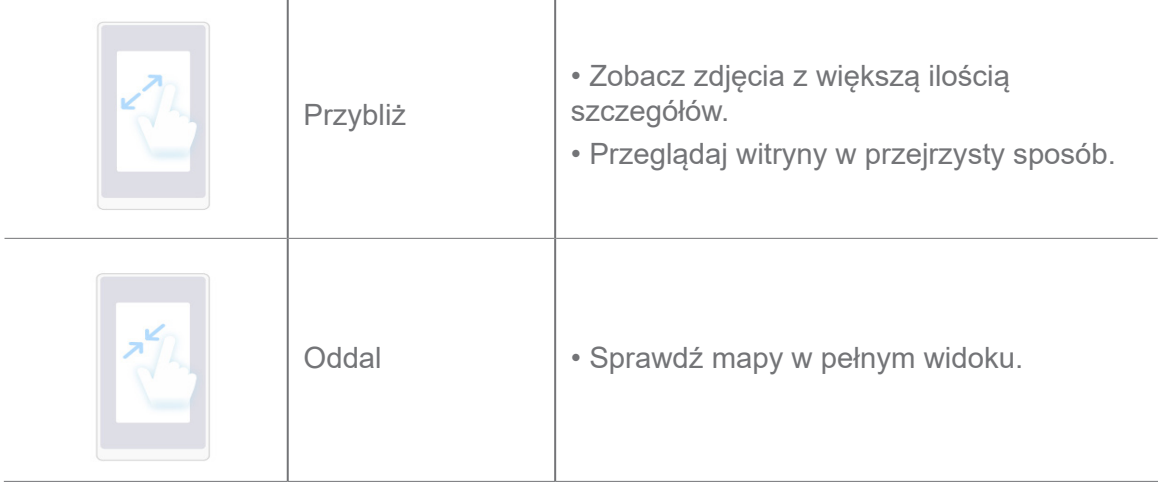

### **Skróty klawiszowe**

Aby korzystać z podstawowych funkcji lub aktywować inne funkcje, możesz wykonywać czynności za pomocą przycisków fizycznych.

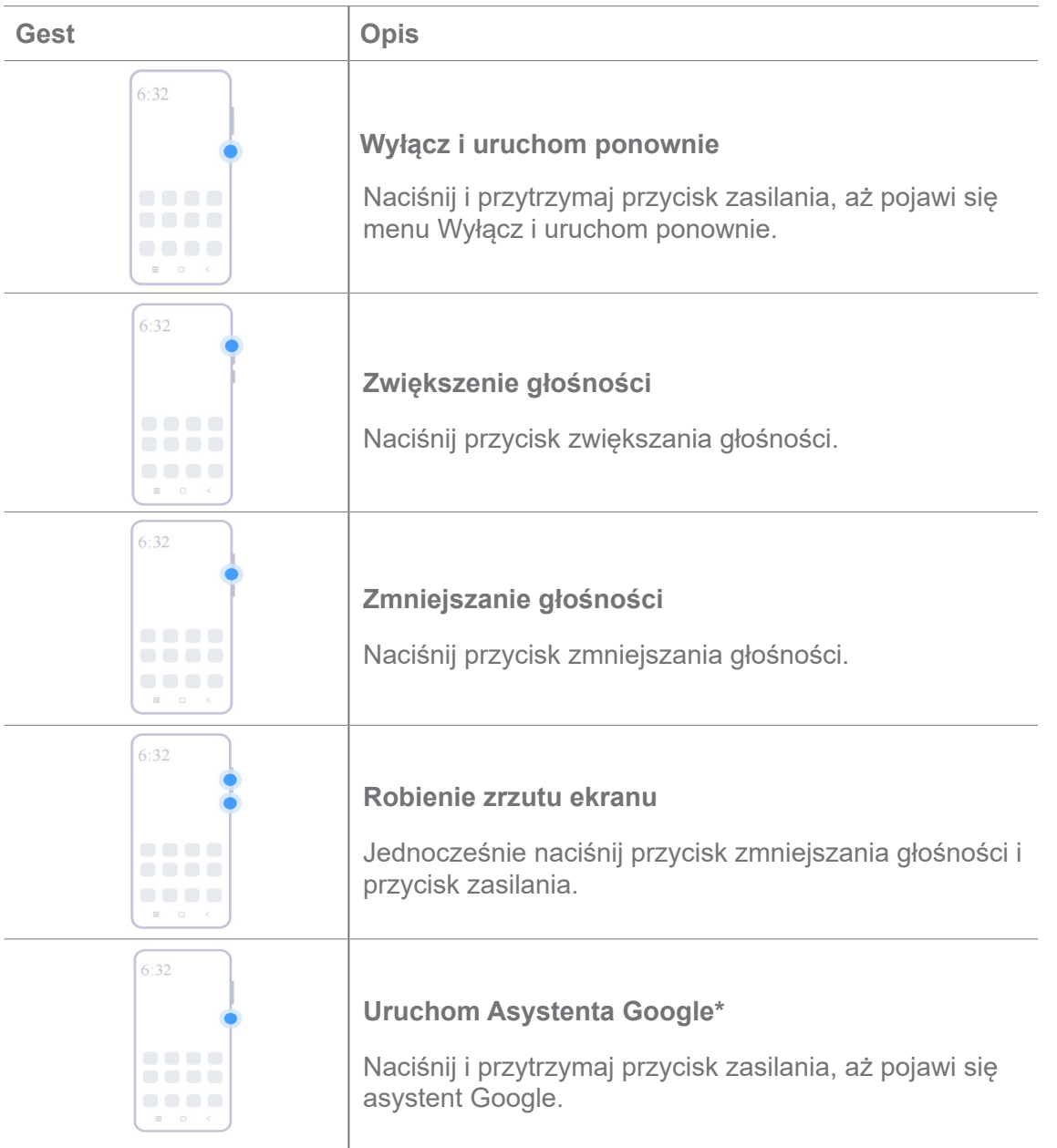

\* Opcja **Uruchom Asystenta Google** może nie być dostępna dla Twojego modelu.

### **Robienie zrzutu ekranu**

Możesz użyć gestów do robienia zrzutów ekranu oraz częściowych zrzutów ekranu.

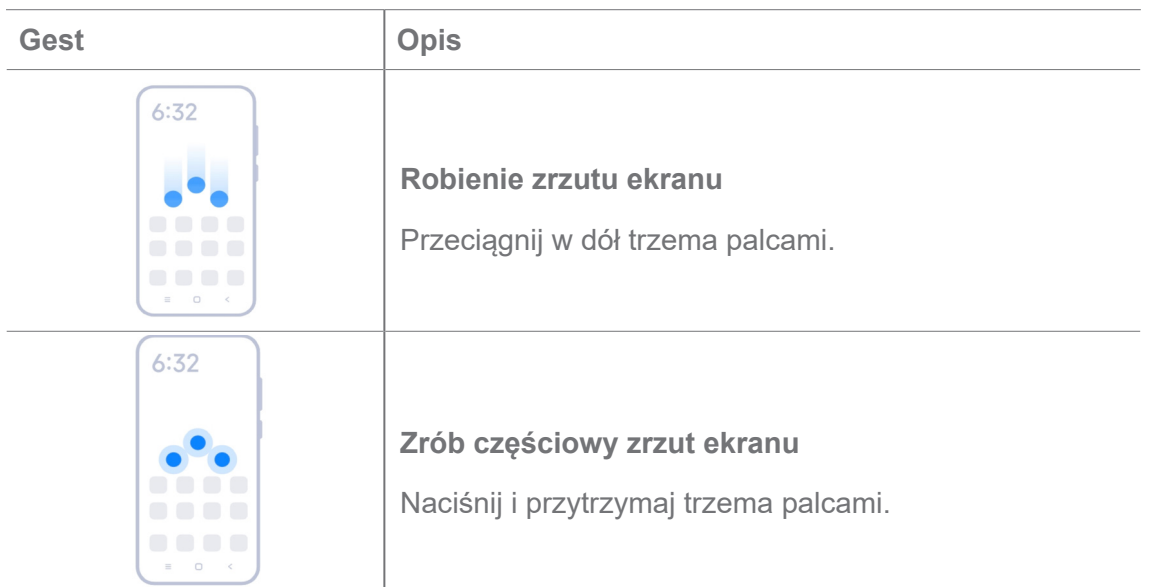

### **Uwaga**

Zanim zaczniesz korzystać z gestów, musisz włączyć skróty. Zobacz Włącz skrót do robienia zrzutów ekranu shortcut iWłącz skrót do częściowego zrzutu ekranu po więcej informacji.

# **Ekran główny**

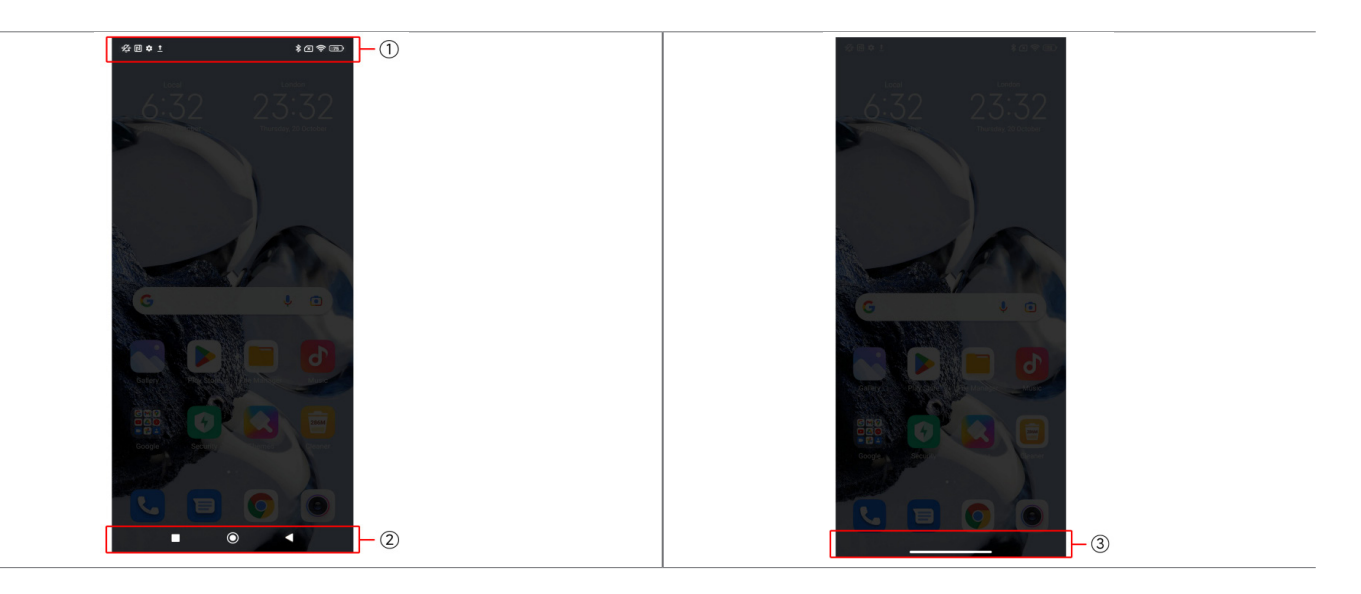

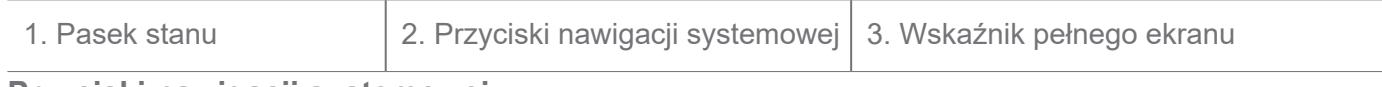

#### **Przyciski nawigacji systemowej**

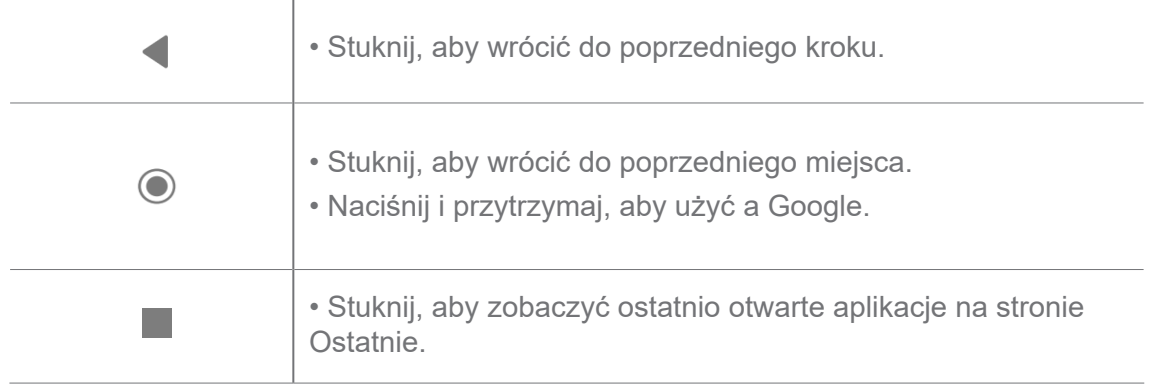

Zobacz Ustaw przyciski nawigacyjne systemu po więcej informacji.

### **Gesty pełnego ekranu**

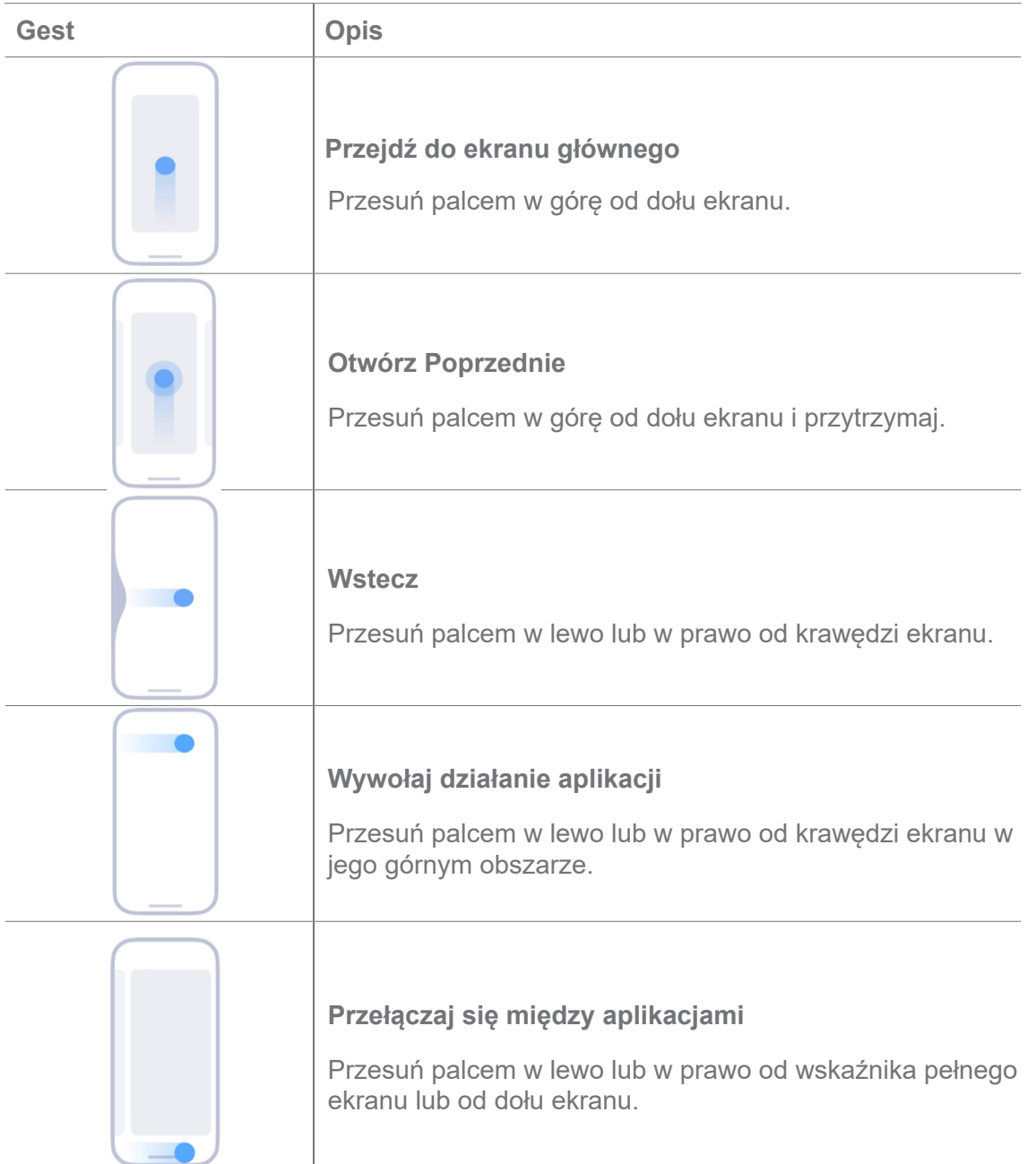

Z powyższych gestów możesz korzystać tylko wtedy, gdy wybierzesz tryb gestów pełnoekranowych. ZobaczUstaw gesty na pełny ekran po więcej informacji.

## **Ikony powiadomień i ikony stanu**

Ikony powiadomień i ikony stanu informują o najnowszych wydarzeniach, takich jak wydarzenia lub wiadomości z aplikacji jak i o stanie twojego np. moc sieci lub stan baterii.

### **Ikony powiadomień i ikony stanu**

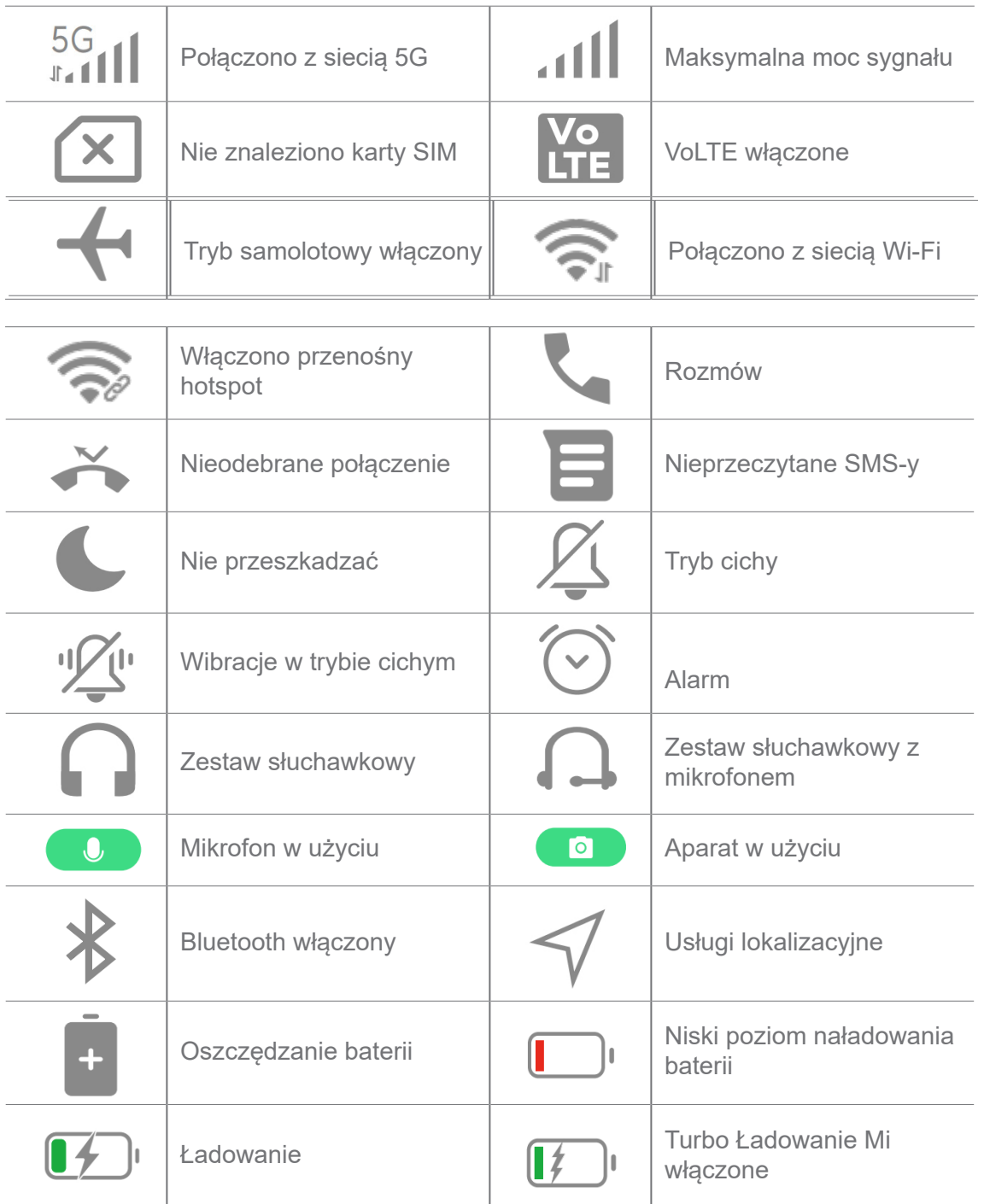

- Ikona stanu sieci może się różnić w zależności od regionu i dostawcy usług komórkowych.
- Ponieważ funkcje różnią się w zależności od modelu, niektóre ikony powiadomień i ikony stanu mogą nie być dostępne dla twojego modelu.

### **Wyświetl powiadomienia**

- 1. Przesuń palcem w dół z lewego górnego rogu telefonu, aby otworzyć panel powiadomień.
- 2. Dotknij powiadomienie, aby wyświetlić szczegóły.

### **Wyczyść powiadomienia**

- 1. Przesuń palcem w dół z lewego górnego rogu telefonu, aby otworzyć panel powiadomień.
- 2. Przesuń w prawo przypomnienie o powiadomieniu aby je usunąć.

# **Wskazówka**

Możesz dotknąć  $\overline{\langle x \rangle}$  na dole panelu powiadomień aby usunąć wszystkie powiadomienia.

# **Centrum sterowania**

Możesz szybko uzyskać dostęp do skrótów funkcji w **Centrum kontroli.**

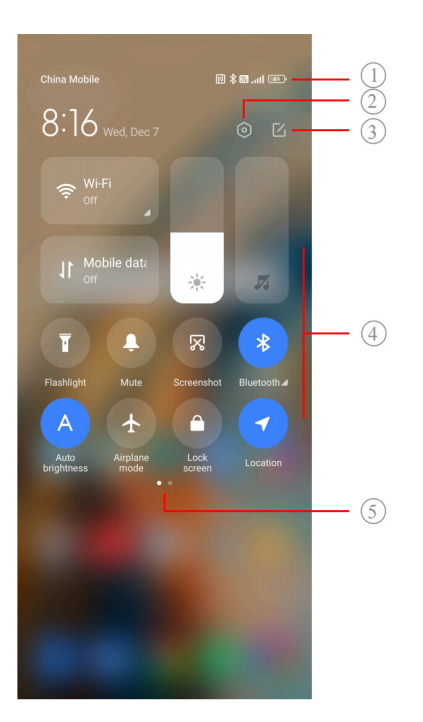

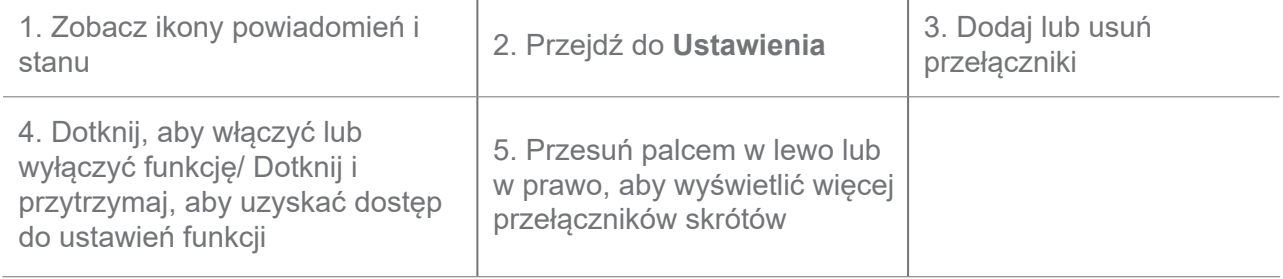

**Przełączniki w Centrum kontroli**

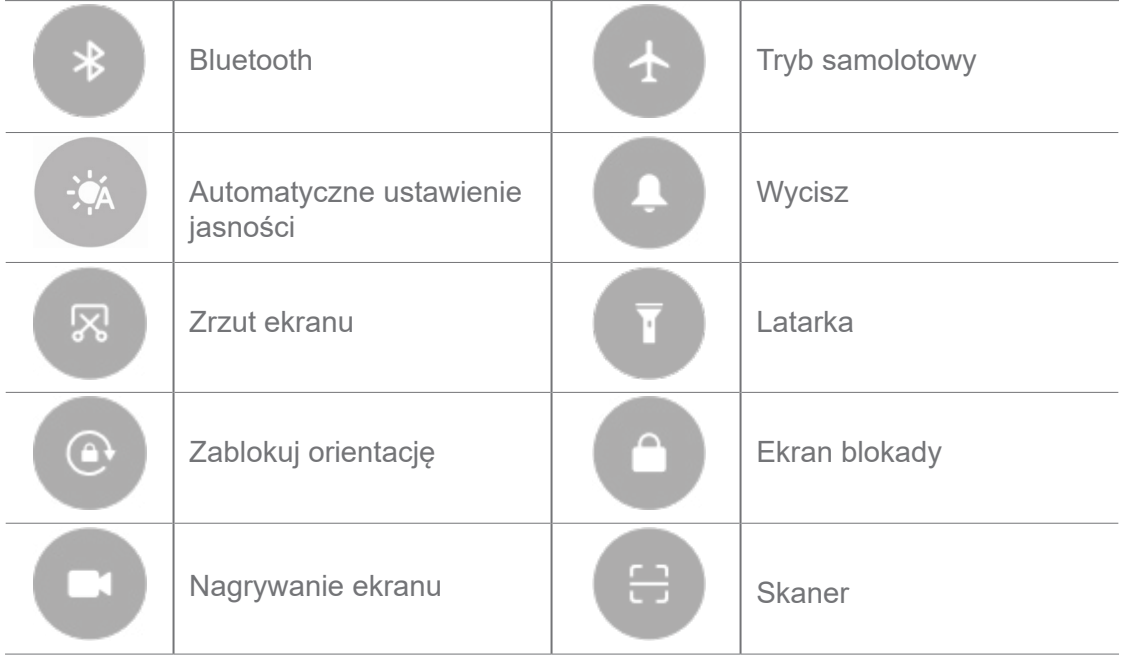

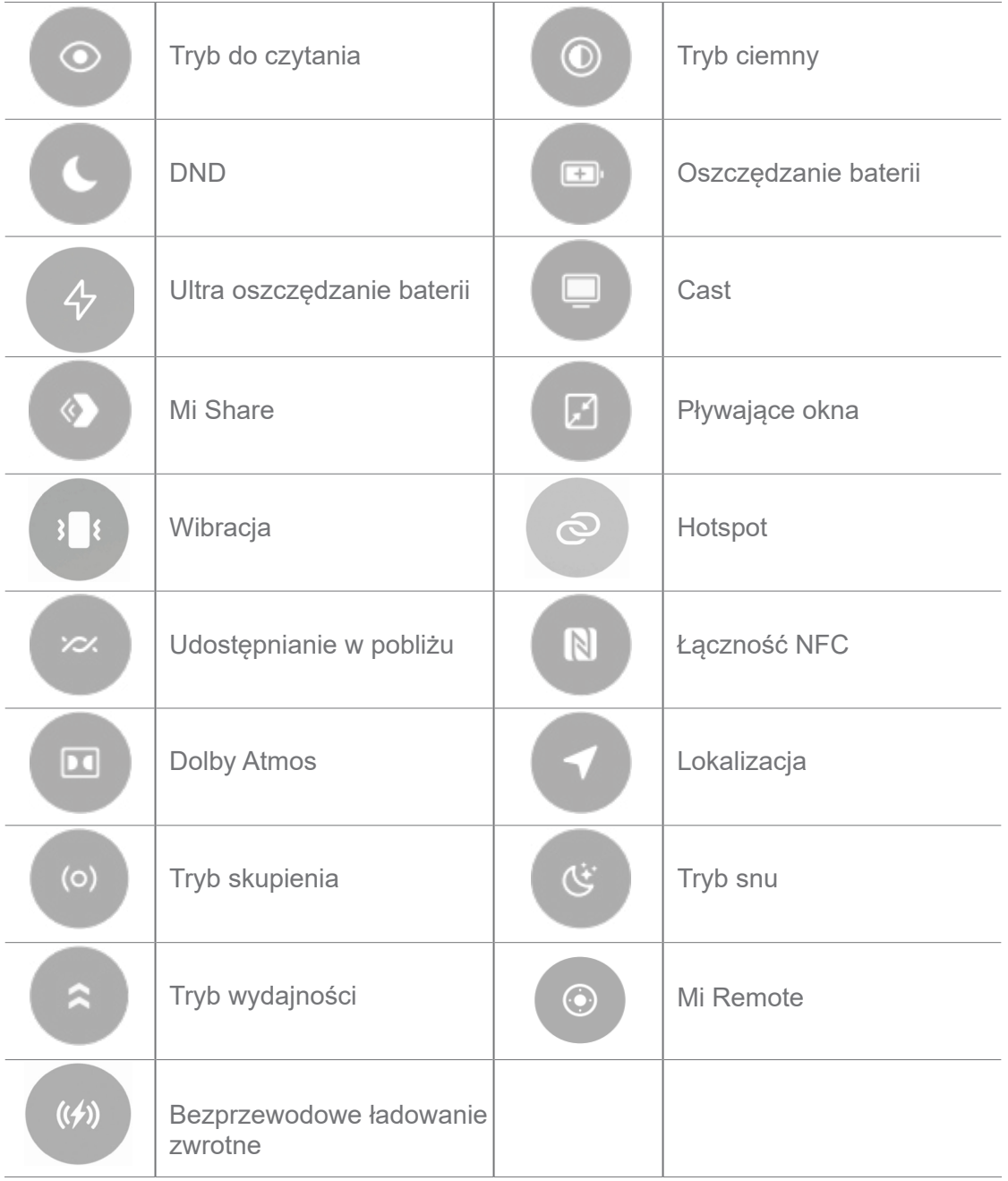

Przełączniki mogą nie być dostępne na niektórych modelach.

### **Otwórz Centrum kontroli**

Jeśli korzystasz z **Nowej wersji** Centrum kontroli, pociągnij w dół po prawej stronie, aby otworzyć Centrum kontroli. Jeśli korzystasz ze **Starej wersji** Centrum kontroli, pociągnij w dół, aby otworzyć Centrum kontroli. ZobaczWybierz styl Centrum kontroli po więcej informacji.

### **Ostatnie okna**

**Ostatnie** okna umożliwiają przeglądanie niedawno używanych aplikacji i przełączanie się między nimi.

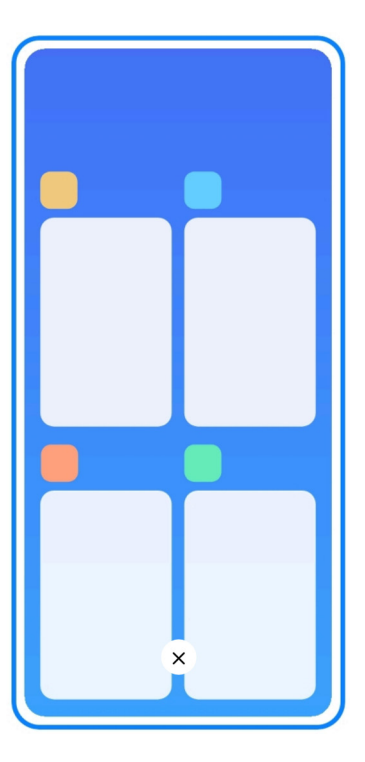

### **Otwórz ostatnio używane aplikacje w zakładce "Ostatnie"**

- 1. Otwórz **Ostatnie** okna.
	- Przesuń palcem w górę od dołu ekranu, w trybie pełnego ekranu.
	- Dotknij podczas korzystania z systemowych przycisków nawigacyjnych.
- 2. Dotknij okna Aplikacji.

### **Usuń ostatnio otwarte aplikacje w zakładce "Ostatnie"**

- 1. Otwórz **Ostatnie** okna.
	- Przesuń palcem w górę od dołu ekranu, w trybie pełnego ekranu.
	- Dotknij podczas korzystania z systemowych przycisków nawigacyjnych.
- 2. Przesuń okno aplikacji w lewo lub w prawo.

### **Uwaga**

Możesz dotknąć  $(\overline{x})$ , aby wyłączyć wszystkie ostatnio otwarte aplikacje.

### **Widżety**

**Widżety** umożliwiają szybki dostęp do funkcji aplikacji, takich jak funkcja czyszczenia, informacje o zegarze lub informacje o pogodzie.

### **Dodaj widżet do ekranu głównego**

- 1. Wejdź w tryb edycji ekranu.
	- Szczypnij na ekranie głównym.
	- Dotknij i przytrzymaj puste miejsce na ekranie głównym.
- 2. Stuknij **Widżety**, aby zobaczyć wszystkie widżety.
- 3. Wybierz widżet i dotknij go, aby dodać go do ekranu głównego.
- 4. Naciśnij  $\heartsuit$  w lewym górnym rogu lub przybliż stronę.

### **Wskazówka**

Jeśli nie ma wystarczająco dużo miejsca, możesz przeciągnąć widżet na inną stronę ekranu głównego.

### **Przesuwanie widżetu z ekranu głównego**

- 1. Dotknij i przytrzymaj widżet do momentu, aż pojawi się wyskakujące okno.
- 2. Przenieś widżet na inne miejsce na ekranie głównym.

### **Usuwanie widżetu z ekranu głównego**

- 1. Dotknij i przytrzymaj widżet do momentu, aż pojawi się wyskakujące okno.
- 2. Stuknij **Usuń**.

### **Blokowanie i odblokowywanie ekranu**

Możesz blokować i odblokowywać ekran bez hasła. W takim przypadku możesz łatwo włączać i wyłączać ekran. Możesz także dodać blokadę ekranu i inne typy blokad, aby zabezpieczyć swój telefon.

### **Zablokuj ekran za pomocą przycisku zasilania**

Naciśnij **przycisk Zasilania.**

### **Blokowanie ekranu przy użyciu Widżetów**

Kiedy nie jest wygodnie naciskać przycisk zasilania, dotknij ikony blokady na ekranie głównym, aby szybko zablokować ekran.

- 1. Wejdź w tryb edycji ekranu.
	- Szczypnij na ekranie głównym.
- Dotknij i przytrzymaj puste miejsce na ekranie głównym.
- 2. Stuknij **Widżety**, aby zobaczyć wszystkie widżety.
- 3. Dotknij **Zablokuj** z Szybkich funkcji.
- 4. Naciśnij  $\odot$  w lewym górnym rogu lub przybliż strone.
- 5. Dotknij **Zablokuj** aby zablokować ekran.

#### **Odblokuj ekran symbolem, PINem lub hasłem**

Jeśli nie znasz lub nie chcesz używać wzoru, PIN-u lub hasła, zobacz Ustawienia Blokada ekranu po więcej informacji.

- 1. Naciśnij przycisk **Zasilania**, aby włączyć telefon.
- 2. Przesuń palcem w górę od dołu ekranu.
- 3. Narysuj wzór, wprowadź kod PIN lub hasło, aby odblokować ekran.

#### **Odblokuj ekran odciskiem palca**

W zależności od modelu możesz dotknąć i przytrzymać czytnik linii papilarnych na dole ekranu lub z boku telefonu.

#### **Uwaga**

- Ustaw blokadę ekranu przed dodaniem odcisku palca. Jeśli nie masz danych odcisków palców, zobacz Ustawienia blokady odciskiem palca po więcej informacji.
- Tylko wcześniej zarejestrowany palec może odblokować ekran.
- Umiejscowienie czytników linii papilarnych może się różnić w różnych modelach.

#### **Odblokuj ekran przy użyciu rysów twarzy**

Jeśli nie czujesz się komfortowo z używaniem odcisku palca, możesz użyć rozpoznawania twarzy, aby odblokować swój za pomocą identyfikacji rysów twarzy.

Dodaj hasło blokady ekranu przed dodaniem danych rysów twarzy. ZobaczUstaw blokadę twarzą po więcej informacji.

- 1. Naciśnij przycisk Zasilania, aby włączyć telefon.
- 2. Patrz na ekran, aż ikona kłódki zmieni się z  $\odot$  na  $\odot$ .
- 3. Przesuń palcem w górę od dołu ekranu.

Ekran pozostaje włączony, gdy na niego patrzysz.

### **Dostosowywanie głośności**

Naciśnij przycisk **Zwiększanie głośności** lub **Zmniejszanie głośności** , aby dostosować poziom dźwięku.

### **Wskazówka**

Możesz również przesunąć w dół pasek stanu, aby dostosować pasek głośności w Centrum kontroli.

### **Pobieranie aplikacji**

### **Pobieraj Aplikacje ze sklepu Google Play**

**Sklep Google Play** jest już zainstalowany na ekranie głównym. Możesz pobierać aplikacje na telefon.

- 1. Otwórz aplikację **Sklep Play**.
- 2. Wybierz aplikację, którą chcesz pobrać.
- 3. Dotknij opcji **Zainstaluj**, aby pobrać i zainstalować aplikację.

### **Uwaga**

Musisz zalogować się do swojego konta Google. Zobacz Zaloguj się na swoje konto Google po więcej informacji.

Ikona aplikacji automatycznie pojawi się na ekranie igłównym po pobraniu.

### **Pobieraj Aplikacje z innych zasobów**

Gdy twój umożliwia pobieranie aplikacji z innych zasobów, możesz postępować zgodnie z ich instrukcjami. Jeśli twój telefon nie pozwala na pobieranie aplikacji z innych źródeł, zobacz Zezwalaj na instalowanie aplikacji z nieznanych źródeł po więcej informacji.

### **Uwaga**

Pobieranie aplikacji z nieznanych lub niepewnych źródeł może zaszkodzić twojemu telefonowi.

### **Pozwól na instalowanie nieznanych aplikacji**

Ta funkcja umożliwia telefonowi pobieranie i instalowanie aplikacji z poziomu innych aplikacji.

- 1. Idź do **Ustawienia** > **Ochrona prywatnosci** > **Specjalne uprawnienia**.
- 2. Dotknij **Zainstaluj nieznane aplikacje**, aby zobaczyć wszystkie Aplikacje.
- 3. Wybierz aplikację, z której poziomu chcesz pobierać inne aplikacje.
- 4. Dotknij , aby włączyć **Zezwól z tego źródła**.

Twoje i dane osobowe są bardziej narażone na ataki pochodzące z nieznanych aplikacji.

### **Aplikacje i foldery aplikacji**

Pobrane aplikacje oraz aplikacje zainstalowane domyślnie są widoczne na ekranie głównym. Możesz zarządzać aplikacjami oraz dodawać je do spersonalizowanych folderów.

### **Otwórz aplikację z ekranu głównego**

Dotknij ikony aplikacji na ekranie głównym.

### **Przenoszenie Aplikacji na Ekran główny**

- 1. Dotknij i przytrzymaj ikonę Aplikacji do momentu, aż pojawi się wyskakujące okno.
- 2. Przenieś aplikację w inne miejsce na ekranie głównym.

### **Usuwanie lub odinstalowywanie aplikacji z ekranu głównego**

- 1. Dotknij i przytrzymaj ikonę Aplikacji do momentu, aż pojawi się wyskakujące okno.
- 2. Wybierz **Usuń** lub **Odinstaluj** w wyskakującym oknie.

### **Tworzenie folderów aplikacji na ekranie głównym**

1. Dotknij i przytrzymaj ikonę aplikacji, aż pojawi się wyskakujące okienko, a następnie przeciągnij ikonę aplikacji, aby zakryć inną ikonę aplikacji na ekranie głównym.

System automatycznie utworzy folder dla tych dwóch Aplikacji.

2. Upuść ikonę Aplikacji do Folderu.

### **Przenoszenie aplikacji do folderu aplikacji**

1. Dotknij i przytrzymaj ikonę aplikacji, aż pojawi się wyskakujące okienko, a następnie . przeciągnij ikonę aplikacji do folderu aplikacji

2. Upuść ikonę aplikacji.

### **Zmiana nazwy folderu aplikacji**

- 1. Dotknij folderu aplikacji, aby go otworzyć.
- 2. Dotknij nazwy folderu i wprowadź nową nazwę.
- 3. Dotknij ekranu lub ⊘aby potwierdzić nową nazwę.

# **Zrzuty ekranu i nagrywanie ekranu**

### **Robienie zrzutu ekranu na trzy sposoby**

Możesz zrobić zrzut ekranu na trzy sposoby:

- Naciśnij jednocześnie przycisk **Zmniejszania głośności** i przycisk **Zasilania**, aby wykonać zrzut ekranu. Włącz skrót Zrób zrzut ekranu, aby uzyskać więcej informacji.
- Przesuń trzema palcami w dół, aby zrobić zrzut ekranu. ZobaczWłącz skrót do zrzutu ekranu po więcej informacji.
- Przesuń palcem w dół od paska stanu, aby otworzyć Centrum sterowania i dotknij **zrzut ekranu**, aby zrobić zrzut ekranu.

### **Włączanie skrótu Zrób zrzut ekranu**

Po włączeniu tej funkcji można przesunąć trzema palcami w dół po ekranie lub nacisnąć jednocześnie **przycisk Zmniejszania głośności** i **przycisk Zasilania**, aby wykonać zrzut ekranu.

1. Idź do **Ustawienia** > **Dodatkowe ustawienia** > **Skróty gestów** > **Zrób zrzut** 

### **ekranu**.

- 2. Wybierz aby właczyć skrót funkcji "zrób zrzut ekranu".
	- Dotknij , aby włączyć **Przesuń 3 palce w dół.**
	- Stuknij , aby włączyć **Zmniejszanie głośności + Zasilanie.**

### **Zrób częściowy zrzut ekranu**

Możesz dostosować pokrycie i wybrać kształt podczas robienia częściowego zrzutu ekranu.

Aby móc korzystać z tej funkcji, musisz włączyć skrót. ZobaczWłącz Skrót częściowego zrzutu

ekranu po więcej informacji.

- 1. Naciśnij i przytrzymaj trzema palcami na ekranie.
- 2. Wybierz kształt w prawym górnym rogu telefonu.
- 3. Przesuń jednym palcem, aby wyznaczyć zasięg.

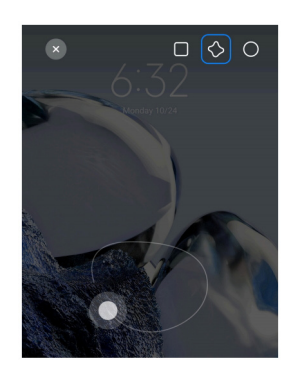

4. Naciśnij **Zapisz**.

### **Włączanie skrótu częściowych zrzutów ekranu**

Po włączeniu tej funkcji możesz nacisnąć i przytrzymać 3 palce na ekranie, aby zrobić zrzut części ekranu.

1. Idź do **Ustawienia** > **Dodatkowe ustawienia** > **Skróty gestów** > **Częściowy zrzut** 

### **ekranu**.

2. Stuknij , aby włączyć **Naciśnij i przytrzymaj 3 palcami**.

### **Robienie przewijanego zrzutu ekranu**

Jeśli chcesz zrobić zrzut ekranu zawierający więcej treści, możesz zrobić przewijany zrzut ekranu, aby zapisać zawartość na jednym długim zrzucie ekranu.

- 1. Zrób zrzut ekranu. ZobaczRobienie zrzutu ekranu na trzy sposoby po więcej informacji.
- 2. Kliknij **Przewiń** na zrzucie ekranu w prawym górnym rogu.
- 3. Przewiń w górę, aby określić, gdzie zakończyć zrzut ekranu przewijany, lub poczekaj, aż strona przewinie się automatycznie w dół.
- 4. Dotknij **GOTOWE**.
- 5. Dotknij √, aby zapisać przewijany zrzut ekranu.

### **Uwaga**

Jeśli chcesz wyświetlić i zapisać przewijany zrzut ekranu, musisz nadać **Edytorowi galerii** uprawnienia do określonych folderów.

### **Nagrywanie ekranu**

Możesz użyć tej funkcji, aby nagrać spotkanie albo rozgrywkę z gry.

- 1. Przesuń palcem w dół po pasku stanu, aby otworzyć Centrum kontroli.
- 2. Dotknij **Nagrywanie ekranu.**
- 3. Dotknij  $\odot$ , aby rozpocząć nagrywanie.
- 4. Dotknij  $\odot$ , aby zatrzymać nagrywanie.

### **Wskazówka**

Możesz włączyć funkcję **DND** w Centrum kontroli, aby zapobiec nieoczekiwanym powiadomieniom.

#### **Konfiguracja nagrywania ekranu**

- 1. Idź do **Ustawienia** > **Dodatkowe ustawienia** > **Nagrywanie ekranu**.
- 2. Wybierz, aby skonfigurować **Nagrywanie Ekranu**.
	- Stuknij **Rozdzielczość**, aby wybrać rozdzielczość wideo.
	- Stuknij **Jakość wideo**, aby wybrać jakość wideo. Wyższa jakość oznacza większy rozmiar pliku.
	- Stuknij **Orientacja**, aby wybrać orientację nagrywanego wideo.
	- Stuknij **Źródło dźwięku**, aby wybrać dźwięki systemu, mikrofon lub brak dźwięku.
	- Stuknij aby włączyć **Stałą liczbę klatek na sekundę** w celu usprawnienia odtwarzania na platformach mediów społecznościowych.
	- Stuknij **Klatka na sekundę**, aby wybrać ilość klatek na sekundę. Więcej klatek na sekundę zmniejsza rozmycie w ruchu.
	- Stuknij , aby włączyć **Ekran blokady do końca.** Zakończ nagrywanie i zapisz wideo, gdy ekran będzie zablokowany.

• Stuknij **odczyk Pokaż gesty dotykowe.** Wizualizuj gesty za pomocą białej plamki.

• Stuknij **do kaliczyć pokaż dotknięcia przycisków.** Wizualizuj stuknięcia przycisku nawigacji.

### **Prześlij pliki**

#### **Przesyłanie plików za pomocą aplikacji ShareMe**

Możesz użyć aplikacji **ShareMe** do przesyłania plików bez połączenia z Internetem.

Zanim telefony przeniosą pliki, musisz zainstalować **o ShareMe** zarówno na telefonie A, jak i na telefonie B. Zobacz Pobrane, aby uzyskać więcej informacji.

- 1. Otwórz<sup>o</sup> ShareMe na obydwu telefonach osobno.
- 2. Dotknij **Otrzymaj** na telefonie B, aby otrzymać pliki.

Telefon B wyświetla kod QR do momentu, w którym nawiąże połączenie z telefonem A.

- 3. Dotknij **Wyślij** na telefonie A, aby wybrać pliki do wysłania.
- 4. Dotknij **WYŚLIJ** na telefonie A, aby połączyć się z telefonem B.
- 5. Wybierz transfer plików.
	- UżyjtelefonuA, aby zeskanować kod QR natelefonieB, w celu połączenia się.
	- Poczekaj, aż telefon A wyszuka telefon B, a następnie dotknij nazwę telefonu B, aby się połączyć.

Telefon A automatycznie przesyła wybrane pliki do telefonu B po nawiązaniu połączenia.

#### **Uwaga**

Możesz dotknąć **Udostępnij więcej plików**, aby udostępnić więcej plików między telefonem A i telefonem B.

#### **Wymiana plików z użyciem komputera**

1. Podłącz telefon A i telefon B do komputera za pomocą oddzielnych kabli.

2. Wybierz tryb USB do**transferu plików/Android Auto** w oknach wyskakujących na obu telefonach.

3. Wybierz pliki telefonu A, następnie skopiuj je i wklej lub przeciągnij i upuść pliki do folderów telefonu B na komputerze.

#### **Uwaga**

Podczas kopiowania plików z telefonu A do telefonu B upewnij się, że nazwy folderów są takie same na obu

telefonach.

### **Ładowanie**

Możesz naładować telefon za pomocą ładowarki i kabla USB. Niektóre modele wspierają również ładowanie bezprzewodowe.

#### **Naładuj telefon**

Gdy bateria jest bliska rozładowania, należy naładować telefon.

- 1. Podłącz kabel USB do telefonu.
- 2. Wepnij kabel do ładowarki.
- 3. Podłącz ładowarkę do gniazdka elektrycznego.
- 4. Odłącz ładowarkę, gdy telefon będzie w pełni naładowany.

### **Uwaga**

Upewnij się, masz do dyspozycji ładowarkę i kabel USB. Aby uniknąć poważnych uszkodzeń i eksplozji, nie używaj nieautoryzowanych urządzeń do ładowania telefonu.

#### **Ładowanie bezprzewodowe**

Możesz naładować swój telefon za pomocą ładowarki bezprzewodowej.

Aby zapewnić bezpieczeństwo podczas ładowania, proszę kliknąć na https://www.mi.com/global/ w celu zakupu ładowarki bezprzewodowej i kabla USB.

1. Podłącz adapter zasilania ładowarki bezprzewodowej do gniazdka elektrycznego, a kabel

USB do bezprzewodowej ładowarki.

2. Umieść telefon na środku ładowarki bezprzewodowej z ekranem telefonu skierowanym do

góry.

#### **Uwaga**

- Ładowanie bezprzewodowe może nie być dostępne w przypadku niektórych modeli telefonów. Pomoc techniczna może się różnić w zależności od urządzenia.
- Szybkość ładowania może się różnić w zależności od użytkowania urządzenia, warunków ładowania i innych czynników.

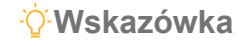

Niektóre modele telefonów mogą również obsługiwać zwrotne ładowanie bezprzewodowe. Możesz przejść do Włącz Odwrotne ładowanie bezprzewodowe, aby sprawdzić, czy Twoje urządzenie obsługuje tę funkcję.

Gdy ładowarka bezprzewodowa połączy się z telefonem, wyświetli stan ładowania.

# **Rozdział 3 Personalizacja telefonu**

### **Tapety i motywy**

**Tapety** i **Motywy** umożliwiają personalizację telefonu. Możesz ich użyć do zmiany tła, stylu czcionki i innych stylów.

### **Zmiana tapety**

Można zmienić tło ekranu głównego i ekranu blokady.

- 1. Otwórz ustawienia **Tapety**.
	- Otwórz **Motywy**, następnie dotknij **Tapety**.
	- Przejdź do **Ustawienia** > **Tapety**.
- 2. Wybierz nową tapetę, na przykład obraz na żywo.
- 3. Stuknij **Zastosuj**.
- 4. Wybierz opcję **Ustaw jako ekran blokady**, **Ustaw jako ekran główny** lub **Ustaw oba**.
	- Dotknij **Ustaw jako blokada ekranu**, aby zastosować tapetę na ekranie blokady.
	- Dotknij **Ustaw jako Ekran główny**, aby zastosować tapetę na ekranie głównym.
	- Dotknij **Ustaw oba**, aby zastosować tapetę na ekranie głównym oraz ekranie blokady.

#### **Zmiana motywu**

Możesz zmienić tapetę i zegar na ekranie głównym oraz ekranie blokady, ustawić ekran powiadomień, Telefon, Wiadomości i inny ekran oraz zmienić ikony na ekranie głównym.

- 1. Otwórz **Qustawienia Motywów.** 
	- Otwórz **Motywy**.
	- Idź do Ustawienia > **Motywy**.
- 2. Dotknij **Motywy**, aby wybrać motyw.
- 3. Dotknij wybranego motywu, aby wyświetlić szczegóły.
- 4. Pobierz motyw.
	- Dotknij **DARMOWE**, aby pobrać darmowy motyw.
	- Dotknij **PREMIUM**, aby pobrać motywy, które wymagają Premium.
- 5. Stuknij **ZASTOSUJ**.

Można również wybrać zastosowanie motywu do ekranu blokady, ekranu głównego, systemu lub ikon.

### **Dźwięk i wibracje**

#### **Dostosowywanie głośności**

Możesz dostosować głośność multimediów, dzwonka i alarmu, gdy jesteś w cichym otoczeniu.

- 1. Idź do **Ustawienia** > **Dźwięk i wibracje**.
- 2. Przeciągnij suwaki, aby osobno dostosować głośność **Multimediów**, **Dzwonka** i **Alarmu**.

#### **Zmiana dźwięków Powiadomień, Dzwonka oraz Alarmu**

Możesz dostosować dźwięki Powiadomień, dźwięk Dzwonka oraz dźwięk alarmu. Możesz pozostać przy wstępnie ustawionych dźwiękach oraz dodać dźwięki z listy plików lokalnych lub dzwonków internetowych.

- 1. Idź do **Ustawienia** > **Dźwięk i wibracje**.
- 2. Stuknij **Powiadomienia**, **Dzwonek** lub **Alarm**, aby przejść do strony **Dzwonki**.
- 3. Stuknij dzwonek, aby odsłuchać fragment jego dźwięku, a następnie go wybrać.

#### **Wskazówka**

Możesz również stuknąć **Wybierz lokalny dźwięk dzwonka**, by ustawić dźwięki dzwonka, wybierając spośród lokalnych plików.

#### **Dostosowywanie dźwięku multimediów w wielu aplikacjach**

Możesz dostosować dźwięk poszczególnych aplikacji, podczas gdy wiele aplikacji odtwarza

dźwięk jednocześnie.

- 1. Idź do **Ustawienia** > **Dźwięk i wibracje** > **Dodatkowe ustawienia**.
- 2. Stuknij , aby włączyć opcję **Dostosuj dźwięk multimediów w wielu aplikacjach.**

#### **Włączanie trybu Cichego**

Funkcja ta umożliwia wyciszanie połączeń i powiadomień.

- 1. Idź do **Ustawienia** > **Dźwięk i wibracje**.
- 2. Stuknij , by włączyć **Tryb cichy.**

#### **Wskazówka**

Możesz także przesunąć palcem w dół od prawego górnego rogu, aby włączyć **Wycisz** w Centrum kontroli.

#### **Włączanie trybu Nie przeszkadzać**

Po włączeniu trybu, nie będziesz otrzymywać informacji o połączeniach przychodzących i powiadomieniach.

- 1. Idź do **Ustawienia** > **Dźwięk i wibracje**.
- 2. Stuknij **Nie przeszkadzać,** następnie stuknij , aby włączyć **Nie przeszkadzać.**

#### **Włączanie reakcji Haptycznych**

Możesz otrzymać dotykowa reakcje na gesty i elementy sterujące systemu.

- 1. Idź do **Ustawienia** > **Dźwięk i wibracje**.
- 2. Dotknij , aby włączyć haptyczne sprzężenie zwrotne.

#### **Uwaga**

Możesz przeciągnąć suwak poniżej, aby dostosować poziom reakcji haptycznych.

### **Ekran**

#### **Wybieranie jasnego lub ciemnego trybu**

Tryb jasny dostosowuje telefon do pracy w warunkach silnego oświetlenia. Tryb ciemny

dostosowuje telefon do pracy w warunkach silnego oświetlenia.

- 1. Idź do **Ustawienia** > **Wyświetlacz i jasność**.
- 2. Wybierz **Tryb jasny** lub **Tryb ciemny** do zastosowania w systemie.

#### **Planowanie trybu ciemnego**

Możesz zaplanować włączanie Trybu ciemnego w nocy.

- 1. Idź do **Ustawienia** > **Wyświetlacz & Jasność** > **Opcje trybu ciemnego.**
- 2. Stuknij , aby włączyć **Przejdź na tryb ciemny.**
- 3. Wybierz opcję **Od zachodu do wschodu słońca** lub **Niestandardowe**.
	- Dotknij opcji **Od zachodu do wschodu słońca.** Tryb ciemny włącza się na twoim telefonie o zachodzie słońca i jest wyłączany o wschodzie słońca.
	- Stuknij **Niestandardowe**. Możesz włączać i wyłączać tryb ciemny o zaplanowanej godzinie.

#### **Włączanie automatycznej jasności**

Telefon automatycznie dostosowuje jasność w różnych warunkach oświetleniowych.

- 1. Idź do **Ustawienia** > **Wyświetlacz i jasność** > **Poziom jasności.**
- 2. Stuknij , aby włączyć **Automatyczne ustawienie jasności.**

#### **Uwaga**

Jasność ekranu jest ustawiana zgodnie z panującymi warunkami oświetleniowymi. Nadal możesz ręcznie wprowadzać drobne zmiany.

#### **Wskazówka**

Możesz także przesunąć palcem w dół od prawego górnego rogu telefonu, aby włączyć **NFC** w Centrum kontroli.

#### **Dostosowywanie ręczne poziomu jasności ekranu**

Możesz dostosować poziom jasności, aby przyciemnić lub rozjaśnić telefon.

1. Idź do **Ustawienia** > **Wyświetlacz i jasność** > **Poziom jasności.**

2. Przeciągnij suwak jasności ekranu, aby ręcznie dostosować **Jasność ekranu.**

### **Wskazówka**

Można również przesunąć palcem w dół od prawego górnego rogu telefonu, aby przeciągnąć suwak na pasku poziomu jasności w centrum kontroli.

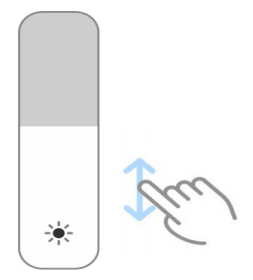

#### **Wybór schematu kolorów**

Możesz dostosować kolor ekranu.

- 1. Idź do Ustawienia > **Wyświetlacz i jasność** > **Motyw koloru.**
- 2. Wybierz schemat kolorów spośród ustawień **Żywe, Nasycone, Oryginalne kolory PRO** lub

**Zaawansowane** po więcej opcji schematów kolorów.

### **Włączanie kolorów adaptacyjnych**

Kolory adaptacyjne dostosowują kolory ekranu do otoczenia.

- 1. Idź do **Ustawienia** > **Wyświetlacz i jasność** > **Motyw koloru.**
- 2. Stuknij **do kolory adaptacyjne.**

### **Uwaga**

Możesz dostosować temperaturę kolorów w **Temperatura kolorów**.

### **Wybór częstotliwości odświeżania**

Możesz zmienić częstotliwość odświeżania, aby uzyskać wysoką wydajność w grach.

- 1. Idź do **Ustawienia** > **Wyświetlacz i jasność** > **Częstotliwość odświeżania.**
- 2. Wybierz opcję **Domyślne** lub **Niestandardowe**.
	- Dotknij **Domyślne**, aby dynamicznie dostosowywać częstotliwość odświeżania na podstawie scenariuszy w celu zrównoważenia wydajności i zużycia energii.

• Dotknij **Niestandardowe**, aby wybrać częstotliwość odświeżania.

#### **Uwaga**

Wyższa częstotliwość odświeżania sprawia, że przeglądanie treści jest płynniejsze, ale zużywa przy tym więcej energii.

#### **Zmiana czcionki**

Czcionkę i styl można zmienić w telefonie.

- 1. Idź do **Ustawienia** > **Wyświetlacz i jasność** > **Czcionka.**
- 2. Wybierz czcionkę na stronie **Czcionek**.
- 3. Pobierz i zastosuj czcionkę.

#### **Zmiana rozmiaru tekstu**

Dla swojej wygody możesz zmienić rozmiar tekstu.

- 1. Idź do **Ustawienia** > **Wyświetlacz i Jasność** > **Ustawienia czcionki**.
- 2. Przeciągnij suwak z **xxs** do **XXL**, aby zmienić rozmiar tekstu.

#### **Włączanie automatycznego obracania ekranu**

Telefon automatycznie obraca ekran między pozycją pionową i poziomą podczas obracania telefonu.

- 1. Idź do **Ustawienia** > **Dodatkowe ustawienia** > **Dostępność** > **FIzyczne**.
- 2. Stuknij **do kolekta**, aby włączyć funkcję **Automatycznego obracania ekranu.**

#### **Wskazówka**

Jeśli chcesz zablokować orientację ekranu, możesz wyłączyć lub przesunąć **Automatyczne obracanie ekranu** palcem w dół od prawego górnego rogu, aby włączyć **ce Zablokuj orientację** w Centrum kontroli.

### **Zawsze wyświetlaj i Ekran blokady**

#### **Włączanie funkcji Zawsze wyświetlaj**

Funkcja Zawsze wyświetlaj umożliwia wyświetlanie elementów, takich jak podpis, zegar analogowy, kalejdoskop, zegar cyfrowy lub tło, gdy ekran jest zablokowany.

- 1. Idź do **Ustawienia** > **Tapeta**> **Wyświetlacz zawsze aktywny**.
- 2. Stuknij **do klubaczyć funkcje Wyświetlacz zawsze aktywny.**

#### **Ustawienia czasu wyświetlania elementów**

Możesz ustawić, kiedy mają być wyświetlane elementy zawsze aktywnego wyświetlacza.

Najpierw musisz włączyć funkcję zawsze aktywnego wyświetlacza. Zobacz Włącz zawsze aktywny wyświetlacz po więcej informacji.

- 1. Idź do **Ustawienia** > **Tapeta** > **Wyświetlacz zawsze aktywny > Elementy wyświetlacza.**
- 2. Wybierz opcję: "**Przez 10 sekund po dotknięciu**", "**Zawsze**", "**Smart**" lub "**Zaplanowane**".

#### **Wskazówka**

Możesz dotknąć aby włączyć opcję **Wyłącz, gdy oszczędzanie baterii jest włączone**, aby zmniejszyć zużycie energii.

#### **Dostosowywanie funkcji Zawsze wyświetlaj**

Funkcja Zawsze wyświetlaj umożliwia dostosowanie motywów i kolorów wyświetlanych elementów lub wyświetlanie pozycji **Podpis**, **Analogowy**, **Kalejdoskop**, **Cyfrowy** lub **Wybierz tło** na wyświetlaczu.

- 1. Idź do **Ustawienia** > **Tapeta**> **Wyświetlacz zawsze aktywny**.
- 2. Dotknij odpowiednich elementów, takich jak **Podpis**, **Analogowy** lub **Kalejdoskop**, aby dostosować motywy, kolory i inne ustawienia wyświetlanych elementów.
- 3. Dotknij **Zastosuj** aby zastosować dostosowane element wyświetlacza.

### **Ustawianie czasu uśpienia ekranu**

Ustaw czas uśpienia, aby automatycznie blokować ekran.

- 1. Idź do **Ustawienia** > **Blokada ekranu** > **Uśpij**.
- 2. Wybierz czas braku aktywności.

Ekran zablokuje się, jeśli w danym odstępie czasowym nie ostanie wybudzony.

#### **Podnieś, aby wybudzić**

Gdy podnosisz telefon, ekran budzi się.

- 1. Idź do **Ustawienia** > **Blokada ekranu**.
- 2. Stuknij , aby włączyć **Podnieś, aby wybudzić.**

#### **Kliknij dwukrotnie, aby obudzić lub wyłączyć ekran, gdy urządzenie jest zablokowane**

Możesz dwukrotnie stuknąć, aby wyłączyć ekran tylko wtedy, gdy zastosowane są wstępnie zainstalowane motywy.

1. Idź do **Ustawienia** > **Blokada ekranu**.

2. Stuknij **do kapy włączyć funkcję Dwukrotnego stuknięcia, aby obudzić lub wyłączyć ekran, gdy urządzenie jest zablokowane.**

#### **Ustaw karuzelę tapet**

Karuzela tapet dostarcza oszałamiające obrazy i ekscytujące historie na Twój telefon każdego dnia.

- 1. Idź do **Ustawienia** > **Blokada ekranu** > **Karuzela tapet**.
- 2. Włącz to i dodaj własne obrazy do Karuzeli tapet.

#### **Ustaw Trybu kieszeni**

W Trybie kieszeni gesty dotykowe są zablokowane, gdy telefon znajduje się w kieszeni.

- 1. Idź do **Ustawienia** > **Blokada ekranu**.
- 2. Stuknij , aby włączyć **animację ładowania po odblokowaniu urządzenia.**

### **Ekran główny**

#### **Zmień rozmiar folderu Aplikacji**

Możesz spersonalizować ekran główny, ustalając różne rozmiary folderów aplikacji.

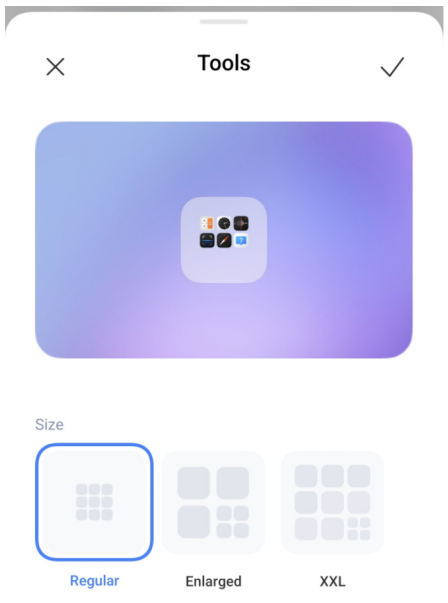

- 1. Przytrzymaj folder z aplikacjami na ekranie głównym, aż pojawi się wyskakujące okno.
- 2. Stuknij **Edytuj folder**, by wyświetlić dostępne rozmiary.
- 3. Wybierz opcję **Zwykły**, **Powiększony** i **XXL**.
- 4. Dotknij ...

### **Nie pokazuj tekstu pod ikonami aplikacji**

Nie pokazuj tekstu pod ikonami aplikacji na Ekranie głównym.

- 1. Idź do ustawienia ekranu głównego.
	- Idź do **Ustawienia** > **Ekran główny**.
	- Szczypnij ekran główny lub dotknij i przytrzymaj puste miejsce na ekranie głównym, aby wejść w tryb edycji ekranu. Następnie dotknij  $\bullet$ , aby ustawić układ ekranu głównego.
- 2. Stuknij **do kazali do kontrolice zabywłączyć Nie pokazuj tekstu.**

### **Ustawienie wyświetlania aplikacji na ekranie głównym**

Możesz zrezygnować z wyświetlania aplikacji lub wyświetlać używane aplikacje w szufladzie aplikacji albo wyświetlać większe elementy interfejsu użytkownika.

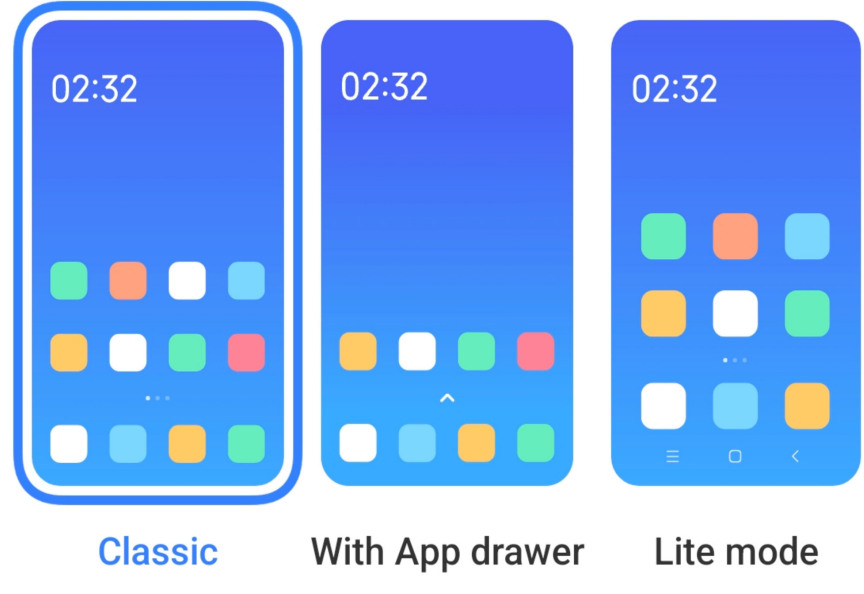

- 1. Idź do **Ustawienia** > **Ekran główny**.
- 2. Stuknij **Ekran główny**, aby wybrać aplikacje wyświetlane na ekranie głównym.
	- Stuknij **Klasyczne**, aby nie wyświetlać aplikacji.
	- Stuknij **Z szufladą aplikacji,** aby wyświetlać używanie aplikacje na stronie aplikacji, kiedy przeciągasz przycisk strony głównej w górę.
	- Stuknij **Tryb Lite**, aby zastosować większe elementy interfejsu użytkownika, łatwiejsze wykonywanie połączeń i wzmocnione bezpieczeństwo.

Aby wyłączyć tryb Lite, należy przejść do **Ustawień** i kliknąć miejsce pod paskiem wyszukiwania.

### **Ustawianie prędkości animacji**

Możesz wybrać szybkość reakcji animacji.

1. Idź do **Ustawienia** > **Ekran główny**.

2. Dotknij opcji **Szybkość animacji**, aby wybrać opcję **Zrelaksowana**, **Zrównoważona** lub **Szybka**.

### **Ustawienie przycisków nawigacji systemowej**

Telefon można obsługiwać za pomocą systemowych przycisków nawigacyjnych.

1. Idź do **Ustawienia** > **Ekran główny**.
- 2. Stuknij **Nawigacja systemowa**, aby wybrać metody nawigacji systemowej.
- 3. Wybierz **Przyciski**, aby używać systemowych przycisków nawigacyjnych. ZobaczPrzyciski nawigacji systemowej po więcej informacji.

#### **Ustawienia gestów pełnoekranowych**

Możesz wchodzić w interakcje ze swoim za pomocą gestów pełnoekranowych, aby szybko nawigować, wykonywać wiele zadań jednocześnie i uzyskiwać dostęp do funkcji.

- 1. idź do **Ustawienia** > **Ekran główny**.
- 2. Stuknij **Nawigacja systemowa**, aby wybrać metody nawigacji systemowej.

3. Wybierz **Gesty**, aby korzystać z gestów pełnoekranowych. ZobaczGesty pełnoekranowe po więcej informacji.

#### **Uwaga**

- Możesz dotknąć , aby włączyć Ukryj wskaźnik pełnoekranowy gdy używasz gestów pełnoekranowych.
- Możesz dotknąć , aby włączyć **Potwierdzenie gestem**.

#### **Dostosowywanie wielkości ikon**

Można zmienić rozmiar ikon w zależności od własnych wymagań.

- 1. Idź do **Ustawienia** > **Tapety**> **Rozmiar ikony**.
- 2. Przeciągnij suwak, aby dostosować wielkość ikon.

#### **Ustawienia układu ekranu głównego**

Możesz wybrać wyświetlanie numerów ikon aplikacji na jednej stronie ekranu głównego.

- 1. idź do **Ustawienia** > **Ekran główny**.
- 2. Dotknij opcji **Układ ekranu głównego**, aby wybrać układ ekranu głównego 4x6 lub 5x6.

#### **Porządkowanie elementów w Ostatnich**

Można ustawić układ wyświetlania przycisków Ostatnie.

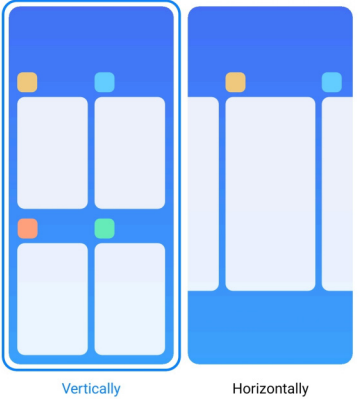

- 1. idź do **Ustawienia** > **Ekran główny**.
- 2. Stuknij opcję **Ułóż elementy w Ostatnich**, aby wybrać opcję **Pionowo** lub **Poziomo**.

# **Powiadomienia i Centrum kontroli**

# **Włączanie powiadomienia na Ekranie blokady**

Zezwalanie na wyświetlanie powiadomień aplikacji na ekranie blokady.

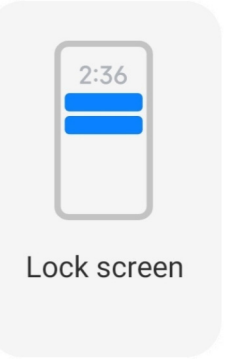

- 1. Idź do **Ustawienia** > **Powiadomienia i stan paska.**
- 2. Stuknij opcję **Ekran blokady** w **Powiadomieniach**.
- 3. Stuknij obok aplikacji , aby włączyć powiadomienia na ekranie blokady.

### **Wskazówka**

Możesz dotknąć opcji **Format**, aby wybrać opcję **Pokaż powiadomienia i zawartość**, **Pokaż powiadomienia, ale ukryj zawartość** lub **Nie pokazuj powiadomień na ekranie blokady.**

### **Włączanie Pływających powiadomień**

Zezwalaj na wyświetlanie powiadomień aplikacji na pływających banerach powiadomień.

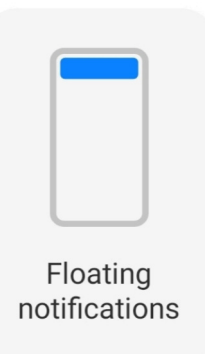

- 1. Idź do **Ustawienia** > **Powiadomienia i stan paska.**
- 2. Stuknij opcję **Pływające powiadomienia** w obszarze **Powiadomienia**.
- 3. Dotknij obok aplikacji , aby włączyć **Powiadomienia pływające.**

### **Ukryj pływające powiadomienia**

Możesz przesunąć w górę pływające powiadomienie, aby tymczasowo ukryć kolejne.

- 1. Idź do **Ustawienia** > **Powiadomienia i stan paska.**
- 2. Stuknij opcję **Pływające powiadomienia** w obszarze **Powiadomienia**.
- 3. Dotknij obok Aplikacji, aby włączyć jej plakietki powiadomień.
- 4. Stuknij **Ukryj tymczasowo**, aby ustawić czas ukrywania pływających powiadomień.

### **Włączanie plakietek powiadomień Aplikacji**

Zezwól na wyświetlanie ilości powiadomień Aplikacji na plakietkach. Plakietka powiadomienia to czerwone kółko z liczbą w środku. Numer oznacza liczbę powiadomień jakie otrzymałeś.

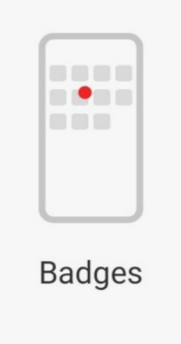

- 1. Idź do **Ustawienia** > **Powiadomienia i stan paska.**
- 2. Stuknij **Odznaki** w **Powiadomieniach**.

3. Dotknij obok Aplikacji, aby włączyć jej plakietki powiadomień.

### **Elementy wyświetlane na ekranie blokady po przesunięciu palcem w dół**

Panel powiadomień na ekranie blokady można przesunąć w dół. Jeśli korzystasz z nowej wersji Centrum kontroli, możesz również przesunąć palcem w dół po prawej części ekranu blokady i ustawić Inteligentny dom.

1. Idź do **Ustawienia**> **Powiadomienia i pasek stanu > Elementy wyświetlane na** 

**ekranie blokady po przesunięciu w dół.**

2. Stuknij **drou**, aby włączyć Cień powiadomień.

### **Uwaga**

Jeśli korzystasz z nowej wersji Centrum kontroli, możesz stuknąć , aby włączyć Centrum kontroli i stuknąć , aby włączyć **Inteligentne sterowanie urządzeniem.**

#### **Włączenie ikon powiadomień**

Wyświetlanie ikon powiadomień na pasku stanu.

- 1. Idź do **Ustawienia** > **Powiadomienia i stan paska > Status paska.**
- 2. Stuknij , aby włączyć **Pokaż ikony powiadomień.**

### **Wybierz wskaźnik baterii**

1. Idź do **Ustawienia** > **Powiadomienia i stan paska > Pasek stanu > Wskaźnik** 

#### **baterii.**

2. Wybierz jeden rodzaj wskaźnika baterii, aby zastosować.

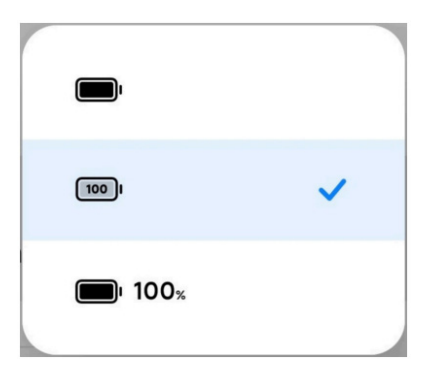

### **Data i czas**

### **Zmiana daty i godziny**

Data i godzina są ustawiane automatycznie na podstawie Twojej lokalizacji, z wykorzystaniem sieci. Możesz ustawić datę i godzinę ręcznie.

- 1. Idź do **Ustawienia** > **Dodatkowe ustawienia** > **Data i czas**.
- 2. Stuknij **O**, aby wyłączyć opcję Ustaw czas automatycznie.
- 3. Dotknij **Data** lub **Czas**, aby zmienić datę lub godzinę.
- 4. Stuknij **OK**.

### **Uwaga**

Nazwy interfejsu użytkownika tych funkcji mogą się różnić w zależności od modelu. Nazwa interfejsu użytkownika może być **Ustaw czas automatycznie** lub **Użyj czasu dostarczonego przez sieć**, w zależności od urządzenia.

### **Automatyczna konfiguracja godziny**

Telefon automatycznie dostosowuje czas do sieci.

- 1. Idź do **Ustawienia** > **Dodatkowe ustawienia** > **Data i czas**.
- 2. Stuknij , aby włączyć opcję **Ustaw czas automatycznie** lub **Użyj czasu dostarczonego przez sieć** na podstawie modeli.

### **Konfiguracja automatycznej strefy czasowej**

Skorzystaj z czasu podanego przez operatora sieci komórkowej.

- 1. Idź do **Ustawienia** > **Dodatkowe ustawienia** > **Data i czas.**
- 2. Stuknij , aby włączyć opcję Ustaw strefę czasową automatycznie lub Użyj strefy **czasowej dostarczonej przez sieć** na podstawie posiadanych modeli.

### **Uwaga**

Jeśli wyłączysz tę funkcję, możesz wybrać strefę czasową zgodnie z regionem w którym się znajdujesz.

### **Używanie lokalizacji do ustawienia strefy czasowej**

Automatyczna strefa czasowa jest wyłączona i możesz użyć swojej lokalizacji, aby ustawić strefę czasową.

- 1. Idź do **Ustawienia** > **Dodatkowe ustawienia** > **Data i czas.**
- 2. Stuknij , aby włączyć opcję **Użyj lokalizacji** do ustawienia strefy czasowej.

### **Uwaga**

Funkcja może nie być dostępna na niektórych modelach.

### **Wybierz format zapisu godziny**

1. Idź do **Ustawienia** > **Dodatkowe ustawienia** > **Data i czas > Format czasu.**

2. Wybierz **12-godzinną 13:00, 24-godzinną 13:00** lub **Auto (w zależności od języka systemu).**

### **Włączanie Podwójnego zegara**

Telefon wyświetla **Podwójny zegar,** gdy aktualny czas różni się od czasu na drugim zegarze.

- 1. Idź do **Ustawienia** > **Dodatkowe ustawienia** > **Data i czas.**
- 2. Stuknij **do kolek by włączyć Podwójny zegar.**

### **Uwaga**

- Możesz dotknąć opcji **Drugi zegar,** aby wybrać region lub strefę czasową drugiego zegara.
- Podwójny zegar jest wyświetlany na ekranie blokady, ekranie głównym i ekranie wyłączenia.

# **Języki i regiony**

Języki i regiony można zmieniać podczas podróży lub przeprowadzki.

### **Ustawienia języka**

- 1. Idź do **Ustawienia** > **Dodatkowe ustawienia > Języki i wprowadzanie > Języki**.
- 2. Z listy języków wybierz i ustaw język.

### **Ustawienie regionu**

- 1. Idź do **Ustawienia** > **Dodatkowe ustawienia** > **Region**.
- 2. Wybierz i ustaw region z listy regionów.

# **Rozdział 4 Bateria i konserwacja**

Telefon umożliwia sprawdzanie stanu, zarządzanie zużyciem i konserwacją baterii. Możesz przejść do ustawień baterii na dwa sposoby:

- Idź do *A* **Ustawienia > <b>Bateria**.
- Idź do **Bezpieczeństwo** > **Bateria**.

### **Uwaga**

Funkcje baterii mogą nie być dostępne w niektórych modelach.

# **Zobacz pojemność baterii**

Funkcja pozwala sprawdzić pozostały czas pracy na baterii oraz jej pojemność.

- 1. Przejdź do ustawień baterii. Więcej informacji, patrz Przejdź do ustawień baterii.
- 2. Otwórz stronę **Oszczędzanie baterii.**
- 3. Zobacz pojemność baterii.

### **Wskazówka**

Kiedy twój telefon jest ładowany, możesz zobaczyć pozostały czas do pełnego naładowania oraz pojemność baterii.

### **Włączanie oszczędzania baterii**

Tryb oszczędzania baterii pozwala oszczędzać energię. Może zmniejszyć aktywność Aplikacji w tle, zatrzymać synchronizację i zmniejszyć ilość animacji systemowych.

- 1. Przejdź do ustawień baterii. Więcej informacji, patrz Przejdź do ustawień baterii.
- 2. Na stronie **Bateria** stuknij opcję **Bieżący tryb.**
- 3. W wyskakującym okienku dotknij **Oszczędzanie baterii.**

#### **Uwaga**

Można również wybrać tryb **zrównoważony** lub tryb **wydajności**. Tryb **zrównoważony** jest zalecany do normalnego użytkowania. Tryb **wydajności** zwiększa wydajność telefonu, ale zużywa więcej energii.

### **Wskazówka**

Możesz również przesunąć palcem w dół od prawego górnego rogu telefonu, aby włączyć funkcję **Oszczędzanie baterii** w Centrum kontroli.

# **Włączanie Ultra oszczędzania energii**

Funkcja Ultra battery saver pozwala oszczędzać energię, gdy poziom naładowania baterii telefonu jest niski. Ogranicza większość energochłonnych funkcji telefonu. Nie ma wpływu tylko na połączenia, wiadomości i łączność sieciową.

- 1. Przejdź do ustawień baterii. Więcej informacji, patrz Przejdź do ustawień baterii.
- 2. Otwórz stronę **Oszczędzanie baterii.**
- 3. Stuknij **do kazykó aleganie baterii.** 8. Stuknij **do kazykó ultra oszczędzanie baterii.**

### **Wskazówka**

Możesz także przesunąć palcem w dół od prawego górnego rogu telefonu, aby włączyć **Ultra oszczędzanie baterii** w centrum kontroli.

# **Wyświetl szczegóły zużycia energii**

Możesz sprawdzić tendencję zużycia baterii i procent zużycia energii przez konkretne aplikacje.

- 1. Przejdź do ustawień baterii. Więcej informacji, patrz Przejdź do ustawień baterii.
- 2. Otwórz stronę **Oszczędzanie baterii.**
- 3. Stuknij wykres liniowy i przejrzyj szczegółowe informacje o zużyciu energii poniżej.

# **Wyświetl temperaturę baterii**

Możesz sprawdzić temperaturę baterii w obecnym momencie oraz dzienne statystyki ładowania.

- 1. Przejdź do ustawień baterii. Więcej informacji, patrz Przejdź do ustawień baterii.
- 2. Stuknij opcję **Ochrona baterii** na stronie **Bateria**.
- 3. Zobacz temperaturę baterii i czasy ładowania.

### **Włącz bezprzewodowe ładowanie wsteczne**

W nagłych przypadkach możesz ładować inne urządzenia obsługujące ładowanie bezprzewodowe.

- 1. Przejdź do ustawień baterii. Więcej informacji, patrz Przejdź do ustawień baterii.
- 2. Dotknij opcji **Bateria** lub przesuń palcem w lewo, aby przejść do strony **Bateria**.

3. Stuknij opcję **Dodatkowe funkcje**, a następnie stuknij opcję **Odwróć ładowanie bezprzewodowe.**

4. Dotknij , aby włączyć **Bezprzewodowe ładowanie zwrotne**.

### **Wskazówka**

Możesz przeciągnąć suwak **Limitu ładowania**, aby ustawić pojemność baterii. Gdy bateria osiągnie limit ładowania, telefon zatrzyma bezprzewodowe ładowanie zwrotne.

### **Uwaga**

Ta funkcja może nie być dostępna dla twojego modelu.

Możesz teraz umieścić telefon lub inne urządzenia z funkcją bezprzewodowego ładowania Qi na tylnej środkowej części swojego telefonu.

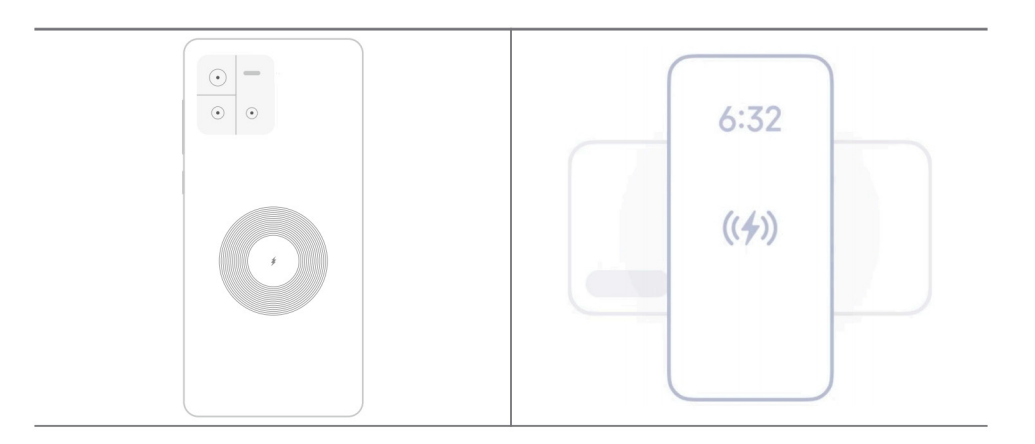

# **Rozdział 5 Sieci i połączenia**

# **Karty SIM i sieci komórkowe**

### **Połącz się używając danych komórkowych**

Telefon potrzebuje karty SIM, aby połączyć się z siecią. Możesz przeglądać Internet przy użyciu dostępnych kart SIM.

- 1. Przejdź do **Ustawienia** > **Sieci mobilne**.
- 2. Stuknij **drouwłączyć Dane mobilne**.

# **Wskazówka**

Możesz przeciągnąć Status paska w dół i dotknąć **Mobilna transmisja danych** aby włączyć dane komórkowe na.

### **Przestań używać karty SIM**

Nie możesz odbierać połączeń ani korzystać z sieci komórkowej, używając karty SIM.

- 1. Przejdź do **Ustawienia** > **Sieci mobilne**.
- 2. Stuknij numer telefonu, aby ustawić kartę SIM.
- 3. Dotknij , aby zatrzymać **Włączanie**.

### **Uwaga**

Wyłączyć kartę SIM można tylko wtedy, gdy do telefonu włożono dwie karty SIM.

### **Ustawianie domyślnej karty SIM do transmisji danych**

Wybierz domyślną kartę SIM do korzystania z transmisji danych.

- 1. Przejdź do **Ustawienia** > **Sieci mobilne**.
- 2. Stuknij numer karty SIM w **Dane SIM.**

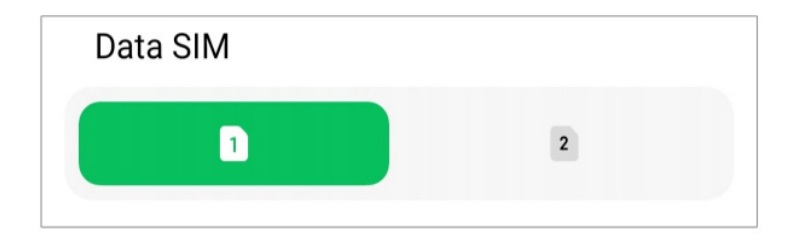

**Ustawianie domyślnej karty SIM do połączeń**

Wybierz domyślną kartę SIM do połączeń.

- 1. Przejdź do **Ustawienia** > **Sieci mobilne**.
- 2. Stuknij numer karty SIM w **Domyślne dla połączeń.**

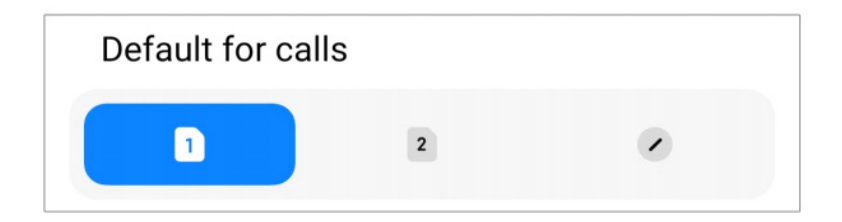

#### **Edycja nazwy karty SIM lub jej numeru**

1. Przejdź do **Ustawienia** > **Sieci mobilne**.

2. Stuknij numer telefonu, aby ustawić kartę SIM.

3. Stuknij opcję **Edytuj nazwę karty SIM** lub **Edytuj numer karty SIM**, aby zmienić nazwę lub numer.

4. Stuknij **OK**.

### **Wi-Fi**

Możesz przejść do <sup>@</sup> Ustawienia > <sup>o</sup> Wi-Fi, aby połączyć się z siecią Wi-Fi. Zobacz Połącz się z siecią Wi-Fipo więcej informacji.

#### **Uwaga**

Dostępne sieci pokażą się, gdy włączysz **Wi-Fi**.

#### **Odłączanie się od sieci Wi-Fi**

Jeśli chcesz przełączyć się na nową sieć, możesz odłączyć się od obecnie połączonej sieci Wi-Fi.

- 1. Idź do **@ Ustawienia** > *Mi-Fi*.
- 2. Dotknij  $\bullet$  aby zobaczyć szczegóły połączenia z siecią Wi-Fi.
- 3. Naciśnij **Zapomnij sieć.**
- 4. Stuknij **OK**.

Twoje urządzenie przestaje łączyć się automatycznie z siecią. Możesz być zmuszony wprowadzić ponownie hasło podczas ponownego łączenia się z siecią.

#### **Połącz z ukrytą siecią Wi-Fi**

Ukryte sieci nie rozpowszechniają swoich nazw. Jeśli chcesz się z nimi połączyć, musisz wprowadzić informacje ręcznie. Przed rozpoczęciem możesz zapytać administratora sieci o nazwę oraz hasło.

1. Idź do **@ Ustawienia** > *Mi***-Fi.** 

- 2. Stuknij , aby włączyć **Wi-Fi**.
- 3. Stuknij **Dodaj sieć** w dolnej części listy sieci Wi-Fi.
- 4. Wprowadź informacje o sieci Wi-Fi.
	- **Nazwa sieci**: Wpisz nazwę sieci.
	- **Bezpieczeństwo**: Wybierz opcję zabezpieczeń z listy i wpisz hasło jeśli jest wymagane.
	- **Prywatność**: Wybierz adres fizyczny (Adres MAC).
	- **Ukryta sieć**: Wybierz, czy sieć ma być ukryta.
- 5. Dotknij √.

### **Zarządzaj przyspieszeniem sieci**

Można skorzystać z tej funkcji, by zoptymalizować połączenie i przyspieszyć działanie sieci.

- 1. Idź do **Ustawienia** > **Wi-Fi** > **Przyśpieszenie sieci.**
- 2. Wybierz Zarządzaj przyspieszeniem sieci.
	- Stuknij opcję **Zwiększenie prędkości dwuzakresowego Wi-Fi**, aby zwiększyć prędkość Wi-Fi poprzez połączenie z sieciami pomocniczymi.
	- Stuknij , aby włączyć opcję Użyj danych mobilnych, aby zwiększyć prędkość. Ta funkcja umożliwia urządzeniu korzystanie z danych komórkowych w celu zwiększenia szybkości połączenia. Korzystanie z tej funkcji może generować dodatkowe opłaty u operatora.

### **Uwaga**

Funkcje mogą nie być dostępne w niektórych modelach. A także ścieżki funkcji w różnych modelach mogą się różnić.

### **Zarządzanie ustawieniami zaawansowanymi**

- 1. Idź do **Ustawienia** > **Wi-Fi** > **Dodatkowe ustawienia**.
- 2. Zarządzaj ustawieniami zaawansowanymi.
	- **Zarządzanie zapisanymi sieciami**: Usuń zapisane sieci.

• **Zainstaluj certyfikaty**: Zainstaluj certyfikaty Wi-Fi z plików lokalnych.

# **Rozdział 6 Połączenia i udostępnianie**

# **Bluetooth**

Telefon można podłączyć do słuchawek, głośników i innych urządzeń z funkcją Bluetooth. Możesz także użyć Bluetooth do udostępniania danych między telefonem a innymi urządzeniami.

### **Parowanie urządzenia Bluetooth**

Możesz łączyć się z kompatybilnymi urządzeniami Bluetooth. Możesz na przykład łączyć się z telefonami, bezprzewodowymi słuchawkami Bluetooth i urządzeniami noszonymi przez użytkownika.

Poniższe kroki stanowią przykład połączenia między telefonami Xiaomi.

- 1. Idź do **Ustawienia** > **Bluetooth**.
- 2. Dotknij , aby włączyć **Bluetooth** na obu urządzeniach.

Dostępne urządzenia pojawią się po włączeniu **Bluetooth**.

- 3. Stuknij nazwę telefonu B w telefonie A.
- 4. Dotknij **Paruj** w wyskakujących oknach na obu urządzeniach.

### **Uwaga**

- W wyskakujących oknach możesz również zablokować urządzenie Bluetooth, jeśli nie chcesz się z nim łączyć.
- Oba urządzenia muszą włączyć **Bluetooth** i pozostawać w efektywnej odległości. Telefon automatycznie wyszuka urządzenia, a następnie wyświetli nazwy dostępnych urządzeń.

### **Wskazówka**

Możesz także przesunąć palcem w dół od prawego górnego rogu telefonu, aby włączyć <sup>8</sup> Bluetooth w Centrum kontroli.

### **Anulowanie sparowania z urządzeniem Bluetooth**

1. Idź do **Ustawienia** > **Bluetooth**.

2. Dotknij , aby włączyć **Bluetooth**.

Zapisane nazwy Bluetooth są wyświetlane poniżej **wersji Bluetooth.**

- 3. Dotknij  $\Diamond$ , aby zobaczyć szczegóły sparowanego urządzenia Bluetooth.
- 4. Stuknij **Rozparuj**.

#### **Zmiana nazwy urządzenia**

Po włączeniu funkcji Bluetooth inne urządzenia znajdujące się w pobliżu mogą zobaczyć nazwę urządzenia.

- 1. Idź do **Ustawienia** > **Bluetooth > Nazwa urządzenia.**
- 2. Wpisz nazwę urządzenia.
- 3. Dotknij  $\checkmark$ .

#### **Zarządzanie ustawieniami zaawansowanymi**

- 1. Idź do **Ustawienia** > **Bluetooth** > **Dodatkowe ustawienia**.
- 2. Zarządzaj ustawieniami zaawansowanymi.
	- **Paruj kompatybilne urządzenia**: Możesz szybko połączyć się ze słuchawkami, głośnikami i innymi kompatybilnymi urządzeniami.
	- **Czarna lista Bluetooth**: Wyświetl zablokowane urządzenia Bluetooth.
	- **Pokaż urządzenia Bluetooth bez nazw**: Nazwy urządzeń Bluetooth nie są wyświetlane, a pokazywane są tylko adresy MAC.

### **Przenośny hotspot**

#### **Włączanie Przenośnego hotspota**

Po włączeniu przenośnego hotspotu telefon może zapewniać dostęp do Internetu innym urządzeniom.

- 1. Idź do **Ustawienia** > Więcej opcji łączności > **Przenośny hotspot**.
- 2. Stuknij **do koniedzyć Przenośny hotspot.**

### **Wskazówka**

- Możesz dotknąć **Skanuj kod QR**, aby udostępnić sieć Wi-Fi.
- Możesz także przesunąć palcem w dół od prawego górnego rogu ekranu, aby włączyć <sup>o w</sup> w Hotspot w Centrum kontroli.

#### **Automatyczne wyłączanie hotspota**

- 1. Idź do **Ustawienia** > Więcej opcji łączności > **Przenośny hotspot**.
- 2. Stuknij , aby włączyć opcję Wyłącz hotspot automatycznie.

#### **Zmiana nazwy i hasła przenośnego hotspota**

Możesz zmienić nazwę i hasło przenośnego hotspota, aby zabezpieczyć wykorzystanie danych oraz swoją prywatność.

1. Idź do **Ustawienia** > Więcej opcji łączności > **Przenośny hotspot**.

2. Stuknij opcję **Skonfiguruj przenośny hotspot,** aby zmienić nazwę lub hasło przenośnego hotspotu.

3. Dotknij ...

### **Połączenia i udostępnianie**

#### **Włączanie Mi Share**

Mi Share pozwala na przesyłanie plików bezprzewodowo do innych urządzeń w pobliżu.

- 1. Idź do **Ustawienia** > Więcej opcji łączności > **Mi Share**.
- 2. Stuknij , aby włączyć Mi Share.

#### **Uwaga**

Jeśli udostępniasz pliki innym telefonom, upewnij się, że oba urządzenia mają włączoną funkcję **Mi Share.** Listę obsługiwanych urządzeń możesz sprawdzić na oficjalnej stronie dowolnie wybranej marki.

#### **Wskazówka**

Możesz także przesunąć palcem w dół od prawego górnego rogu telefonu, aby włączyć **(a) Mi Share** w Centrum kontroli.

#### **Włączanie Cast**

Możesz włączyć **Cast** aby rzutować elementy z ekranu swojego na większy monitor zewnętrzny.

#### **Uwaga**

Przed włączeniem funkcji **Cast** należy wyłączyć **Przenośny hotspot.**

- 1. Idź do **Ustawienia** > Więcej opcji łączności > **Cast**.
- 2. Dotknij , aby włączyć **Cast**.
- 3. Wybierz dostępne urządzenie, aby rozpocząć rzutowanie.

#### **Wskazówka**

- Możesz przejść do **Ustawienia** > Więcej opcji łączności > **Cast** > **Pomoc**, aby uzyskać informacje o przesyłaniu.
- Możesz także przesunąć palcem w dół od prawego górnego rogu, a następnie dotknąć (a) aby włączyć **Cast** w Centrum kontroli.

#### **Dodawanie VPN**

Wirtualna sieć prywatna (VPN) umożliwia wysyłanie i odbieranie danych w sieciach współdzielonych lub publicznych. VPN szyfruje połączenie między urządzeniem a Internetem i może zwiększyć funkcjonalność i bezpieczeństwo oraz poprawić zarządzanie siecią prywatną.

#### **Uwaga**

Aby zapisać ustawienia VPN, musisz ustawić blokadę ekranu. ZobaczUstaw blokadę ekranu po więcej informacji.

- 1. Idź do **Ustawienia** > Więcej opcji łączności > **VPN**.
- 2. Stuknij **Dodaj VPN** u dołu ekranu.
- 3. Wprowadź odpowiednie informacje, takie jak **nazwa, typ, adres serwera, identyfikator IPSec, certyfikat IPSec CA, certyfikat serwera IPSec, nazwa użytkownika** i **hasło** VPN.
- 4. Dotknij  $\checkmark$ , aby zapisać VPN.

#### **Włączanie VPN**

Aby zapisać ustawienia **VPN**, musisz ustawić blokadę ekranu. ZobaczUstaw blokadę ekranu po więcej informacji.

- 1. Idź do **Ustawienia** > Więcej opcji łączności > **VPN**.
- 2. Dotknij , aby włączyć VPN.
- 3. Wybierz VPN, aby połączyć.

### **Uwaga**

Jeśli połączenie z siecią **VPN** przebiegnie pomyślnie, w prawym górnym rogu telefonu pojawi się ikona **VPN**.

### **Włączanie trybu samolotowego**

- 1. Idź do **Ustawienia** > Więcej opcji łączności.
- 2. Stuknij , by włączyć **Tryb samolotowy**.

### **Uwaga**

W niektórych modelach nazwy interfejsu użytkownika dla tej funkcji to **Tryb samolotowy** lub **Tryb samolotowy**.

### **Wskazówka**

Możesz także przesunąć palcem w dół od prawego górnego rogu telefonu, aby włączyć **+ Tryb Samolotowy** w **Centrum kontroli**.

### **Włączanie NFC**

Near Field Communication (**NFC**) to technologia komunikacji bliskiego zasięgu. Obsługuje wymianę danych lub płatności mobilne, gdy telefon styka się lub zbliża na kilka centymetrów do innych kompatybilnych urządzeń. Można umieścić swoje urządzenie w pobliżu terminala bezprzewodowego, by skorzystać z Mi Pay, kart transportowych, kart kluczy i innych funkcji NFC.

- 1. Idź do **Ustawienia** > **Więcej opcji łączności**.
- 2. Dotknij aby włączyć **NFC**.

### **Uwaga**

- NFC może nie być dostępne w twoim modelu.
- Ta funkcja może się różnić w zależności od operatora.

### **Wskazówka**

Możesz także przesunąć palcem w dół od prawego górnego rogu telefonu, aby włączyć **NFC** w Centrum **kontroli**.

### **Płacenie przy użyciu NFC**

Aplikacji płatniczej NFC można używać do dokonywania płatności poprzez zbliżenie urządzenia do kompatybilnego czytnika kart kredytowych.

Najpierw musisz zainstalować aplikację płatniczą na swoim urządzeniu, dodać kartę kredytową i włączyć usługę płatności.

- 1. Idź do **Ustawienia** > **Więcej opcji łączności**.
- 2. Dotknij aby włączyć **NFC**.
- 3. Stuknij opcję **Domyślna płatność**, aby wybrać opcję **Portfel SIM.**

# **Rozdział 7 Telefon i Wiadomości**

# **Telefon**

Aplikacja Telefonu pomaga Ci łączyć się z rodziną i przyjaciółmi. Możesz wykonywać połączenia I zapisywać kontakty.

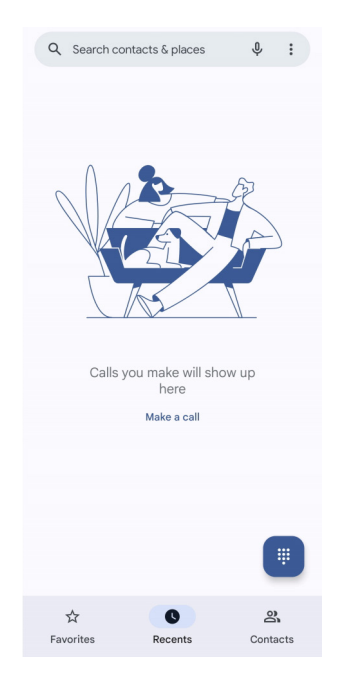

# **Wykonywanie połączeń**

**Wykonywanie połączenia używając Klawiatury numerycznej**

- 1. Stuknij **(C) Telefon.**
- 2. Dotknij , aby otworzyć **Klawiaturę wybierania**.
- 3. Wprowadź numer telefonu.
- 4. Dotknij **kaj**, aby wykonać połączenie.

### **Wykonywanie połączenia, korzystając z ulubionych**

- 1. Idź do **Telefon** > **Ulubione**.
- 2. Wybierz ulubiony kontakt, aby wykonać połączenie.

### **Wykonywanie połączenia z zakładki Ostatnie**

- 1. Idź do **Telefon** > **Ostatnie**.
- 2. Wybierz kontakt i dotknij  $\ell_{\alpha}$ , aby wykonać połączenie.

### **Wykonywanie połączenia z listy Kontaktów**

- 1. Idź do **Telefon** > **Kontakty**.
- 2. Wybierz kontakt.
- 3. Dotknij kontakt, aby zobaczyć szczegóły.
- 4. Dotknij  $\ell_{\alpha}$  lub numeru telefonu, aby wykonać połączenie.

### **Wykonywanie połączeń wideo**

Połączenia wideo można nawiązywać z poziomu **klawiatury wybierania** lub kart **Ostatnie** i **Kontakty**.

• Na **klawiaturze wybierania** numerów po wprowadzeniu numeru telefonu można stuknąć opcję **Połączenie wideo**, aby nawiązać połączenie wideo.

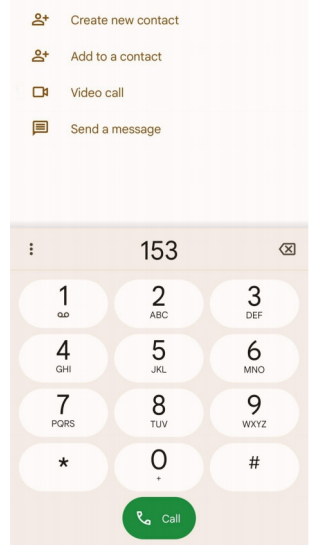

• Na karcie **Ostatnie** można stuknąć numer telefonu ostatniego kontaktu, a następnie stuknąć opcję **Połączenie wideo**, aby nawiązać połączenie wideo.

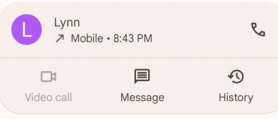

• Na karcie **Kontakty**, wybierz opcję **Połączenie wideo**, aby nawiązać połączenie wideo.

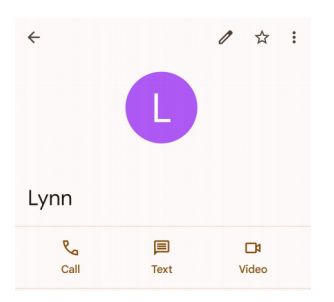

### **Uwaga**

- Musisz zalogować się do swojego konta Google, by móc korzystać z funkcji.
- Nie wszystkie urządzenia obsługują połączenia wideo. Odbiorca ma możliwość odebrania połączenia wideo lub odebrania go jako zwykłego połączenia głosowego.

### **Odbieranie połączenia**

Przeciągnij w górę (.), aby odebrać.

### **Wyciszanie połączeń**

Naciśnij przycisk **zwiększania** lub **zmniejszania głośności**, gdy zadzwoni telefon.

### **Odrzuć połączenie**

Przeciągnij  $\binom{c}{x}$  w dół do momentu pojawienia się  $\bullet$  do odrzucenia połączenia.

### **Zarządzanie połączeniem podczas rozmowy**

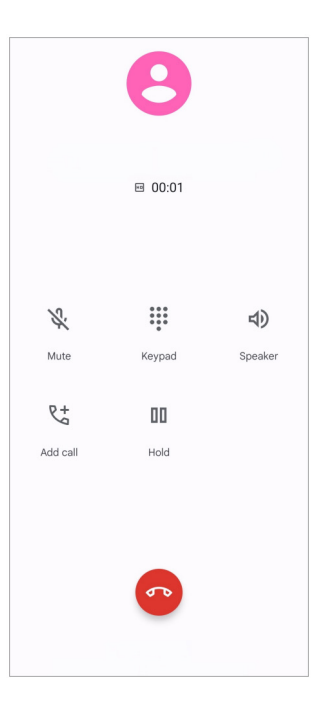

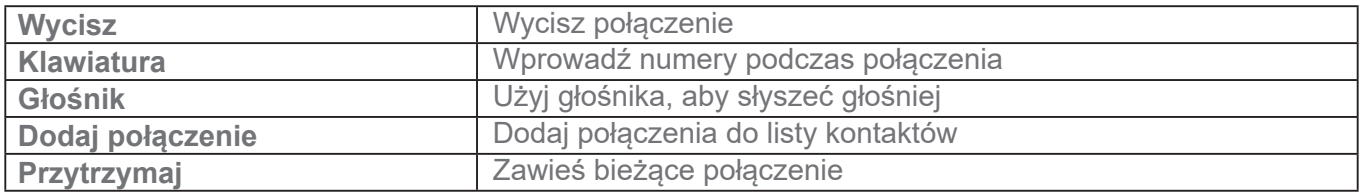

### **Dodawanie kontaktu do Ulubionych**

- 1. Idź do **Telefon** > **Ulubione**.
- 2. Stuknij **Dodaj ulubione** i wybierz kontakt do **Ulubionych**.

### **Wyświetl ostatnie połączenia**

- 1. Idź do **C** Telefon > Ostatnie.
- 2. Przeciągnij w górę, aby zobaczyć nowsze połączenia.

### **Utwórz kontakt**

- 1. Idź do **Telefon** > **Kontakty**.
- 2. Stuknij **Utwórz nowy kontakt**.
- 3. Wprowadź informacje kontaktu, takie jak imię i nazwisko, organizacja oraz numer telefonu.
- 4. Naciśnij **Zapisz**.

#### **Wyświetl historię połączeń**

Możesz zobaczyć całą historię połączeń przychodzących, wychodzących oraz nieodebranych.

- 1. Stuknij **C** Telefon.
- 2. Dotknij: w prawym górnym rogu telefonu.
- 3. Stuknij opcję **Historia połączeń.**

#### **Zarządzanie ustawieniami połączeń telefonicznych**

- 1. Stuknij **Telefon**.
- 2. Dotknij: w prawym górnym rogu telefonu.
- 3. Stuknij **Ustawienia**, aby wyświetlić wszystkie ustawienia telefonu.
- 4. Zarządzaj ustawieniami połączeń telefonicznych.
	- **Identyfikator dzwoniącego i spam**: Możesz ustawić identyfikator dzwoniącego i identyfikator spamu, aby identyfikować połączenia biznesowe i zapobiegać podejrzanym spamowym połączeniom.
	- **Ułatwienia dostępu**: ułatwienia dostępu obejmują funkcję trybu TTY. Tryb TTY to skrót odnoszący się do wszystkich typów dalekopisów. Tryb TTY pomaga osobom niedosłyszącym lub mającym trudności z mówieniem.
	- **Wspomaganie wybierania**: Wspomaganie wybierania przewiduje i dodaje numer kierunkowy kraju podczas wykonywania połączenia za granicę.
	- **Zablokowane numery**: Nie odbierasz połączeń ani SMS-ów od zablokowanych numerów.
	- **Konta telefoniczne**: Możesz zarządzać kontami połączeń, przekazywaniem połączeń, połączeniami oczekującymi i ustawieniami połączeń przychodzących.
	- **Opcje wyświetlania**: Możesz ustawić wyświetlanie kontaktów i motywów telefonu.
	- Miejsca w pobliżu: Gdy wyszukujesz z C **Telefonu**, funkcja potrzebuje Twojej lokalizacji, aby znaleźć miejsca w pobliżu, które pasują do twojego zapytania, nawet jeśli nie ma ich

w twoich kontaktach.

• **Szybkie odpowiedzi**: Możesz ustawić wyświetlanie przycisków służących do kończenia połączenia i wysyłania wiadomości SMS.

- **Dźwięki i wibracje**: Możesz zmienić dzwonek dla połączeń i dostosować jego głośność.
- **Poczta głosowa**: Możesz ustawić powiadomienia i numer poczty głosowej.
- **Ogłoszenie o identyfikatorze dzwoniącego**: Nazwisko i numer dzwoniącego są odczytywane na głos dla połączeń przychodzących.
- **Odwróć, aby wyciszyć**: Możesz położyć telefon ekranem do dołu na płaskiej powierzchni, aby wyciszyć połączenie przychodzące.

# **Wiadomości**

Możesz użyć **Wiadomości**, aby wysyłać i odbierać wiadomości tekstowe oraz audio, zdjęcia i filmy. Możesz także udostępniać innym osobom pliki GIF, naklejki, lokalizacje, kontakty i pliki.

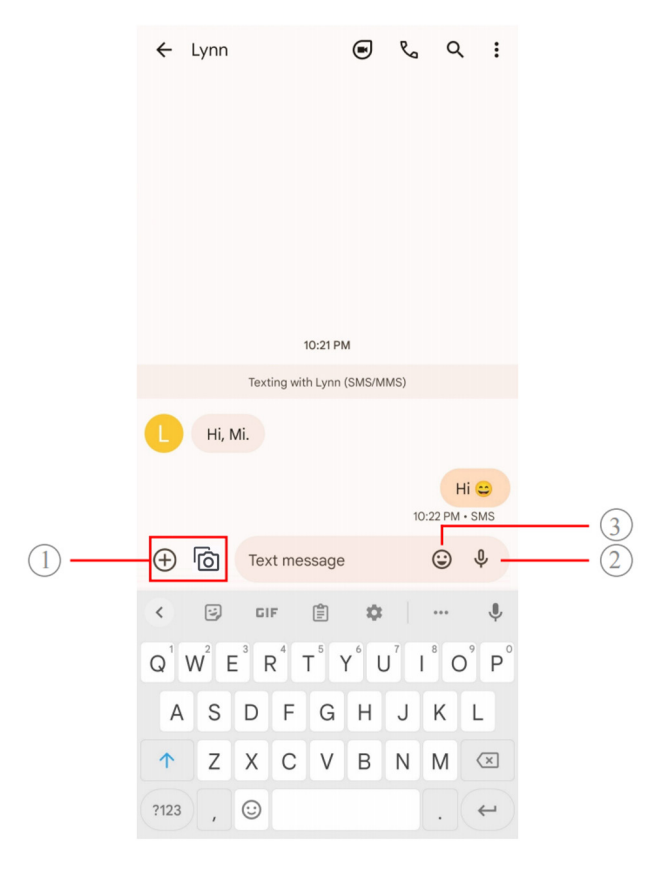

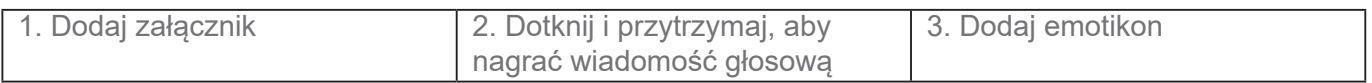

### **Wysyłanie wiadomości**

Możesz wysłać wiadomość tekstową do kogoś z kontaktów, aby rozpocząć rozmowę.

- 1. Otwórz **Wiadomości**.
- 2. Dotknij **Rozpocznij czat,** aby rozpocząć nową rozmowę.
- 3. Wybierz kontakt, aby wysłać wiadomość.

#### **Uwaga**

Kiedy umieścisz w telefonie dwie karty SIM, możesz wybrać jedną z nich, aby wysłać wiadomość.

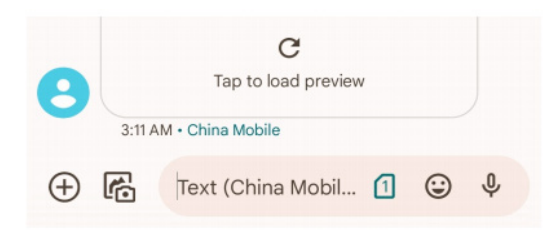

#### **Wysyłanie wiadomości MMS do grupy**

Usługa wiadomości multimedialnych (MMS) umożliwia wysyłanie wiadomości z zawartością multimedialną do grupy kontaktów. Multimedia obejmują zdjęcia, audio, kontakty telefoniczne i filmy.

- 1. Otwórz **Wiadomości**.
- 2. Dotknij **Rozpocznij czat,** aby rozpocząć nową rozmowę.
- 3. Dotknij **Utwórz grup**ę i dodaj jeden lub więcej kontaktów do nowej grupy MMS.
- 4. Dotknij **Dalej** w prawym górnym rogu telefonu.
- 5. Wprowadź nazwę grupy, następnie dotknij **Dalej**, aby utworzyć grupę.
- 6. Dotknij pola tekstowego, aby wysłać wiadomość MMS lub dotknij ikony załączników, aby dodać zawartość multimedialną.
- 7. Stuknij $\triangleright$ .

#### **Zobacz wiadomości**

- 1. Otwórz **Wiadomości**.
- 2. Wybierz wiadomość.
- 3. Dotknij wiadomość, aby zobaczyć konwersację.

#### **Odpowiadanie na wiadomość**

Gdy otrzymasz od kogoś wiadomość, możesz wysłać SMS-a, aby na nią odpowiedzieć.

Wiadomości są wyświetlane w jednej rozmowie.

- 1. Otwórz **Wiadomości**.
- 2. Na liście wiadomości dotknij tę, na którą chcesz odpowiedzieć.
- 3. Dotknij pola tekstowego, aby wysłać wiadomość tekstową.
- 4. Dotknij  $\triangleright$ , aby wysłać wiadomość.

### **Przypięcie konwersacji**

Możesz przypiąć konwersację na szczyt listy wiadomości. Funkcja pomaga w wygodnym kontakcie z wybraną osobą.

Możesz przypiąć do 5 wiadomości.

- 1. Otwórz **Wiadomości**.
- 2. Dotknij i przytrzymaj konwersację.
- 3. Stuknij  $\mathbf{\mathcal{P}}$ .

#### **Archiwizowanie rozmowy**

Możesz archiwizować rozmowy w zarchiwizowanym folderze.

- 1. Otwórz **Wiadomości**.
- 2. Dotknij i przytrzymaj konwersację.
- 3. Stuknij  $\overline{\mathbf{L}}$ .

### **Wskazówka**

Możesz także przesunąć rozmowę w lewo lub w prawo, aby ją zarchiwizować.

#### **Dodawanie kontaktu z wiadomości**

Gdy otrzymasz wiadomość od osoby, którą znasz, możesz ją dodać do listy kontaktów.

1. Otwórz **Wiadomości**.

- 2. Dotknij i przytrzymaj konwersację.
- 3. Dotknij: w prawym górnym rogu telefonu.
- 4. Stuknij **Dodaj kontakt** i dodaj nazwę oraz pozostałe informacje.

### **Wyciszanie powiadomień od nadawcy wiadomości**

Nie otrzymujesz powiadomień od nadawcy wiadomości na panelu powiadomień.

- 1. Otwórz **Wiadomości**.
- 2. Dotknij i przytrzymaj konwersację.
- 3. Dotknij  $\frac{1}{2}$  w prawym górnym rogu telefonu.
- 4. Stuknij **Wycisz powiadomienia**.
- 5. Stuknij , aby wyłączyć **Pokaż powiadomień.**

### **Blokowanie spamu lub rozmów**

Możesz blokować niechciane i niepotrzebne wiadomości oraz filtrować wiadomości od nieznanych nadawców.

- 1. Otwórz **Wiadomości**.
- 2. Dotknij i przytrzymaj konwersację.
- 3. Dotknij: w prawym górnym rogu telefonu.
- 4. Stuknij **Zablokuj**.
- 5. Stuknij **OK**.

### **Uwaga**

Spam lub konwersacja zostaną przeniesione do kategorii S**pam i zablokowane.**

### **Parowanie urządzenia**

- 1. Otwórz **Wiadomości**.
- 2. Dotknij  $\equiv$  w lewym górnym rogu telefonu.
- 3. Stuknij **Parowanie urządzeń**.
- 4. Stuknij **Skaner kodów QR**.
- 5. Zeskanuj kod QR, znajdujący się na messages.google.com/web.

### **Wybór motywu**

Możesz dostosować wygląd w zależności od otoczenia. Na przykład ciemny motyw jest odpowiedni na noc.

- 1. Otwórz **Wiadomości**.
- 2. Dotknij  $\equiv$  w lewym górnym rogu telefonu.
- 3. Stuknij **Wybierz motyw**.
- 4. Wybierz **Jasny**, **Ciemny**, lub **Domyślny** motyw systemowy.
- 5. Stuknij **OK**.

### **Wyświetl zarchiwizowaną konwersację**

- 1. Otwórz **Wiadomości**.
- 2. Dotknij  $\equiv$  w lewym górnym rogu telefonu.
- 3. Stuknij **Zarchiwizowane**.
- 4. Dotknij konwersacji, aby zobaczyć szczegóły.

### **Zobacz spam albo zablokowane konwersacje**

- 1. Otwórz **Wiadomości**.
- 2. Dotknij Elewym górnym rogu telefonu.
- 3. Stuknij **Spam i zablokowane**.
- 4. Dotknij spamu albo zablokowanych konwersacji, żeby zobaczyć szczegóły.

### **Uwaga**

Możesz dotknąć **Odblokuj**, aby odblokować konwersację.

# **Zarządzanie ustawieniami Wiadomości**

- 1. Otwórz **Wiadomości**.
- 2. Dotknij @ w prawym górnym rogu telefonu.
- 3. Stuknij **Ustawienia wiadomości**, aby wyświetlić wszystkie ustawienia wiadomości.
- 4. Zarządzaj ustawieniami wiadomości.
	- **Powiadomienia**: Możesz wybrać wyświetlanie wskaźników powiadomień lub zezwolić na dźwięk podczas odbierania wiadomości.
	- **Słuchaj dźwięków wiadomości wychodzących**: podczas wysyłania wiadomości SMS lub MMS za pośrednictwem aplikacji **Wiadomości**, sygnał dźwiękowy służy jako potwierdzenie.
	- **Automatyczny podgląd**: Ta funkcja działa z danymi wiadomości, zachowując prywatność wiadomości.
	- **Ochrona przed spamem**: Ta funkcja może zapobiegać wysyłaniu spamu w celu ochrony danych.

# **Rozdział 8 Aparat**

# **Przegląd aparatu**

Możesz uzyskać pełny widok układu kamery.

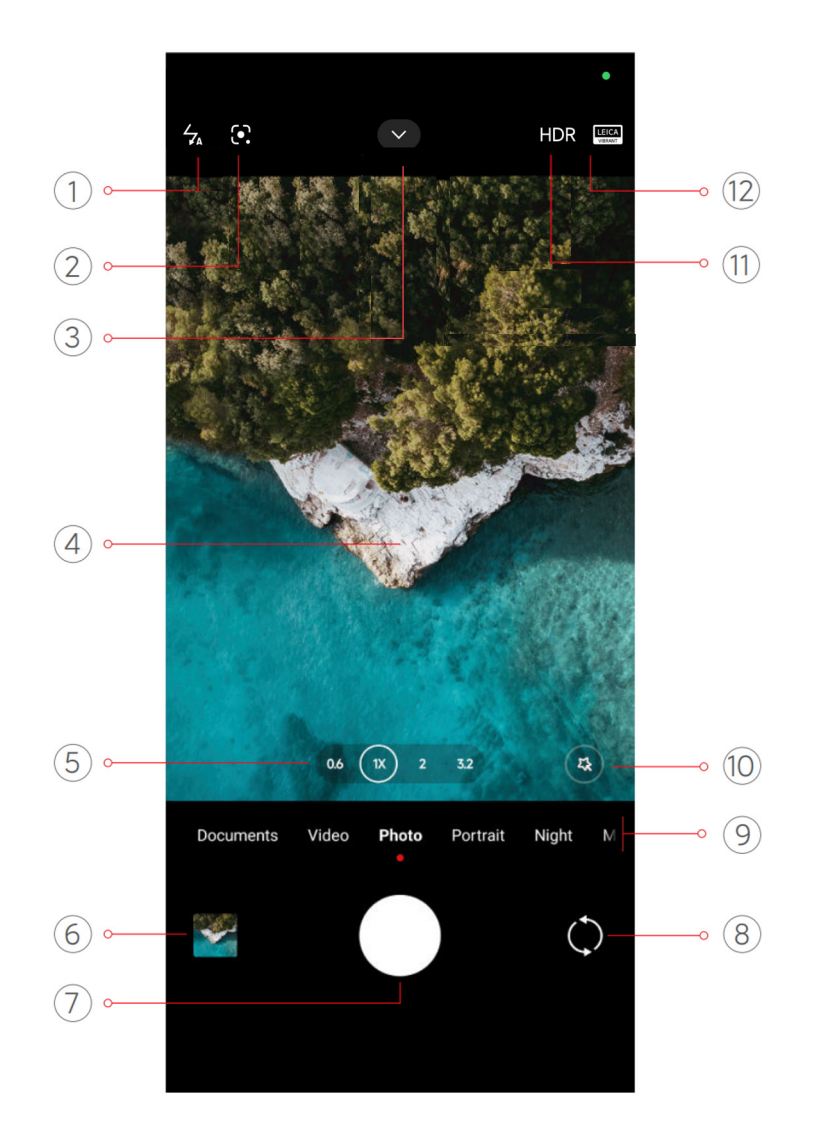

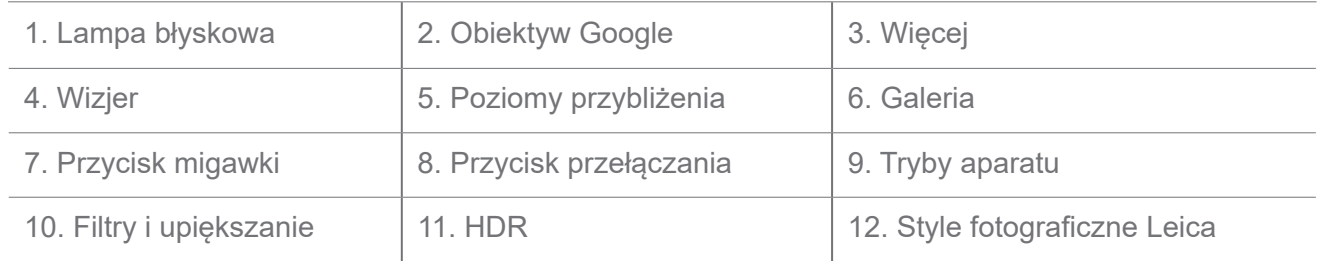

### **Uwaga**

Niektóre funkcje mogą nie być dostępne w twoim modelu. Układ aparatu i miejsce ikon mogą się różnić w zależności od modelu.

# **Otwórz aparat**

Aplikację **Aparat** można otworzyć przy użyciu następujących metod:

- Stuknij **Aparat** na **Ekranie głównym**.
- Dotknij i przytrzymaj o, a następnie przesuń palcem w lewo, aby otworzyć **Aparat**, gdy ekran jest zablokowany.

### **Wskazówka**

w przypadku uruchomienia aparatu z poziomu ekranu blokady uruchomienie aplikacji **Kamera** na **Ekranie blokady** będzie niemożliwe bez wprowadzenia hasła).

# **Robienie zdjęć**

Domyślny tryb aparatu to **Zdjęcie**, możesz przesunąć palcem w lewo lub w prawo, aby wybrać inne tryby fotografowania.

- 1. Otwórz **·** Aparat.
- 2. Dostosuj podstawowe funkcje aparatu do swoich potrzeb. Zobacz Podstawowe funkcje po więcej informacji.
- 3. Dotknij  $\bigcirc$ , aby zrobić zdjęcie.

# **Przełączanie między trybami aparatu**

**Zdjęcie** jest pierwszym trybem, który włącza się jako pierwszy, po uruchomieniu **Aparatu**. Możesz przesuwać palcem w lewo lub w prawo na ekranie aparatu, aby wybrać następujące tryby aparatu:

- **Dokumenty**: Rób zdjęcia do dokumentów. Zobacz Wykonywanie zdjęć w trybie dokumenty po więcej informacji.
- **Podwójne wideo**: kręć wideo kamerami przednią i tylną w tym samym czasie. ZobaczNagrywanie filmów w trybie podwójnego wideo po więcej informacji.
- **Długa ekspozycja**: Rób zdjęcia z długim czasem naświetlania. ZobaczRobienie zdjęć w trybie długiej ekspozycji po więcej informacji.
- **Efekty filmowe**: Nagraj wideo w trybie efektów filmowych i zastosuj więcej magicznych efektów. ZobaczNagrywanie filmów w trybie efektów filmowych po więcej informacji.
- **Nocny**: Rób zdjęcia lub nagrywaj filmy w słabych warunkach oświetleniowych. ZobaczRobienie zdjęć w trybie nocnym po więcej informacji.
- **Panorama**: Zrób panoramę krajobrazu lub innej sceny. Zobacz Robienie zdjęć w trybie panoramy po więcej informacji.
- **Portret**: Zastosuj do swoich zdjęć efekt **Kinowy**, **Upiększania**, **Filtry**. ZobaczRobienie zdjęć w trybie portretu po więcej informacji.
- **Pro**: Rób profesjonalne zdjęcia i nagrywaj filmy. Zobacz Tryb pro po więcej informacji.
- **Krótki film**: Nagrywaj filmy o długości do 10 sekund i stosuj efekty filtrów. Zobacz

Nagrywanie filmów w trybie krótkiego wideo po więcej informacji.

- **Zwolnione tempo**: Nagraj film w zwolnionym tempie. Zobacz Nagrywanie filmów w trybie slow motion po więcej informacji.
- **Superksiężyc**: zrób zdjęcie księżyca. ZobaczRobienie zdjęć w trybie superksiężyca po więcej informacji.
- **Film poklatkowy**: Nagrywaj filmy i utwórz z nich jeden znacznie przyspieszony. ZobaczNagrywanie filmów w trybie poklatkowym po więcej informacji.
- **Wideo**: Nagrywaj filmy. Zobacz Zrób filmiki po więcej informacji.

• **VLOG**: Korzystaj z różnych scenerii do vlogów. ZobaczNagrywanie filmów w trybie VLOG po więcej informacji.

• **Tryb reżysera**: Wystarczy jedno dotknięcie, aby stworzyć kinowy blask.

### **Uwaga**

- Tryby aparatu mogą nie być dostępne w niektórych modelach.
- Funkcje aparatu mogą się różnić w różnych modelach.

# **Podstawowe funkcje**

Możesz użyć podstawowych funkcji, aby ustawić jasność i ekspozycję zdjęcia oraz dowolnie przybliżać i oddalać, aby dostosować ujęcie.

### **Ustawienie ostrości**

- 1. Otwórz **·** Aparat.
- 2. Dotknij ekran, aby wyświetlić pierścień ostrości i ustawienie ekspozycji.
- 3. Stuknij obszar, na którym chcesz ustawić ostrość.

### **Dostosowywanie ekspozycji**

Gdy robisz zdjęcie w słabym świetle lub w prześwietlonym otoczeniu, dostosuj ekspozycję, aby dostosować jasność zdjęcia.

- 1. Otwórz **·** Aparat.
- 2. Dotknij ekran, aby wyświetlić pierścień ostrości i ustawienie ekspozycji.
- 3. Przeciągnij  $\frac{80}{16}$  w górę lub w dół obok pierścienia ostrości, aby dostosować ekspozycję.

### **Przybliżanie lub oddalanie**

- 1. Otwórz **·** Aparat.
- 2. Uszczypnij ekran, aby powiększyć lub pomniejszyć wizjer.

### **Wskazówka**

W niektórych modelach można również przełączać poziomy przybliżenia, takie jak 0,6x, 1x i 2x, aby przybliżyć lub oddalić. Aby uzyskać dokładniejsze powiększenie, ustaw poziom powiększenia na 2x, a następnie przeciągnij suwak w lewo lub w prawo, aby powiększyć lub pomniejszyć.

### **Włączanie lampy błyskowej**

Gdy robisz zdjęcie w słabych warunkach oświetleniowych, włącz lampę błyskową, aby zdjęcia były wyraźniejsze.

- 1. Otwórz **·** Aparat.
- 2. Dotknij $\mathbb{X}$ .
- 3. Wybierz rodzaj lampy błyskowej.
	- Dotknij  $\frac{1}{24}$ , aby włączyć automatyczną lampę błyskową.
	- Dotknij  $\frac{1}{2}$ , aby włączyć lampę błyskową po dotknięciu  $\bigcirc$ .
	- Dotknij  $\frac{1}{2}$ , aby lampa błyskowa była zawsze włączona.

### **Skanuj kod QR**

- 1. Otwórz **·** Aparat.
- 2. Skieruj aparat na kod QR, a następnie stuknij wyświetlone powiadomienie.

### **Uwaga**

Jeśli chcesz włączyć **skanowanie kodów QR**, zobacz Włączanie inteligentnych sugestii po więcej informacji.

# **Przydatne funkcje**

Możesz skorzystać z funkcji takich jak **Gridlines** i **Tilt-shift**, aby poprawić swoje ujęcie lub **Timer** i **Migawka głosowa**, aby pomóc w robieniu zdjęć grupowych.

# **Uwaga**

Niektóre funkcje mogą nie być dostępne w twoim modelu.

### **Zastosuj style fotograficzne Leica**

Możesz zastosować style fotograficzne **Autentyczny wygląd Leica** lub **Dynamiczny wygląd Leica**, by generować zdjęcia w zaznaczonym stylu Leica. **Autentyczny wygląd Leica** zachowuje rzeczywisty kontrast pomiędzy obszarami oświetlonymi a ciemnymi i ustala balans bieli zdjęcia, by uniknąć zniekształcenia oświetlenia i kolorów. **Dynamiczny wygląd Leica** przeprowadza umiarkowane rozjaśnianie i korektę nasycenia, aby prezentować jasne i ostre cienie. Stosuje także żywe kolory, by sprawić, że zdiecie lub obrazy wideo beda lepiej dopasowane do barwnych scenerii.

- 1. Otwórz **·** Aparat.
- 2. Stuknij , aby wybrać styl **Dynamiczny wygląd Leica** lub **Autentyczny wygląd Leica**.

### **Uwaga**

Funkcja może nie być dostępna na niektórych modelach.

#### **Dostosowywanie współczynnika proporcji**

- 1. Otwórz **·** Aparat.
- 2. Stuknij **v** na górze.
- 3. Stuknij **Współczynnik proporcji**.
- 4. Wybierz proporcje obrazu, takie jak **1:1, 3:4, 9:16**, **Pełny** lub **Panoramiczny**.

### **Ustawienie samowyzwalacza**

Możesz ustawić odliczanie, aby dać sobie czas na zrobienie zdjęcia.

- 1. Otwórz **·** Aparat.
- 2. Stuknij v na górze.
- 3. Stuknij **Timer**.
- 4. Wybierz **3S**, **5S** lub **10S**.
- 5. Dotknij ∩, aby uruchomić czasomierz.

### **Włączanie Migawki głosowej**

**Migawka głosowa** umożliwia sterowanie migawką za pomocą głosu w celu robienia zdjęć.

- 1. Otwórz · Aparat.
- 2. Stuknij **v** na górze.
- 3. Stuknij **Migawka głosowa**.

Teraz możesz powiedzieć "Cheese!" aby zrobić zdjęcie.

#### **Pokaż linie siatki**

Możesz użyć linii siatki, aby wyprostować lub lepiej skomponować zdjęcie.

- 1. Otwórz **·** Aparat.
- 2. Stuknij $\blacktriangleright$  na górze.
- 3. Dotknij **Linie siatki**, aby pokazać linie siatki.

#### **Wskazówka**

Możesz dotknąć , aby wybrać inne typy linii siatki.

#### **Włączanie trybu Makro**

**Makro** umożliwia nagrywanie filmów i robienie zdjęć obiektom znajdującym się w małej odległości od telefonu.

- 1. Otwórz **·** Aparat.
- 2. Stuknij **v** na górze.
- 3. Stuknij **Makro**, aby włączyć **Makro**.

### **Uwaga**

Niektóre modele mogą również obsługiwać funkcje **Super makro**. Ta funkcja może się różnić w zależności od urządzenia.

### **Włączanie Tilt-shift**

Za pomocą **Tilt-shift** możesz pozostawić określony obszar zdjęcia wyraźnym, a pozostałe obszary rozmyć.

1. Otwórz **·** Aparat.

- 2. Stuknij **v** na górze.
- 3. Dotknij **Tilt-shift**, aby włączyć funkcję **Tilt-shift**.

### **Uwaga**

- Możesz dotknąć  $\circled{a}$  aby uzyskać okrągły efekt tilt-shift lub  $\equiv$  aby uzyskać liniowy efekt tilt-shift.
- Obszar przesunięcia pochylenia można umieścić w miejscu, które ma być rozmyte lub wyraźne.

#### **Włączanie zsynchronizwanego wyzwalacza**

Można użyć funkcji **Timed burst**, aby wykonać serię zdjęć w ustawionym przedziale czasu. Z funkcji **Timed burst** można korzystać w trybach **Pro** i **Photo**.

- 1. Otwórz<sup>O</sup> Aparat.
- 2. Stuknij **v** na górze.
- 3. Stuknij **Timed burst**, aby włączyć **Timed burst**.
- 4. Stuknij , aby wyświetlić suwaki **Liczba zdjęć** i **Interwał**.
- 5. Ustaw liczbę zdjęć i interwał czasowy.

### **Wyłącz automatyczny HDR**

High Dynamic Range (HDR) pomaga robić zdjęcia w sytuacjach o wysokim kontraście. HDR zapewnia więcej szczegółów w bardzo jasnych i bardzo ciemnych miejscach na zdjęciu.

- 1. Otwórz **·** Aparat.
- 2. Dotknij HDR.
- 3. Dotknij  $\mathbb{R}$ .

### **Wskazówka**

Aparat domyślnie włącza automatyczny HDR. Możesz również dotknąć  $HDR$  aby HDR był zawsze włączony.

### **Włączanie Sztucznej Inteligencji w Aparacie**

Sztuczna inteligencja w aparacie identyfikuje obiekty i sceny oraz dostosowuje odpowiednio ustawienia aparatu. Może zidentyfikować różne sceny, takie jak błękitne niebo, śnieżna pogoda, wschód i zachód słońca, zieleń czy dokumenty.

1. Otwórz **·** Aparat.

- 2. Stuknij **z** na górze.
- 3. Dotknij aby włączyć Sztuczną Inteligencję w aparacie.

Kiedy robisz zdjęcie, Sztuczna Inteligencja pokazuje ikony zidentyfikowanych scen.

Na przykład – aparat identyfikuje obiekt jako zieloną roślinę, a następnie stosuje odpowiednie efekty.

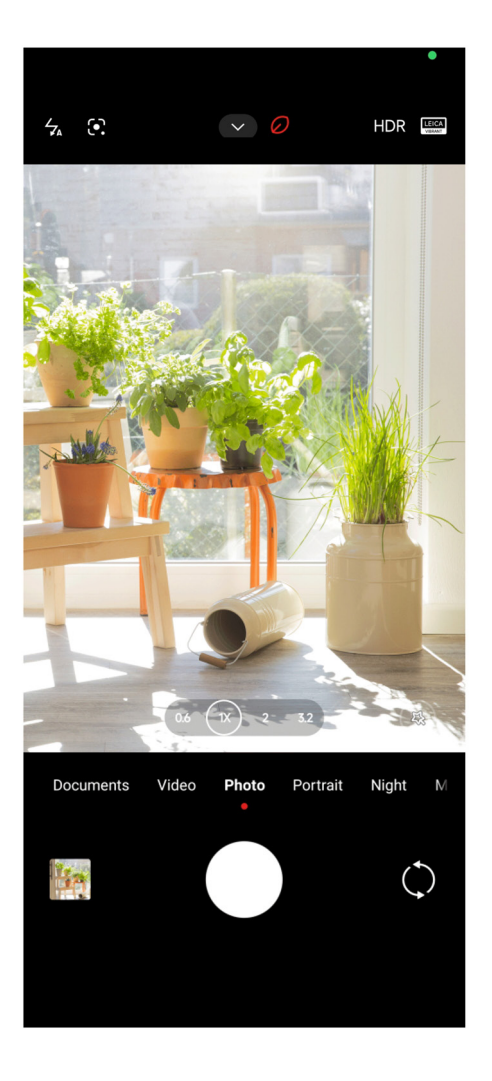

### **Dodawanie filtra filmowego**

Filtr filmowy nadaje twojemu wideo kinowy charakter.

**Filtry filmów** można stosować w trybie **Pro** podczas nagrywania filmów.

- 1. Otwórz **·** Aparat.
- 2. Wybierz tryb **Pro**.
- 3. Stuknij $\mathbb{S}$ .
- 4. Wybierz filtr filmowy.
### **Włącz Stabilizację obrazu wideo**

Możesz użyć funkcji **Stabilizacji obrazu wideo**, aby poprawić płynność wideo.

W trybie wideo można używać funkcji **Stabilizacji obrazu wideo**.

- 1. Otwórz **·** Aparat.
- 2. Wybierz tryb **Wideo**.
- 3. Stuknij  $\mathbb{R}$ .

# **Uwaga**

Niektóre obrazy wideo obsługują zarówno **Szabilizacja wideo**, jak i **Szabilizacja wideo PRO**. Ta funkcja może się różnić w zależności od urządzenia.

# **Dodawanie efektów Upiększania i Filtrów**

Funkcja **Upiększania** pomaga upiększyć wybraną część ciała. **Filtr** pomaga zastosować efekt filtru.

Możesz dodawać efekty **Upiększania** i **Filtrów** w trybach Zdjęcia i Portretu oraz efekty **Upiększania** i **Bokeh** podczas nagrywania wideo.

- 1. Otwórz **·** Aparat.
- 2. Stuknij (3), aby wybrać dodanie efektów **Upiększania** i **Filtrów**.
	- Dotknij **Upiększania** i przesuń suwak, aby dostosować efekt upiększania.
	- Dotknij **Filtrów** i wybierz efekt filtru.
	- **Uwaga**

Niektóre modele mogą obsługiwać filtry Leica.

### **Dostosowywanie rozdzielczości wideo oraz ilości klatek na sekundę**

- 1. Otwórz **·** Aparat.
- 2. Wybierz tryb **Wideo**.
- 3. Stuknij **v** na górze.
- 4. Wybierz rozdzielczość wideo oraz ilość klatek na sekundę.

Możesz dostosować rozdzielczość wideo i liczbę klatek na sekundę w trybach **Pro** i **Wideo** podczas nagrywania.

# **Robienie selfie**

Użyj przedniej kamery, aby zrobić selfie w trybie **Zdjęcia** lub **Portretu** lub aby nagrać wideo. Poniższe kroki dotyczą trybu **Zdjęcia** jako przykładu.

- 1. Otwórz **·** Aparat.
- 2. Stuknij (), aby przełączyć się na przedni aparat.
- 3. Dotknij  $\bigcirc$ , aby zrobić selfie.

# **Wskazówka**

Możesz dotknąć (%), aby zastosować efekty **Upiększania** i **Filtrów**. Zobacz Dodaj efekty Upiększania i Filtrów po więcej informacji.

# **Nagrywanie filmów**

Nagrywaj filmy, aby uchwycić piękne sceny i ważne momenty.

- 1. Otwórz **·** Aparat.
- 2. Wybierz tryb **Wideo**.
- 3. Stuknij , aby rozpocząć nagrywanie.
- 4. Stuknij (•), aby zatrzymać nagrywanie.

# **Wskazówka**

Podczas nagrywania filmu możesz dotknąć  $\blacksquare$ , aby zatrzymać nagrywanie oraz  $\blacksquare$ , aby je wznowić. Możesz również dotknąć  $\bigcirc$ , aby robić zdjęcia podczas nagrywania.

# **Wykonywanie zdjęć w trybie Dokumentów**

W trybie Dokumenty, możesz zrobić zdjęcie do dokumentu, takiego jak paper, PowerPoint czy Tablica. Może modyfikować zniekształcenia obiektywu i dostosowywać perspektywę oraz pomaga w robieniu prostych zdjęć. Tryb dokumentów umożliwia także dodawanie znaków wodnych w celu ochrony dokumentów przed nieautoryzowanym kopiowaniem.

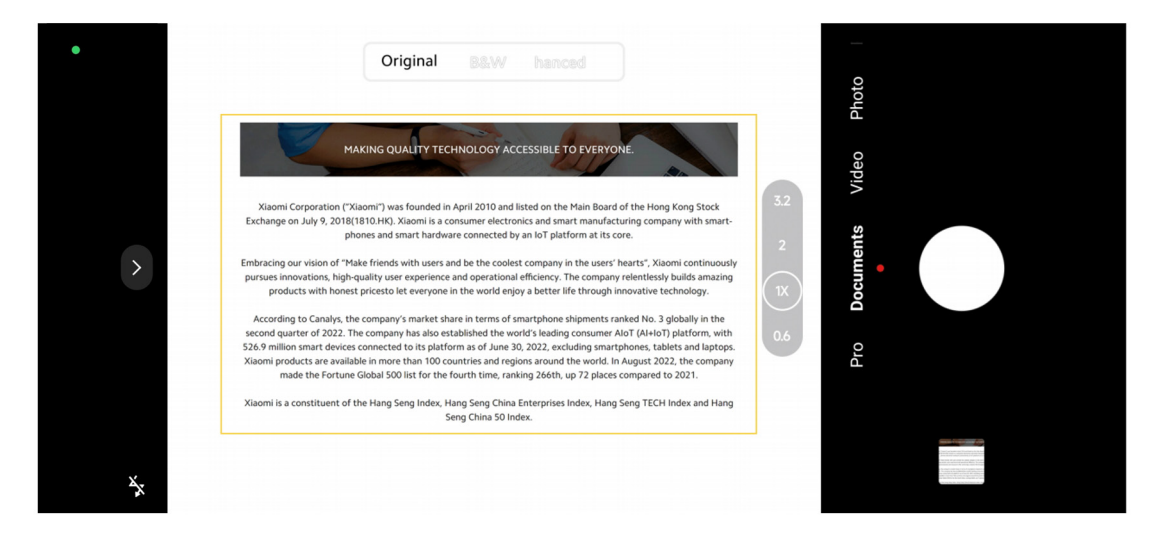

Gdy stukniesz **Dokumenty** po raz pierwszy, opcja nie będzie dostępna. Możesz stuknąć **Dokumenty** ponownie po pobraniu.

- 1. Otwórz **·** Aparat.
- 2. Wybierz tryb **Dokumenty**.
- 3. Skieruj aparat na obiekt i poczekaj, aż aparat zidentyfikuje obszar dokumentu w żółtej

ramce.

4. Stuknij O, aby zrobić zdjęcie.

### **Wskazówka**

- Możesz dotknąć ( , aby edytować tekst znaku wodnego.
- Możesz iść do **M** Galeria, aby przeglądać i dostosowywać obszar dokumentu.

# **Tryb Pro**

Możesz dostosować balans bieli, ostrość, czas otwarcia migawki, czułość ISO, ekspozycję, obiektywy i inne funkcje, aby robić profesjonalne zdjęcia i nagrywać filmy.

### **Funkcje Pro**

**Funkcje Pro** pozwalają na dostosowanie parametrów tak, aby osiągnąć pożądany efekt. Możesz robić kreatywne zdjęcia oraz nagrywać wideo w swoim stylu. Oto **Funkcje Pro** i ich cechy:

- Dotknij **WB**, aby wybrać balans bieli. Podczas fotografowania w różnych warunkach oświetleniowych, można zastosować odpowiednie efekty balansu bieli, takie jak światło żarowe, światło dzienne oraz zachmurzenie.
- Dotknij **F** i przeciągnij suwak, aby dostosować ostrość. Gdy aparat znajduje się blisko

obiektu, przeciągnij suwak w lewą stronę. Gdy aparat znajduje się daleko od obiektu, przeciągnij suwak w prawą stronę.

- Dotknij **S** i przesuń suwak, aby dostosować czas naświetlania. Podczas fotografowania nieruchomej sceny lub portretu można wydłużyć czas otwarcia migawki. Podczas fotografowania poruszającego się obiektu skróć czas otwarcia migawki.
- Dotknij **ISO** i przesuń suwak, aby dostosować czułość ISO. Podczas fotografowania w warunkach słabego oświetlenia można zwiększyć wartość ISO. W przypadku fotografowania w jasnym miejscu, zmniejsz wartość ISO.
- Dotknij **EV** i przesuń suwak, aby dostosować kompensację ekspozycji. Podczas fotografowania w warunkach słabego oświetlenia można zwiększyć wartość EV. Podczas fotografowania przy jasnym oświetleniu można obniżyć wartość ekspozycji.
- Dotknij OBIEKTYW, aby wybrać obiektywy. Możesz stuknąć , aby uzyskać ultraszerokie zdjęcia, lub  $(\mathbb{N})$ , aby uzyskać szerokie zdjęcia lub  $(\mathbb{N})$  w przypadku telezdjęć.

### **Uwaga**

Niektóre obiektywy mogą nie być dostępne do twojego modelu.

• Dotknij aby wybrać **tryby pomiaru światła**.

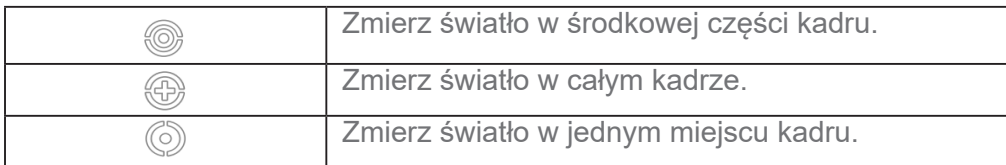

# **Wskazówka**

• Możesz iść do  $\bullet$  Aparat > Pro > Więcej, aby włączyć Weryfikację ekspozycji.

Ta funkcja podświetla niedoświetlone obszary na niebiesko, a prześwietlone na czerwono i pomaga odpowiednio dostosować ekspozycję.

• Możesz iść do  $\bullet$  Aparat > Pro > Więcej, aby włączyć Podkreślanie ostrości.

Ta funkcja umieszcza czerwone podświetlenie w obszarze ostrości i pomaga odpowiednio dostosować ostrość.

### **Robienie zdjęć w trybie Pro**

- 1. Otwórz **·** Aparat.
- 2. Wybierz tryb **Pro**.
- 3. Dostosuj funkcje Pro, takie jak **WB**, **F**, **S**, **ISO**, **EV**, **LENS**, i **tryby pomiaru światła**.

Zobacz funkcje Pro po więcej informacji.

4. Dotknij  $\bigcirc$ , aby zrobić zdjęcie.

## **Nagrywanie filmów w trybie Pro**

- 1. Otwórz **·** Aparat.
- 2. Wybierz tryb **Pro**.
- 3. Dotknij  $\Box$ <sup>3</sup>, aby przełączyć się na nagrywanie wideo.
- 4. Dostosuj funkcje trybu Pro. Zobacz funkcje Pro po więcej informacji.
- 5. Stuknij , aby rozpocząć nagrywanie.
- 6. Stuknij  $\left( \bullet \right)$ , aby zatrzymać nagrywanie.

# **Uwaga**

Podczas nagrywania filmu możesz dotknąć (iii), aby zatrzymać nagrywanie oraz (iii), aby je wznowić. Możesz również dotknąć (·), aby zrobić zdjęcie podczas nagrywania filmu.

# **Robienie zdjęć w trybie Portretowym**

Możesz użyć trybu **Portretowego**, aby zastosować efekty **Kinematyczne**, **Upiększania** i Filtry.

Możesz włączyć tę funkcję, aby dodać rozmyte tło do swoich zdjęć.

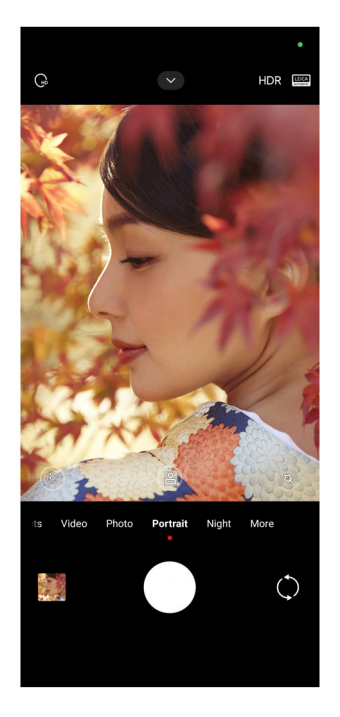

- 1. Otwórz **·** Aparat.
- 2. Wybierz tryb **Portretowy**.
- 3. Wybierz, aby dodać efekty.
- Stuknij **et**, by włączyć Tryb całej postaci. Funkcja wykorzystuje odpowiednie obiektywy do robienia zdjęcia całej postaci. Funkcja może nie być dostępna na niektórych modelach.
- Stuknij <sub>se</sub>, by włączyć **Tryb całej postaci**. Funkcja wykorzystuje odpowiednie obiektywy do robienia zdjęcia całej postaci. Funkcja może nie być dostępna na niektórych modelach.
- Stuknij  $\mathbb{Q}$ , by włączyć **Sprytny portret HD**. Funkcja może nie być dostępna na niektórych modelach.
- Stuknij  $\bullet$ , aby zastosować efekt kinowy. Funkcja może nie być dostępna na niektórych modelach.
- Stuknij <sup>(®)</sup>, by zastosować styl **Obiektywy Pro**. Funkcja udostępnia style obiektywów 35 mm do 90 mm, dopasowując się do twoich potrzeb fotograficznych. Funkcja może nie być dostępna na niektórych modelach.
- Stuknij  $\widehat{f}$  i przeciagnij suwak, aby dostosować przysłone. Niższa wartość przysłony tworzy bardziej rozmyte tło za portretem.
- Stuknij (3), aby upiększyć portret i dodać filtry.
- 4. Dotknij  $\bigcirc$ , aby zrobić zdjęcie.

# **Wskazówka**

Możesz dotknąć (), aby robić zdjęcia przednim aparatem.

# **Zdjęcia w Trybie nocnym**

Tryb nocny rejestruje więcej szczegółów i rozjaśnia zdjęcia w warunkach słabego oświetlenia.

- 1. Otwórz **·** Aparat.
- 2. Wybierz **Nocny**.
- 3. Dotknij $\bigcirc$ .

# **Uwaga**

Niektóre modele pozwalają na nagrywanie wideo w trybie **Nocnym**.

# **Robienie zdjęć w trybie ultra wysokiej rozdzielczości**

Tryb ultra-wysokiej rozdzielczości obsługuje ultra-wysoką rozdzielczość obrazu i pomaga w

przetwarzaniu końcowym.

Poniższy przykład dotyczy trybu **50MP**.

- 1. Otwórz **·** Aparat.
- 2. Wybierz **Więcej**.
- 3. Dotknij ikony ultra wysokiej rozdzielczości, np. lub **50MP**.
- 4. Dotknij (), aby zrobić zdjęcie.

### **Uwaga**

Tryb ultra-wysokiej rozdzielczości umożliwia robienie zdjęć w trybach **50MP**, **64MP**, **108MP**, lub innych trybach Ultra HD. Funkcja i jej parametry mogą się różnić w zależności od posiadanego modelu.

# **Nagrywanie wideo w trybie Short**

Możesz zastosować różne efekty, aby nagrać krótki film trwający od 1 do 15 sekund.

Gdy stukniesz **Krótki film** po raz pierwszy, opcja nie będzie dostępna. Możesz stuknąć **Krótki film** ponownie po pobraniu.

- 1. Otwórz<sup>O</sup> Aparat.
- 2. Wybierz **Więcej**.
- 3. Stuknij **Krótki film**, a następnie stuknij **Krótkie wideo**.
- 4. Wybierz, aby skonfigurować nagrywanie.
	- Stuknij  $\Box$ , aby dodać muzykę w tle.
	- Stuknij (0, aby zastosować efekt prędkości.
	- Stuknij <sup>®</sup>) i wybierz, aby zastosować efekt **Upiększania**, efekt **Filtrów** lub efekt **Kalejdoskopu**.
- 5. Stuknij , aby rozpocząć nagrywanie.
- 6. Stuknij  $\left( \bullet \right)$ , aby zatrzymać nagrywanie.
- 7. Stuknij  $\heartsuit$ , aby zapisać nagranie.

# **Robienie zdjęć w trybie Panoramy**

W trybie Panoramy, możesz zrobić szerokie zdjęcie krajobrazu lub dużych grup ludzi.

- 1. Otwórz **·** Aparat.
- 2. Wybierz **Więcej**.
- 3. Stuknij **Panorama**.
- 4. Skieruj aparat na miejsce początkowe zdjęcia panoramicznego.
- 5. Stuknij O, aby rozpocząć zdjęcie panoramiczne.
- 6. Trzymaj aparat w jednej linii ze strzałką i poruszaj się zgodnie z kierunkiem strzałki podczas fotografowania.
- 7. Stuknij , aby zakończyć wykonywanie zdjęcia panoramicznego.

- Możesz dotknąć  $\circled{)}$ , aby zmienić scenę początkową z poziomej na pionową. Możesz dotknąć  $\triangleright$ , aby zmienić kierunek startu z lewej na prawą lub z dołu na górę.
- Jeśli zrobisz zdjęcie panoramiczne wzdłuż całej linii odniesienia, zakończy się ono automatycznie. Możesz

iść do **Galerii, aby przeglądać i edyrować zdjęcia.**

### **Robienie filmów w trybie Reżysera**

Tryb **reżysera** umożliwia nagrywanie filmów kinematograficznych i genialnych za pomocą jednego dotknięcia.

- 1. Otwórz<sup>O</sup> Aparat.
- 2. Wybierz **Więcej**.
- 3. Stuknij **13. Tryb reżysera.**
- 4. Dostosuj funkcje takie jak **WB, F, ISO, EV, Rozdzielczość** i **Liczba klatek na sekundę.**
- 5. Stuknij 6, aby przeprowadzić konfigurację wielokamerową. Telefon można ustawić jako aparat lub monitor.
- 6. Stuknij , aby rozpocząć nagrywanie.

### **Nagrywanie filmów w spowolnionym tempie**

W trybie zwolnionego tempa można nagrywać filmy w **zwolnionym tempie.**

- 1. Otwórz **·** Aparat.
- 2. Wybierz **Więcej**.
- 3. Stuknij **S** Spowolnione tempo.
- 4. Stuknij **od koleda**, aby rozpocząć nagrywanie.
- 5. Stuknij (•), aby zatrzymać nagrywanie.

# **Nagrywanie filmów w trybie poklatkowym**

Tryb poklatkowy trwa kilka minut lub nawet godzin, a następnie zagęszcza filmy i odtwarza je z większą prędkością. Możesz uchwycić piękno zmian, takich jak dryfujące chmury, wschody i zachody słońca oraz kwitnące kwiaty.

- 1. Otwórz **·** Aparat.
- 2. Wybierz **Więcej**.
- 3. Stuknij **tryb poklatkowy.**
- 4. Wybierz, aby skonfigurować nagrywanie.
	- Stuknij , aby wybrać **Szybkość** i**Czas trwania**.
	- Powiększ lub pomniejsz zdjęcie.
	- Stuknij . aby dostosować parametry. Zobacz funkcje Pro po więcej informacji.
- 5. Stuknij **od kolebnij rada za Stuknij od koristična se začala za Stuknij Contrare.**
- 6. Stuknij (•), aby zatrzymać nagrywanie.

### **Wskazówka**

Możesz użyć statywu, aby utrzymać aparat w stabilnym położeniu podczas fotografowania.

### **Nagrywanie obrazów wideo w trybie efektów filmowych**

Nagraj wideo w trybie efektów filmowych i zastosuj więcej magicznych efektów kamery.

Gdy stukniesz **Efekty filmowe** po raz pierwszy, opcja nie będzie dostępna. Możesz stuknąć **Efekty filmowe** ponownie po pobraniu.

- 1. Otwórz **·** Aparat.
- 2. Wybierz **Film**.
- 3. Dotknij  $\otimes$ , aby wybrać efekt filmowy.
- 4. Postępuj zgodnie z instrukcjami dotyczącymi każdego efektu.
- 5. Stuknij **od proceprodala i stranjem Stuknij od procesa**ć nagrywanie.
- 6. Stuknij  $\left( \cdot \right)$ , aby zatrzymać nagrywanie.

# **Robienie zdjęć w trybie długiej ekspozycji**

Tryb długiej ekspozycji utrzymuje migawkę otwartą przez określony czas. Podczas fotografowania wodospadu, zatłoczonej ulicy lub poruszającego się światła, długi czas naświetlania może uchwycić ślady obiektów.

Gdy stukniesz **Długa ekspozycja** po raz pierwszy, opcja nie będzie dostępna. Możesz stuknąć **Długa ekspozycja** ponownie po pobraniu.

- 1. Otwórz **·** Aparat.
- 2. Wybierz **Więcej**.
- 3. Dotknij **Długa ekspozycja**.
- 4. Wybierz odpowiednią scenę.
- 5. Dotknij  $\bigcirc$ , aby rozpocząć fotografowanie.
- 6. Dotknij  $\bullet$ , aby zatrzymać fotografowanie.

# **Wskazówka**

Możesz użyć statywu, aby utrzymać telefon stabilnie podczas fotografowania, aby uzyskać wyraźne zdjęcie.

# **Robienie zdjęć w trybie Superksiężyc**

Funkcja pozwala na robienie znakomitych zdjęć księżyca.

Gdy stukniesz **Superksiężyc** po raz pierwszy, opcja nie będzie dostępna. Możesz stuknąć **Superksiężyc** ponownie po pobraniu.

- 1. Otwórz **@ Aparat**.
- 2. Wybierz **Więcej**.
- 3. Stuknij **Superksiężyc**.
- 4. Stuknij i przeciągnij suwak, aby dostosować poziom powiększenia w zakresie 5X do 60X.
- 5. Dotknij  $\bigcirc$ , aby zrobić zdjęcie.

Poziomy powiększenia mogą się różnić w różnych modelach.

### **Wskazówka**

Możesz stuknąć ( $\circledast$ ), by dodać sylwetke samolotu, gałęzie drzewa i inne projekty czy tekst do swojego zdiecia.

## **Nagrywanie wideo w trybie Podwójne**

Tryb Podwójne wideo rozdziela scenerię widoczną w wizjerze na dwa widoki. Można wyświetlać i nagrywać scenę równocześnie z tyłu i z przodu aparatu.

- 1. Otwórz **·** Aparat.
- 2. Wybierz **Więcej**.
- 3. Stuknij **Krótki film**, a następnie stuknij **Podwójne wideo**.
- 4. Stuknij . by dostosować miejsca widoczne z przodu i z tyłu w wizjerze.
- 5. Stuknij **e**, aby rozpocząć nagrywanie.
- 6. Stuknij  $\left( \cdot \right)$ , aby zatrzymać nagrywanie.

#### **Wskazówka**

Można stuknąć  $\binom{\mathbb{R}}{k}$ , by powiększyć widok lub zawężyć pole widzenia w innym widoku.

### **Ustawienia kamery**

Możesz przejść do **Aparat** > > **Ustawienia, aby otworzyć Ustawienia aparatu**.

#### **Dodawanie znaku wodnego**

Możesz zabezpieczyć swoje zdjęcia znakiem wodnym lub dodać do niego inne informacje, jak np. czas i miejsce wykonania zdjęcia czy temperaturę.

- 1. Otwórz **·** Aparat.
- 2. Dotknij w trybie **Zdjęcia**, a następnie dotknij **Znak wodny**.
- 3. Wybierz, jaki typ znaku wodnego dodać.
	- Możesz wybrać **Dodaj znacznik czasu na zdjęcia.**
	- Można wybrać **Znak wodny urządzenia.**
- Stuknij opcję **Niestandardowy znak wodny,** aby dodać znak wodny. Przed dodaniem niestandardowego znaku wodnego, należynajpierw wybrać **Znak wodny urządzenia.**
- Dotknij **Leica**, aby wybrać **Czas** i **Współrzędne** dla swojego znaku wodnego.

Funkcja może nie być dostępna na niektórych modelach.

### **Włączanie Śledzenia ruchu**

Funkcja automatycznie przechwytuje ostrość poruszających się osób lub zwierząt. Można też dwukrotnie stuknąć dowolny obiekt w wizjerze, by wybrać go w celu śledzenia.

- 1. Otwórz **·** Aparat.
- 2. Dotknij w trybie **Zdjęcia**, a następnie dotknij **Śledzenie ruchu ostrości.**

# **Uwaga**

Funkcja może nie być dostępna na niektórych modelach.

### **Włączenie Inteligentnych sugestii**

- 1. Otwórz **Ustawienia aparatu**.
- 2. Stuknij opcję **Inteligentne sugestie**.
- 3. Wybierz inteligentne sugestie. Te funkcje są zwykle domyślnie włączone.
	- Stuknij , aby włączyć **Skaner dokumentu**. Ta funkcja wyświetla skrót za każdym razem, gdy sztuczna inteligencja aparatu wykryje dokument lub slajd prezentacji.
	- Stuknij , aby włączyć **Skanuj kody QR.** Ta funkcja umożliwia tylnemu aparatowi skanowanie kodów QR tylko w trybie **Zdjęcia**.

# **Włączanie Powiadamianie o orientacji**

Aparat powiadamia o orientacji, gdy telefon jest ustawiony równolegle do podłoża.

- 1. Otwórz **Ustawienia aparatu**.
- 2. Dotknij , aby włączyć opcję **Powiadom o orientacji.**

# **Włączanie Korekcji zniekształceń**

**Korekcji zniekształceń zdjęć ultra szerokich** jest domyślnie włączona.

- 1. Otwórz **Ustawienia aparatu**.
- 2. Stuknij , by włączyć **Korekcję zniekształceń zdjęć ultra szerokich**.

### **Włączanie Przechwytywania ruchu**

Śledzenie ruchu ma na celu zminimalizowanie rozmycia na zdjęciach dzieci, zwierząt domowych i innych poruszających się obiektów.

- 1. Otwórz **Ustawienia aparatu**.
- 2. Stuknij , aby włączyć **Śledzenie ruchu**.

# **Uwaga**

Funkcja może nie być dostępna na niektórych modelach.

## **Włączanie automatycznego trybu nocnego**

Automatyczny tryb nocny może wykrywać słabe warunki oświetleniowe i automatycznie poprawiać jakość zdjęć.

- 1. Otwórz **Ustawienia aparatu**.
- 2. Stuknij , aby włączyć **Automatyczny tryb nocny.** Ta funkcja jest zwykle domyślnie włączona.

# **Włączanie funkcji usuwania pieprzyków**

Usuń pieprzyki podczas stosowania efektów wygładzania skóry.

- 1. Otwórz **Ustawienia aparatu**.
- 2. Stuknij **Ustawienia selfie.**
- 3. Stuknij , by włączyć **Usuń pieprzyki**.

# **Włączanie formatu HEIF**

Wysoce wydajny format pliku obrazu oszczędza miejsce w pamięci.

- 1. Otwórz **Ustawienia aparatu**.
- 2. Stuknij , aby włączyć **format HEIF**.

Nie można robić zdjęć na żywo i usuwać znaków wodnych w trybie HEIF.

# **Ustawienie jakości zdjęć**

- 1. Otwórz **Ustawienia aparatu**.
- 2. Stuknij opcję **Jakość obrazu,** aby wybrać opcję **Wysoka**, **Standardowa** lub **Niska**.

# **Konfiguracja funkcji przycisków głośności**

Możesz dostosować skróty przycisków głośności.

- 1. Otwórz **Ustawienia aparatu**.
- 2. Dotknij funkcji **przycisków głośności,** aby wybrać **migawkę**, **timer**, **przybliżenie** lub

**głośność**.

## **Włączanie dodatkowej migawki**

Po włączeniu funkcji można przeciągnąć przycisk migawki do góry, by utworzyć dodatkową migawkę.

- 1. Otwórz **Ustawienia aparatu**.
- 2. Stuknij , by włączyć **Dodatkową migawkę**.

# **Stuknij, aby zrobić zdjęcie**

Możesz stuknąć ekran podglądu, aby zrobić zdjęcie.

- 1. Otwórz **Ustawienia aparatu**.
- 2. Stuknij , aby włączyć **Stuknij, aby zrobić zdjęcie.**

# **Dostosuj aparat**

Możesz zmienić układ aparatu, kolory oraz dźwięk.

- 1. Otwórz **Ustawienia aparatu**.
- 2. Dotknij **Dostosuj**, aby wybrać niestandardowe rodzaje.
	- Dotknij opcji **Układ funkcji,** aby zmienić układ ikon na ekranie startowym aparatu i ekranie **Więcej** funkcji.

• Dotknij opcji **Tryby aparatu,** aby wybrać kartę "**Więcej**" lub **panel "Więcej".**

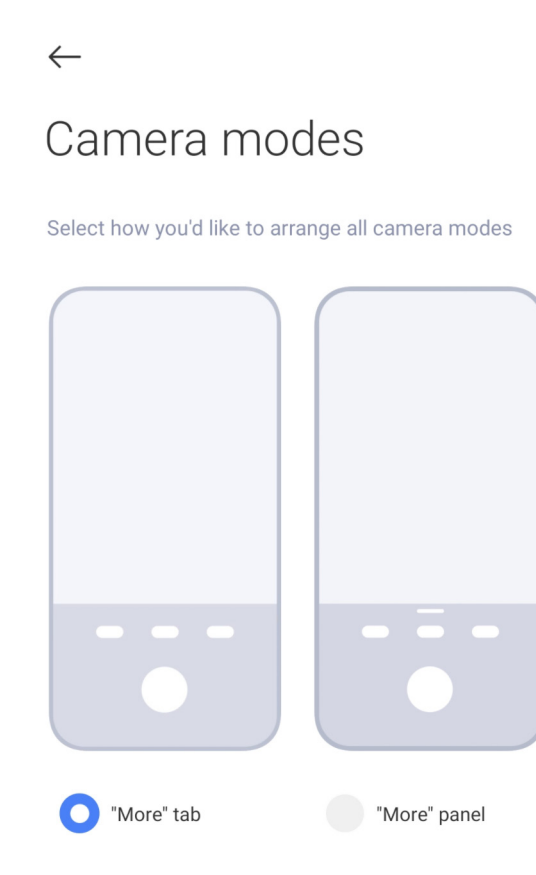

# **Zapisywanie informacji o lokalizacji**

Informacje o lokalizacji są zapisywane podczas robienia zdjęcia. Możesz przejść do **Galeria**, aby wyświetlić informacje o lokalizacji w szczegółowych informacjach o zdjęciu.

- 1. Otwórz **Ustawienia aparatu**.
- 2. Stuknij **do kolek podstawniczyć Zapisz informacje o lokalizacji.**

### **Włączanie dźwięku migawki**

Aparat wydaje dźwięk po dotknięciu przycisku migawki.

- 1. Otwórz **Ustawienia aparatu**.
- 2. Stuknij **do**, aby włączyć **Dźwięk migawki**. Ta funkcja jest zwykle domyślnie włączona.

#### **Włączanie trybu kieszeni**

System zablokuje gesty dotykowe, gdy umieścisz telefon w kieszeni.

- 1. Otwórz **Ustawienia aparatu**.
- 2. Stuknij **by włączyć Tryb kieszeni**.

#### **Zachowanie ustawień**

Funkcja "Zachowaj ustawienia" zachowuje poprzednio używany tryb zamiast automatycznego resetowania do ustawień domyślnych.

- 1. Otwórz **Ustawienia aparatu**.
- 2. Stuknij opcję **Zachowaj ustawienia**, aby włączyć lub wyłączyć poprzednie ustawienia.
	- Stuknij , aby włączyć **Tryb aparatu. Tryb aparatu** zachowuje poprzednio używany tryb wraz z wyborem przedniego lub tylnego aparatu.
	- Dotknij , aby włączyć funkcję **Upiększania**. Funkcja **Upiększania** zachowuje preferencje Upiększania wybrane podczas poprzedniej sesji. Ta funkcja jest domyślnie włączona.
	- Dotknij aby włączyć **Sztuczną Inteligencję w aparacie. Sztuczna inteligencja w aparacie** zachowuje stan kamery AI ustawiony podczas poprzedniej sesji. Ta funkcja jest domyślnie włączona.

# **Ustawienie Anti banding**

Podczas robienia zdjęcia lub nagrywania wideo ekranu elektronicznego, można ustawić przeciwdziałanie migotania, aby zredukować zakłócenia na zdjęciu.

- 1. Otwórz **Ustawienia aparatu**.
- 2. Dotknij **Anti banding**, aby wybrać **Wyłączone, 50 Hz, 60 Hz** lub **Auto**.

### **Przywracanie ustawień domyślnych**

- 1. Otwórz **Ustawienia aparatu**.
- 2. Stuknij opcję **Przywróć ustawienia domyślne.**
- 3. Stuknij **OK**.

# **Więcej ustawień**

### **Ustalanie ustawień aparatu w przypadku robienia selfie**

- 1. Otwórz **·** Aparat.
- 2. Stuknij (e. aby przełączyć się na przedni aparat.
- 3. Przejdź do > **Ustawienia**, aby otworzyć **Ustawienia aparatu**.
- 4. Stuknij opcję **Ustawienia selfie** i wybierz ustawienia aparatu.
- Dotknij aby włączyć l**ustrzanie przedniego aparatu.**
- Stuknij , by włączyć **Dostosuj efekty makijażu dla mężczyzn**.

### **Ustawienia aparatu w trybie wideo**

- 1. Otwórz **·** Aparat.
- 2. Wybierz tryb **Wideo**.
- 3. Przejdź do > **Ustawienia**, aby otworzyć **Ustawienia aparatu**.
- 4. Wybierz ustawienia aparatu.
	- Dotknij **Kodek wideo,** aby wybrać wysoką kompatybilność lub wysoką wydajność kodera wideo.
	- Stuknij , aby włączyć **Zezwalaj na tagowanie wideo.** Możesz stuknąć **Tag** podczas nagrywania filmu, aby wrócić do oznaczonego momentu podczas odtwarzania.

### **Ustawienia aparatu w trybie Pro**

- 1. Otwórz **·** Aparat.
- 2. Wybierz tryb **Pro**.
- 3. Stuknij  $\Box$ <sup>3</sup>, aby przełączyć się na nagrywanie wideo.
- 4. Stuknij **X**, a następnie stuknij **Alistogram. Histogram** pozwala aparatowi wyświetlać informacje o ekspozycji w czasie rzeczywistym podczas fotografowania. Zobacz Ustawienia kamery w trybie Wideo , aby uzyskać więcej informacji podczas nagrywania wideo.

# **Rozdział 9 Galeria**

# **Przegląd galerii**

Otwórz **Galeria**, aby wyświetlić wszystkie multimedia wizualne zapisane na telefonie. Możesz przeglądać, edytować i zarządzać zdjęciami oraz filmami.

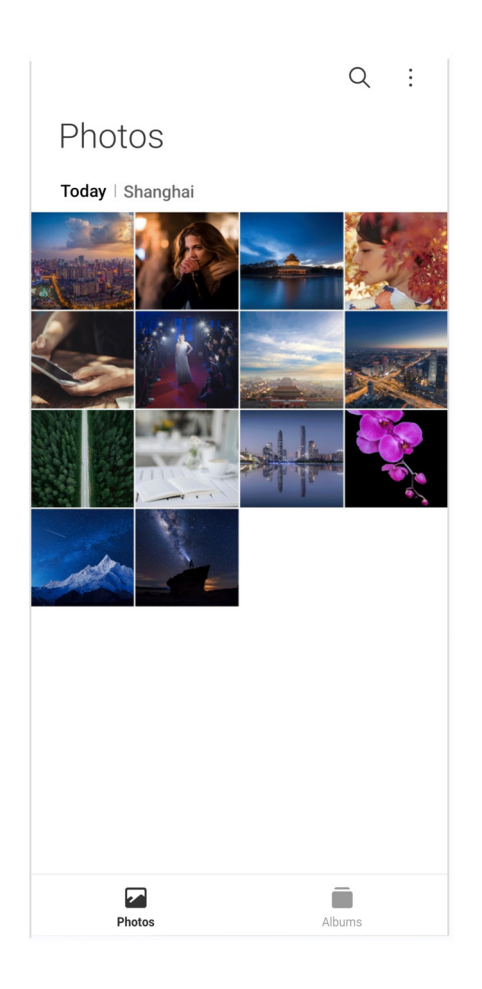

# **Zdjęcia**

Możesz przeglądać zdjęcia i filmy uporządkowane według dni, miesięcy lub lat.

# **Wyświetl obrazy**

- 1. Idź do **Galeria** > **Zdjęcia**.
- 2. Dotknij obrazu, aby zobaczyć szczegóły.
- 3. Przeciągnij w lewo lub w prawo aby zobaczyć inne obrazy.

### **Edytowanie obrazów**

Możesz przyciąć zdjęcie do innego współczynnika proporcji, dodać filtry, bazgroły, tekst lub ramkę oraz wprowadzić poprawki, aby upiększyć swoje zdjęcie.

- 1. Idź do **Galeria** > **Zdjęcia**.
- 2. Wybierz zdjęcie.
- 3. Stuknij  $\mathcal{Q}$ , aby edytować zdjęcie.
- 4. Wybierz **Podstawowy** lub Sztuczną inteligencję (**AI**), aby zastosować różne efekty.
- Dotknij **Auto**, aby zastosować automatyczne efekty do zdjęcia.
- Stuknij **D** opcje **Przytnij**, aby przyciąć obraz do innego rozmiaru.
- Stuknij<sup>®</sup> Filtr, aby dodać efekty kolorystyczne.
- Dotknij **Dostosuj**, aby dostosować ekspozycję, jasność, kontrast, nasycenie, jaskrawość, ciepło, odcień, rozjaśnienie, gradient, ziarno, ostrość i dodać winietę.
- Dostknij  $\circ$  **Doodle**, aby tworzyć bazgroły lub dodawać różne kształty.
- Stuknij **Tekst**, aby dodać znaczniki lub tekst.
- Stuknij **Mozaika**, aby zastosować mozaiki do obrazu.
- Stuknij  **Artystyczne obramowanie**, by dodać ramkę do zdjęcia. Obsługiwane są wyłącznie zdjęcia zrobione aparatem Xiaomi współprojektowane z firmą Leica.
- Stuknij **Wymaż**, aby usunąć bałagan wizualny.
- Stuknij **Aliebo**, aby dodać tło nieba.
- Stuknij <sup>O</sup> Naklejka, aby upiększyć swoje selfie za pomocą wielu zabawnych **naklejek.**
- Stuknij **D** Ramka, aby dodać ramke do zdjecia i zmienić proporcje obrazu.
- 5. Stuknij √, aby zapisać zmiany.
- 6. Naciśnij **Zapisz**.

#### **Wskazówka**

Możesz dotknąć i przytrzymać [ ], aby zobaczyć oryginalne zdjęcie, puść aby zobaczyć zdjęcie po edycji.

#### **Zarządzanie obrazami**

Możesz dodawać zdjęcia do albumów, ustawiać je jako tapetę oraz wyświetlać lub edytować szczegółowe informacje o zdjęciu.

- 1. Idź do **Galeria** > **Zdjęcia**.
- 2. Wybierz zdjęcie.
- 3. Stuknij  $\odot$ , aby zarządzać obrazem.
	- Stuknij **Dodaj do albumu**, aby przenieść zdjęcie do albumu.
	- Stuknij **Rozpoznawanie tekstu**, by zidentyfikować tekst. Możesz teraz kopiować i

przeglądać tekst, udostępniać plik tekstowy lub zapisywać plik do **Z Notatek**.

#### **Uwaga**

Funkcja aktualnie obsługuje takie języki, jak bahasa (Indonezja), hiszpański, włoski, francuski, niemiecki, portugalski, chiński i angielski.

- Stuknij **Dostosuj**, aby zamienić obraz w dokument.
- Stuknij **Ochronny znak wodny,** aby dodać znak wodny do obrazu.
- Stuknij **Ustaw jako tapetę**, aby ustawić obraz na tapetę.
- Stuknij **Zmień nazwę**, aby zmienić nazwę obrazu.
- Dotknij **Obiektywy Google**, aby zidentyfikować zdjęcie. Funkcja może nie być dostępna na niektórych modelach.
- Stuknij **Szczegóły**, aby wyświetlić i edytować informacje o obrazie.

### **Odtwarzanie filmów**

- 1. Idź do **Galeria** > **Zdjęcia**.
- 2. Wybierz film, który chcesz obejrzeć.
- 3. Przesuwaj w lewo lub w prawo aby oglądać inne filmy.

#### **Edytowanie wideo**

Możesz przyciąć wideo, aby dostosować czas trwania, dodać muzykę w tle, nałożyć filtry lub efekty tekstowe oraz wprowadzić inne poprawki do swoich filmów.

- 1. Idź do **Galeria** > **Zdjęcia**.
- 2. Wybierz plik wideo.
- 3. Stuknij  $\&$ , aby edytować film.
	- Stuknij ©, aby dostosować predkość wideo.
	- Stuknij **Edytor**, aby podzielić wideo na części.
	- Stuknij **Filtry**, aby dodać efekty wizualne.
	- Stuknij **Polepsz**, aby dostosować ekspozycję, jasność, kontrast, nasycenie, jaskrawość,

ciepło, odcień, rozjaśnienia, gradient, ziarno, ostrość i dodać winietę.

- Dotknij **Napisy**, aby dodać tekst.
- Dotknij **Ścieżka dźwiękowa**, aby dodać muzykę w tle.
- Dotknij **Proporcje**, aby zmienić proporcje obrazu.
- Dotknij **Pro**, aby włączyć **Edytor wideo**, by dostosować film. Zobacz Edytuj wideo z Edytorem wideo po więcej informacji.
- 4. Naciśnij **Zapisz**.

## **Zarządzanie filmami**

Możesz dodawać filmy do albumów, ustawiać je jako tapetę, kompresować oraz wyświetlać lub edytować szczegółowe informacje o filmach.

- 1. Idź do **Galeria** > **Zdjęcia**.
- 2. Wybierz plik wideo.
- 3. Stuknij  $\odot$ , aby zarządzać filmem.
	- Dotknij **Dodaj do albumu**, aby dodać film do prywatnych lub innego albumu.
	- Dotknij **Ustaw tapetę**, aby ustawić film jako tapetę.
	- Dotknij **Kompresuj wideo**, aby skompresować film.
	- Dotknij **Zmień nazwę**, aby zmienić nazwę filmu.
	- Dotknij **Szczegóły**, aby zobaczyć i edytować informacje o filmie.

### **Udostępnianie zdjęć i filmów**

Możesz udostępniać zdjęcia i filmy swojej rodzinie i znajomym, ale również innym platformom medialnym.

- 1. Idź do **Galeria** > **Zdjęcia**.
- 2. Wybierz zdjęcie lub film.
- 3. Dotknij  $\boxtimes$ .
- 4. Wybierz platformę, na której chcesz udostępnić zaznaczone pliki.

### **Oznaczanie zdjęcia lub filmu jako ulubione**

Gdy robisz dużo zdjęć, możesz użyć tej funkcji do oznaczania ulubionych zdjęć lub filmów. Wszystkie twoje ulubione elementy są przechowywane w albumie **Ulubione**, a Ty możesz je przeglądać i edytować.

- 1. Idź do **Galeria** > **Zdjęcia**.
- 2. Wybierz zdjęcie lub film.
- 3. Dotknij  $\heartsuit$ .

# **Uwaga**

Możesz przejść do **Galeria > Albumy**, aby wyświetlić ulubione zdjęcia i filmy w albumie Ulubione.

## **Usuń zdjęcia i filmy**

- 1. Idź do **Galeria** > **Zdjęcia**.
- 2. Wybierz zdjęcie lub film.
- 3. Stuknij n.
- 4. Dotknij **Usuń** w wyskakującym oknie.

### **Wskazówka**

Możesz także dotknąć i przytrzymać element, aby wybrać wiele zdjęć lub filmów do usunięcia.

# **Albumy**

Twoje zdjęcia są automatycznie porządkowane według kategorii, takich jak Ulubione, Aparat, Zrzuty ekranu i Nagrania ekranu oraz Filmy. Możesz przeglądać uporządkowane albumy lub tworzyć nowe.

### **Utwórz album**

Możesz tworzyć albumy i dodawać do nich zdjęcia, aby kategoryzować swoje zdjęcia i filmy.

- 1. Idź do **Galeria** > **Albumy**.
- 2. Stuknij  $\bigoplus$  w prawym dolnym rogu telefonu.
- 3. Wprowadź nazwę albumu.
- 4. Postępuj zgodnie z instrukcjami, aby dodać zdjęcia i filmy do albumu.

## **Wskazówka**

Możesz także zrezygnować z dodawania zdjęć lub filmów do albumu.

### **Zmiana nazwy albumu**

- 1. Idź do **Galeria** > **Albumy**.
- 2. Dotknij i przytrzymaj album, którego nazwę chcesz zmienić.
- 3. Stuknij **Zmien nazwę**.
- 4. Wprowadź nową nazwę albumu.
- 5. Stuknij **OK**.

# **Uwaga**

Nie można zmienić nazwy domyślnego albumu, np. **Wszystkie zdjęcia, Ulubione, Wideo, Zrzuty ekranu i nagrania ekranu.**

## **Chowanie albumów**

Możesz schować albumy, aby chronić swoją prywatność. Ukryte albumy nie są wyświetlane na karcie **Ustawienia**.

- 1. Idź do **Galeria** > **Albumy**.
- 2. Naciśnij i przytrzymaj album, który chcesz ukryć.
- 3. Stuknij **Ukryj**.
- 4. Dotknij **OK** w wyskakującym oknie.

# **Uwaga**

Jeśli chcesz wyświetlić ukryte albumy, zobacz Wyświetl ukryte albumy po więcej informacji.

# **Usuń albumy**

- 1. Idź do **Galeria** > **Albumy**.
- 2. Dotknij i przytrzymaj album, który chcesz usunąć.
- 3. Stuknij **Usuń**.
- 4. Dotknij **OK** w wyskakującym oknie.

### **Zarządzanie albumami**

Możesz przenosić albumy do innych albumów, tworzyć zdjęcia i nagrywać filmy w albumach wyświetlanych w aplikacji **Zdjęcia** oraz zmieniać okładkę albumu.

- 1. Idź do **Galeria** > **Albumy**.
- 2. Naciśnij i przytrzymaj ikonę Album, by wybrać album.
- 3. Dotknij **Więcej**, aby zarządzać albumem.
	- Dotknij opcję **Pokaż na zdjęciach**, aby wyświetlić zdjęcia w albumie **Wszystkie zdjęcia.**
	- Dotknij opcję **Przenieś do innych albumów**, aby przenieść album do innych albumów.
	- Dotknij opcję **Zmień okładkę albumu**, aby wybrać nowe zdjęcie jako okładkę albumu.

# **Obróbka wideo przy użyciu edytora Wideo**

Edytor wideo umożliwia przycinanie filmów, dostosowywanie kontrastu czy jasności, zmianę szybkości odtwarzania oraz stosowanie innych funkcji i efektów.

- 1. Otwórz **Galerię**.
- 2. Stuknij į w prawym górnym rogu telefonu.
- 3. Dotknij **Edytor wideo.**
- 4. Wybierz jeden lub więcej plików wideo.
- 5. Stuknij  $\sqrt{ }$ , aby zaimportować pliki wideo.
- 6. Użyj narzędzi do obróbki wideo, aby edytować wideo.
	- Stuknij **Szablony**, aby wybrać szablon.
	- Stuknij **Edytor**, aby dodać przejścia lub nowe filmy i pociąć wideo na segmenty.
	- Stuknij **Filtry**, aby dodać efekt filtra do wideo.
	- Stuknij **Polepsz**, aby dostosować ekspozycję, jasność, kontrast, nasycenie, jaskrawość, ciepło, odcień, rozjaśnienia, gradient, ziarno, ostrość i dodać winietę.
	- Stuknij **Napisy**, aby dodać teksty lub napisy końcowe.
	- Stuknij opcję **Ścieżka dźwiękowa**, aby dostosować poziom głośności i dodać muzykę w tle lub dźwięk do filmu.
- Stuknij opcję **Proporcje**, aby dostosować proporcje obrazu wideo.
- 7. Naciśnij **Zapisz**.

# **Stwórz kolaż**

Możesz połączyć wiele zdjęć w jeden obraz i zastosować ciekawy układ.

- 1. Otwórz **Galerię**.
- 2. Stuknij : w prawym górnym rogu telefonu.
- 3. Stuknij **Kolaż**.
- 4. Wybierz od 1 do 6 zdjęć.
- 5. Stuknij  $\sqrt{ }$ , aby zaimportować zdjęcia.
- 6. Wybierz styl kolażu.
	- Stuknij opcję **Plakat**, aby wybrać kolaż w stylu plakatu.
	- Stuknij **Układ**, aby wybrać układ. Następnie możesz dotknąć opcji **Marginesy**, aby dodać marginesy, i opcji **Proporcje**, aby zmienić proporcje całego kolażu.
	- Stuknij **Rolka filmu**, aby wybrać kolaż w stylu rolki filmu.
- 7. Naciśnij **Zapisz**.

# **Utwórz klip**

Możesz udostępniać zdjęcia z **Galerii**, tworząc pokaz slajdów z efektami wideo i muzyką.

- 1. Otwórz **Galerię**.
- 2. Stuknij w prawym górnym rogu telefonu.
- 3. Stuknij **Klip**.
- 4. Wybierz od 3 do 20 zdjęć i kliknij , aby zaimportować zdjęcia.
- 5. Użyj narzędzi do edycji, aby edytować klip.
	- Stuknij **Szablony**, aby wybrać szablon.
	- Stuknij opcję **Audio**, aby dodać muzykę w tle lub dźwięk do klipu.
	- Stuknij **Edytuj**, aby dodać więcej zdjęć lub usunąć niektóre zdjęcia.
- 6. Naciśnij **Zapisz**.

Możesz utworzyć film trwający **10 sekund** lub **dłuższy** w górnej środkowej części telefonu.

# **Edytuj zdjęcie za pomocą funkcji Wycinanka**

Wycinanka może automatycznie wycinać obiekty ze zdjęcia i zmieniać tło za obiektami.

- 1. Otwórz **Galerię**.
- 2. Stuknij : w prawym górnym rogu telefonu.
- 3. Stuknij **Wycinanka**.
- 4. Wybierz 1 zdjęcie.
- 5. Zaczekaj, aż system zidentyfikuje obiekty na zdjęciu.
- 6. Wybierz tło, by zamienić tło za obiektami.
- 7. Naciśnij **Zapisz**.

# **Edytuj zdjęcie za pomocą funkcji Sztuka**

Możesz dodać styl artystyczny do swojego zdjęcia.

- 1. Otwórz **Galerię**.
- 2. Stuknij w prawym górnym rogu telefonu.
- 3. Stuknij **Sztuka**.
- 4. Wybierz styl artystyczny.
	- Stuknij **Trójwymiarowa siatka**, by dodać futurystyczne geometryczne tło.
	- Stuknij **Akwaforta**, by dodać atmosferę starych mistrzowskich druków.
	- Stuknij **Szkic**, by włączyć tło w szkicach.
	- Stuknij **Akwarela**, by dodać tło w stylu akwareli.
	- Stuknij **RGB**, by dodać efekt retro cyberpunka.
	- Stuknij **Żaluzje**, by dodać efekt przesuniętych segmentów pionowych.
	- Stuknij **Zamglone okno**, by dodać mgliste plamy.
	- Stuknij **Tech**, by dodać odczucie futurystyczne.
- 5. Wybierz 1 zdjęcie.

6. Poczekaj, aż system zastosuje styl artystyczny.

## **Uwaga**

Możesz również wybrać styl artystyczny, by zmienić aktualny styl.

7. Naciśnij **Zapisz**.

# **Edytowanie filmów z użyciem efektów wideo**

Użyj efektów wideo, aby dodać interesujące efekty do nagrań portretowych.

Funkcja może nie być dostępna na niektórych modelach.

- 1. Otwórz **Galerię**.
- 2. Stuknij: w prawym górnym rogu telefonu.
- 3. Dotknij **Efekty wideo.**
- 4. Stuknij **Start** i wybierz 1 wideo.
- 5. Stuknij **Dalej**, aby zaimportować nagranie.
- 6. Naciśnij i przytrzymaj efekty wideo, aby nałożyć różne efekty na nagranie.
- 7. Naciśnij **Zapisz**.

# **Zwalnianie pamięci**

Opcja Zwolnij miejsce usuwa zdjęcia z galerii, aby zwolnić miejscew pamięcia.

- 1. Otwórz **Galerię**.
- 2. Stuknij į w prawym górnym rogu telefonu.
- 3. Kliknij **Zwolnij miejsce.**

System automatycznie rozpocznie skanowanie **Galerii**.

- 4. Kliknij **Wyświetl** lub **Wyświetl szczegóły.**
- 5. Wybierz zdjęcia, które chcesz usunąć.
- 6. Stuknij **Usuń zaznaczone zdjęcia**.
- 7. Dotknij **Usuń** w wyskakującym oknie.

# **Sortowanie i ustawianie formatu wyświetlania albumu**

Możesz sortować albumy po nazwie, czasie utworzenia czy czasie ostatniej aktualizacji.

- 1. Otwórz **Galerie**.
- 2. Stuknij **Albumy** na dole.
- 3. Stuknij į w prawym górnym rogu telefonu.
- 4. Stuknij **Sortuj i wyświetl.**
- 5. Wybierz sortowanie i ustawianie formatu wyświetlania albumu.

• Stuknij opcję **Sortuj**, aby posortować albumy według opcji **Niestandardowe, Nazwa, Utworzone** lub **Ostatnia aktualizacja.**

• Stuknij **Widok listy**, aby wyświetlić albumy w formacie listy.

# **Ustawienia galerii**

## **Włączanie Wybierania najlepszego zdjęcia**

HyperOS analizuje podobne zdjęcia i zaznacza dla Ciebie najlepsze z nich.

**Wybierz najlepsze zdjęcie** jest domyślnie włączona. Możesz także wyłączyć tę funkcję, aby usunąć znaczniki ze zdjęć.

- 1. Otwórz **Galerię**.
- 2. Stuknij: w prawym górnym rogu telefonu.
- 3. Stuknij **Ustawienia**.
- 4. Stuknij , aby włączyć opcję **Wybierz najlepsze zdjęcie**.

### **Wyświetl ukryte albumy**

- 1. Otwórz **Galerie**.
- 2. Stuknij **Albumy** na dole.
- 3. Stuknij į w prawym górnym rogu telefonu.
- 4. Stuknij **Ustawienia**.
- 5. Stuknij **Zobacz ukryte albumy**.

### **Wskazówka**

If you want to hide albums, you can see Ukryj albumy po więcej informacji.

### **Włączanie rozpoznawania tekstu na obrazach**

Funkcja pozwala systemowi na rozpoznawanie tekstu na obrazach, można zaznaczyć tekst lub wykonać inne czynności.

- 1. Otwórz **Galerię**.
- 2. Stuknij į w prawym górnym rogu telefonu.
- 3. Stuknij **Ustawienia**.
- 4. Stuknij **do ko**, by włączyć **Rozpoznawanie tekstu na obrazach**.

# **Uwaga**

Aby rozpoznać tekst na obrazach, zobaczZarządzenie obrazami po więcej informacji.

### **Ustawienia bezpiecznego udostępniania**

Bezpieczne udostępnianie umożliwia udostępnianie zdjęć i filmów bez podawania informacji o prywatności, takich jak lokalizacja, model telefonu czy metadane.

- 1. Otwórz **Galerię**.
- 2. Stuknij w prawym górnym rogu telefonu.
- 3. Stuknij **Ustawienia**.
- 4. Stuknij **Bezpieczne udostępnianie**.
- 5. Wybierz ustawienie bezpiecznego udostępniania.

• Stuknij , aby domyślnie włączyć opcję **Udostępnij bez informacji o lokalizacji** i usunąć informacje o lokalizacji z udostępnionych zdjęć. **Opcja Udostępnianie bez informacji o lokalizacji** jest domyślnie właczona.

• Stuknij **dow**, aby domyślnie włączyć **Udostepnianie bez metadanych**, aby usunąć model urządzenia, metadane, i inne informacje. **Opcja Udostępnianie bez metadanych** jest domyślnie właczona.

# **Konwertuj HEIF przed wysłaniem**

System przed wysłaniem zdjęcia, konwertuje ja z formatu HEIF do JPEG.

- 1. Otwórz **Galerię**.
- 2. Stuknij w prawym górnym rogu telefonu.
- 3. Stuknij **Ustawienia**.
- 4. Stuknij **do**, aby włączyć **Konwertuj HEIF przed wysłaniem**. Ta funkcja jest zwykle domyślnie włączona.

# **Rozdział 10 Aplikacje**

## **Uwaga**

Podczas korzystania z Aplikacji należy zezwolić na niektóre uprawnienia, takie jak dostęp do informacji o lokalizacji czy do aparatu. Możesz nadać Aplikacjom ograniczone uprawnienia i odebrać je w dowolnym momencie.

# **Kalkulator**

Możesz użyć  $\leftarrow \bullet$  Kalkulatora, aby przeprowadzić podstawowe działania arytmetyczne, korzystając jedynie ze zwykłego kalkulatora. Możesz także użyć kalkulatora naukowego do liczenia funkcji trygonometrycznych, radianów, pierwiastków oraz do obliczania wskaźników finansowych czy przeliczania walut.

## **Używanie kalkulatora**

- 1. Otwórz **Kalkulator.**
- 2. Wybierz odpowiednie kalkulatory.

• Stuknij **Kalkulator**, aby użyć podstawowego kalkulatora do podstawowych obliczeń arytmetycznych.

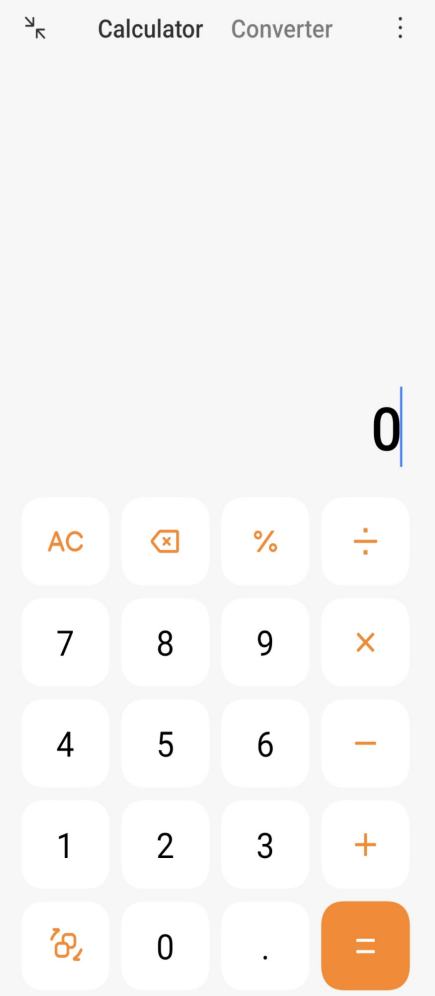

• Stuknij  $\delta$ 2, aby przełączyć się na kalkulator naukowy w celu obliczania funkcji trygonometrycznych, radianów kątowych i pierwiastków.

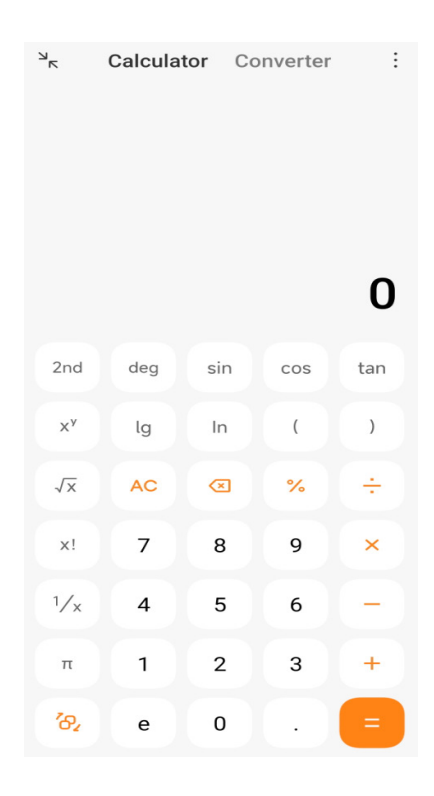

• Stuknij **Konwerter**, aby użyć kalkulatora Konwerter do przeliczania walut i wielu jednostek miar.

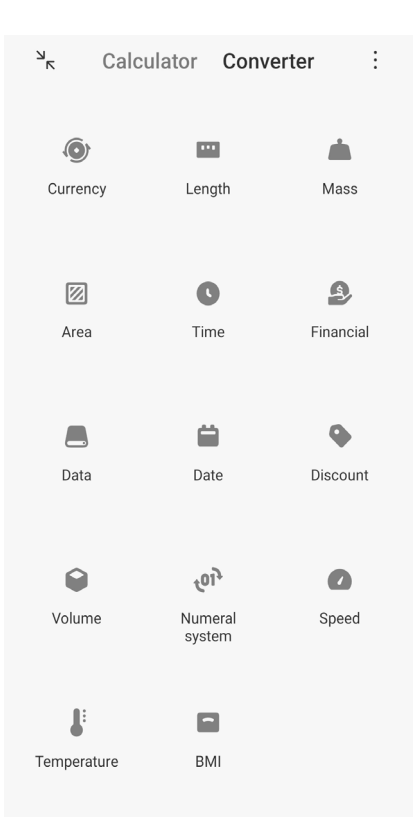

## **Skopiuj, usuń lub wyczyść numery**

- 1. Otwórz **kalkulator.**
- 2. Wpisz liczby, aby obliczyć.
- 3. Wybierz kopiowanie, usuwanie lub kasowanie numerów.
	- Dotknij i przytrzymaj wynik obliczenia na wyświetlaczu, a następnie dotknij **Kopiuj**. Możesz teraz wkleić wynik w innym miejscu.
	- Stuknij **&** aby usunąć ostatnią cyfrę w przypadku błędnego wprowadzenia cyfry.
	- Dotknij **C** aby usunąć ostatnią wpisaną cyfrę lub dotknij **AC** aby skasować wszystko.

# **Zegar**

### **Dodawanie alarmu**

Możesz ustawić alarmy na dowolną porę dnia i powtarzać je wielokrotnie w trakcie tygodnia.

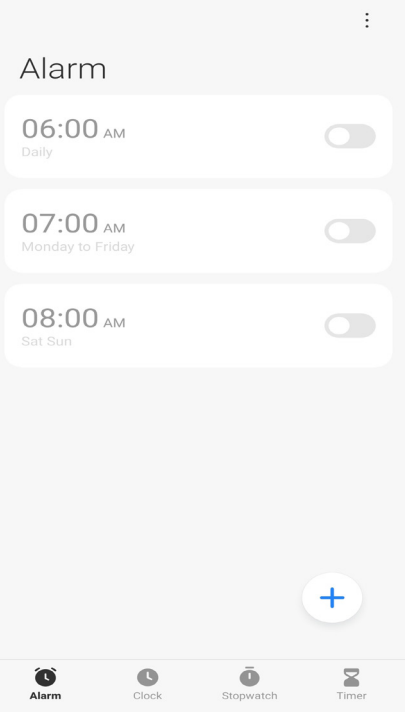

- 1. Otwórz **Zegar**.
- 2. Na stronie startowej stuknij $(+)$ , aby dodać alarm.
- 3. Ustaw godzinę alarmu.
- 4. Wybierz dzwonek, częstotliwość powtarzania alarmu oraz inne ustawienia.
- 5. Dotknij √.

Obok godziny alarmu jest wyświetlany  $\bullet$ .

#### **Wskazówka**

Jeśli chcesz zmienić poprzednio ustawioną godzinę alarmu, klepnij alarm, by zmienić godzinę.

#### **Wyłącz alarm**

Możesz wyłączyć alarm raz w ustawionym dniu lub wyłączyć powtarzający się alarm.

- 1. Otwórz **Zegar**.
- 2. Stuknij od obok czasu alarmu.
- 3. Wybierz, aby wyłączyć alarm raz lub wyłączyć powtarzający się alarm.

#### **Dodawanie niestandardowego zegara**

Możesz dodawać zegary z różnych krajów i regionów, aby porównać godzinę.

1. Otwórz **Zegar**.

- 2. Dotknij **Q**.
- 3. Dotknij $(+)$ .
- 4. Wyszukaj kraj lub miasto.
- 5. Dotknij lokacji aby dodać niestandardowy zegar do ekranu startowego.

#### **Używanie stopera**

Możesz użyć stopera do mierzenia czasu trwania aktywności, takiej jak mecz lub wydarzenie.

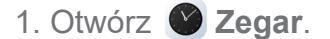

- 2. Dotknij **D**.
- 3. Stuknij ⊙, aby rozpocząć.
- 4. Dotknij <sup>11</sup>, aby zatrzymać stoper.

### **Uwaga**

Możesz stuknąć  $\blacktriangleright$ , aby zaznaczyć różne segmenty czasu, stuknąć  $\blacktriangleright$  aby kontynuować, lub stuknąć  $\blacktriangleright$ , aby zresetować stoper.

#### **Ustawienie samowyzwalacza**

Możesz użyć minutnika do odliczania określonego czasu. Możesz ustawić czasy trwania od jednej sekundy do 99 godzin 59 minut i 59 sekund.

- 1. Otwórz **Zegar**.
- 2. Dotknij **2.**
- 3. Ustaw okres czasu.
- 4. Stuknij  $\blacktriangleright$ , aby rozpocząć odliczanie.

#### **Uwaga**

Regulator czasowy zatrzymuje się automatycznie po zakończeniu odmierzania czasu. Możesz także stuknąć

 $\bullet$ , aby zatrzymać minutnik, stuknąć  $\bullet$ , aby kontynuować, lub stuknąć  $\bullet$ , by zresetować minutnik.

### **Kompas**

Za pomocą **Kompasu** możesz pokazać swój kierunek, lokalizację i wysokość.

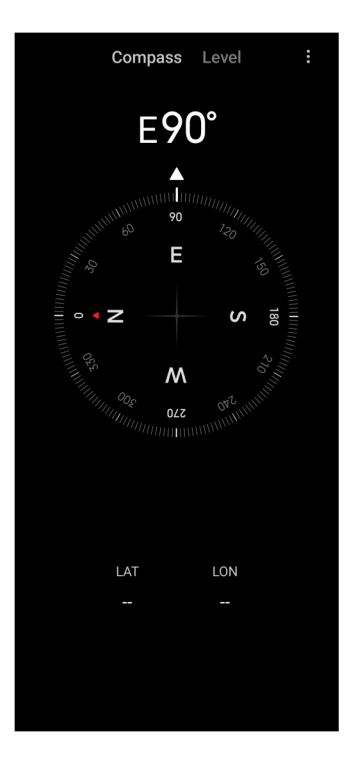

## **Używanie kompasu**

- 1. Otwórz **Kompas**.
- 2. Umieść telefon na poziomej lub pionowej powierzchni, aby zobaczyć tarczę kompasu.

### **Wskazówka**

Możesz zobaczyć widok w czasie rzeczywistym dostarczany przez aparat, gdy trzymasz telefon pionowo.

### **Używanie poziomicy**

Poziomicy można użyć do zmierzenia, czy powierzchnia jest pozioma czy pionowa.

- 1. Otwórz **Kompas**.
- 2. Przesuń ekran startowy w prawo, aby używać telefonu jako poziomicy.

3. Umieść urządzenie na poziomej lub pionowej powierzchni, aby zobaczyć czy powierzchnia jest płaska.

### **Uwaga**

Gdy kolor okręgów zmieni się na zielony, oznacza to, że telefon jest ustawiony poziomo lub pionowo względem powierzchni.

# **Pobrane**

Za pomocą **Pobranych** możesz zarządzać pobranymi aplikacjami i innymi plikami.

### **Dodawanie nowego zadania pobierania**

- 1. Otwórz **Pobrane**.
- 2. W prawym dolnym rogu stuknij $(+)$ .
- 3. Wpisz w pole łącze HTTP lub HTTPS.
- 4. Stuknij **Pobierz**.

### **Wskazówka**

Na stronie startowej możesz przesunąć palcem w lewo, aby wyświetlić ukończone zadania pobierania.

### **Usuń pobrane zadanie**

1. Otwórz **Pobrane**.

2. Przesuń palcem w lewo lub stuknij  $\odot$ , by otworzyć strone pobierania u góry strony startowej.

- 3. Zaznacz, aby usunąć pobrane zadanie.
	- Dotknij i przytrzymaj element, następnie stuknij  $\mathbf{\hat{\Box}}$ .
	- Stuknij daną pozycję, a następnie stuknij  $(\Box)$ .

### **Menedżer plików**

**Menedżer plików** to łatwy i wydajny eksplorator plików. Pomaga w łatwym zarządzaniu pamięcią masową na urządzeniu, pamięcią sieciową oraz pamięcią w chmurze. Możesz także szybko sprawdzić, ile plików i aplikacji masz na swoim urządzeniu natychmiast po otwarciu aplikacji.

### **Widok dokumentu**

Możesz dotknąć  $\bullet$ , aby przeglądać dokumenty. Są podzielone na różne kategorie, takie jak obrazy, filmy, dokumenty, muzyka, pliki APK, Bluetooth i pobrane oraz archiwa. Możesz dotknąć odpowiedniej kategorii, aby zlokalizować dokument.

### **Statystyki wykorzystania pamięci**

Możesz dotknąć , aby szybko sprawdzić, jakie pliki zajmują pamięć wewnętrzną urządzenia
oraz zobaczyć wszystkie elementy w folderach głównych.

### **Udostępnianie plików**

- 1. Otwórz **Menedżer plików**.
- 2. Wybierz plik, a następnie go dotknij.
- 3. Dotknij **Wyślij**, aby udostępnić plik na różnych platformach.

### **Przenoszenie plików do innego folderu**

- 1. Otwórz **Menedżer plików**.
- 2. Wybierz plik, a następnie go dotknij.
- 3. Dotknij **Przenieś**, aby przenieść plik do innych folderów.

### **Usuń pliki**

- 1. Otwórz **Menedżer plików**.
- 2. Wybierz plik, a następnie go dotknij.
- 3. Dotknij **Usuń** , aby usunąć plik.

### **Zarządzaj plikami**

Możesz ustawić pliki jako prywatne, dodać pliki do folderu **Ulubione**, kopiować, zmieniać nazwy i wprowadzać inne zmiany.

- 1. Otwórz **Menedżer plików**.
- 2. Wybierz plik, a następnie go dotknij.
- 3. Dotknij **Więcej**, aby zarządzać plikiem.
	- Dotknij **Kopiuj**, aby skopiować plik do innych folderów.
	- Dotknij **Ustaw jako prywatny**, aby ustawić plik jako prywatny.
	- Dotknij **Dodaj do ulubionych**, aby dodać plik do **Ulubionych** w opcji **Dodaj do ulubionych** w**Pamięci wewnętrznej**.
	- Dotknij **Zmień nazwę**, aby zmienić nazwę pliku.
- Dotknij **Otwórz w innej aplikacji**, aby otworzyć plik w innych aplikacjach.
- Dotknij **Szczegóły**, aby wyświetlić szczegółowe informacje o pliku.

### **Wyczyść pamięć**

- 1. Otwórz **Menedżer plików**.
- 2. Dotknij : w prawym górnym rogu telefonu.
- 3. Dotknij **Wyczyść**.

System automatycznie skanuje w poszukiwaniu plików śmieci z **Plików pamięci podręcznej**, **plików przestarzałych**, **pakietów**, **pozostałości**, i**pamięci**.

- 4. Wybierz pliki, które chcesz usunąć.
- 5. Dotknij **Wyczyść**.

### **Google**

Usługa Google obsługuje wiele aplikacji. Więcej informacji na temat korzystania z Aplikacji można znaleźć na stronie https://support.google.com. Aby pobrać więcej aplikacji możesz przejść do **D** Sklep Play lub wejść na oficjalną stronę Google.

#### **Asystent**

Możesz użyć **Asystenta**, aby szybciej załatwić sprawę. Zamiast robić wszystko ręcznie, stukając palcem w ekran setki razy, możesz wykonywać zadania za pomocą poleceń głosowych. **Asystent** jest inteligentny i dobrze zintegrowany z HyperOS.

Dalsze informacje, patrz assistant.google.com.

#### **Kalendarz**

Możesz użyć **E** Kalendarza do przeglądania harmonogramu, ustawiania przypomnień oraz dodawania zadań lub wydarzeń.

#### **Kontakty**

Możesz użyć **A** Kontaktów aby przechowywać wszystkie swoje dane kontaktowe w jednym miejscu i kontaktować się z kilkoma osobami jednocześnie. Możesz organizować, przeglądać i łączyć swoje kontakty, tworzyć osobiste listy adresowe i szybko wysyłać wiadomości do grup osób, z którymi najczęściej się kontaktujesz, bez wpisywania ich adresów z osobna.

### **Drive**

Używając **A** Dysku możesz otwierać, oglądać, zmieniać nazwy oraz udostępniać pliki zapisane na twoim koncie Drive.

Sprawdź support.google.com/drive po więcej informacji.

### **Meet**

Z **Meet** możesz z łatwością przeprowadzać prywatne rozmowy wideo.

Więcej informacji, patrz support.google.com/meet.

### **Gmail**

**Gmail** umożliwia wysyłanie i odbieranie wiadomości e-mail za pomocą internetowej usługi poczty e-mail firmy Google.

Więcej informacji, patrz support.google.com/mail.

### **Google**

Dzięki **G** Google możesz znaleźć treści online, które Cię interesują i włączyć spersonalizowaną stronę, aby otrzymywać treści dopasowane do Ciebie.

Zobacz support.google.com/websearch po więcej informacji.

### **Google One**

Dzięki **Google One** możesz automatycznie tworzyć kopie zapasowe swojego i zarządzać miejscem w chmurze Google.

• Możesz użyć konta Google do automatycznego tworzenia kopii zapasowych zdjęć, kontaktów, wiadomości i innych ważnych rzeczy. Jeśli zepsujesz, zgubisz lub zmodernizujesz telefon, możesz przywrócić wszystko na nowym urządzeniu HyperOS.

### **Uwaga**

Każde konto Google ma 15 GB wolnego miejsca.

• Możesz zarządzać miejscem na swoim koncie Google na **Dysku**, **Gmailu** i **Zdjęciach**.

#### **Mapy**

Możesz użyć **Map**, aby uzyskać wskazówki i inne informacje dotyczące lokalizacji.

### **Uwaga**

Musisz włączyć usługi lokalizacyjne.aby móc korzystać z **?** Map.

Więcej informacji, patrz support.google.com/maps.

### **Wiadomości**

**Wiadomości** to spersonalizowany agregator wiadomości, który porządkuje i wyróżnia to, co dzieje się na świecie, dzięki czemu możesz dowiedzieć się więcej o ważnych dla Ciebie sprawach.

Zobacz support.google.com/news/publisher-center po więcej informacji.

### **Zdjęcia**

Możesz przechowywać i tworzyć kopię zapasową swoich zdjęć oraz filmów na swoim koncie Google, używając **Zdjęć**.

Więcej informacji, patrz support.google.com/photos.

### **Sklep Play**

W **Sklepie Play** znajdziesz nowe aplikacje, filmy i programy telewizyjne, muzykę, książki, czasopisma oraz gry.

Zobacz support.google.com/play po więcej informacji.

### **Podcasty**

Dzięki **中 Podcastom** możesz odtwarzać najnowsze odcinki swoich ulubionych programów, przeglądać rekomendacje podcastów i zarządzać słuchaniem.

Więcej informacji, patrz support.google.com/googleplay/podcasts.

### **YouTube**

Możesz używać **YouTube**, aby oglądać i wrzucać filmy ze swojego urządzenia.

Więcej informacji, patrz support.google.com/youtube.

### **Muzyka YT**

Możesz odtwarzać i przeglądać listy odtwarzania, albumy i artystów z **@ YT Music**.

# **Przegl** darka Mi

**Przeglądarka Mi** to szybka i bezpieczna, w pełni funkcjonalna przeglądarka internetowa na urządzenia mobilne. Za pomocą **Przeglądarki Mi** można surfować po Internecie, przeglądać wiadomości, wyszukiwać rzeczy, oglądać filmy, robić zakupy online i grać w gry online. Możesz także użyć **Przeglądarki Mi** do pobierania zdjęć i filmów z mediów społecznościowych, korzystania z narzędzi do zarządzania plikami i konfiguracji folderów prywatnych.

### **Wyszukiwanie lub otwieranie adresów internetowych**

- 1. Otwórz **Przeglądarkę Mi**.
- 2. Dotknij **Strona główna**, aby otworzyć stronę główną.
- 3. Wpisz tekst na pasku wyszukiwania, aby wyszukać lub otworzyć adres internetowy.

### **Zarządzaj plikami**

Możesz wysyłać, ukrywać, usuwać i wyświetlać szczegółowe informacje.

- 1. Otwórz **Przeglądarkę Mi**.
- 2. Stuknij **Pliki**, aby zobaczyć wszystkie pliki.
- 3. Dotknij i przytrzymaj plik, którym chcesz zarządzać.
- 4. Wybierz **Wyślij**, **Ukryj**, **Usuń**, lub **Więcej**.

### **Uruchamianie gier online**

Możesz grać w gry online bez uruchamiania Aplikacji gry.

- 1. Otwórz **Przeglądarkę Mi**.
- 2. Dotknij **Gry**, aby otworzyć stronę z Grami.
- 3. Dotknij grę, aby zagrać.

### **Wyświetl zakładki i historię**

Możesz przeglądać zapisane zakładki i historię przeglądania.

- 1. Idź do **O Przeglądarka Mi > Q Profil**.
- 2. Dotknij Maby zobaczyć zakładki i historię.

### **Włączanie trybu Incognito, trybu Ciemnego oraz trybu Pulpitu**

- 1. Idź do **Przeglądarka Mi** > **Profil**.
- 2. Wybierz, aby włączyć **Tryb incognito**, **Tryb ciemny**, lub **Tryb pulpitu**.
	- **Tryb incognito**: Tryb Incognito umożliwia bezpieczne i prywatne przeglądanie sieci bez zapisywania historii wyszukiwania czy przeglądania.
	- **Tryb ciemny:** Tryb ciemny pozwala na bardziej komfortowe korzystanie z urządzenia w słabych warunkach oświetleniowych.
	- **Tryb stacjonarny**: Tryb pulpitu pozwala przeglądać sieć w sposób podobny do komputerów osobistych.

## **Mi Remote**

**Mi Remote** to uniwersalna aplikacja do zdalnego sterowania, która współpracuje z portem IR Blaster (Infrared Blaster) telefonu. Mi Zdalnie obsługuje Samsung, LG, Sony, Panasonic, Sharp, Haier, Videocon, Micromax, Onida i inne marki. Możesz sterować dostępnymi urządzeniami, w tym telewizorami, dekoderami, odtwarzaczami DVD, smart boxami, klimatyzatorami, projektorami, kamerami i innymi urządzeniami w domu.

### **Używanie Mi Remote do kontrolowania zdalnych urządzeń**

Można skorzystać z aplikacji Mi Remote na telefonie, by kontrolować urządzenia zdalne, gdy brak dostępu do pilota.

Poniższy przykład dotyczy trybu **Set-top box**.

1. Otwórz **Mi Remote.** 

2. Stuknij **Dodaj zdalne urządzenie**, by wyświetlić dostępne typy urządzeń, takie jak TV, wentylator lub smart box.

3. Wybierz **Set-top box**, by wybrać dostawcę usług.

4. Stuknij **Zasilanie** i postępuj zgodnie z instrukcjami pojawiającymi się na ekranie, by połączyć się z urządzeniami zdalnymi.

### **Uwaga**

**Mi Remote**nie wspieraniektórych urządzeń. Można wybierać funkcje w oparciu o rzeczywistą sytuację.

### **Mi Video**

**Mi Video** to potężny lokalny odtwarzacz wideo. Dzięki **Mi Video** możesz odtwarzać, pobierać, streamować i zarządzać filmami z jednego miejsca. Możesz łatwo przybliżać i oddalać odtwarzane filmy.

### **Odtwarzanie filmów**

- 1. Otwórz **D** Mi Video.
- 2. Stuknij **Lokalne**, aby zobaczyć pliki lokalne.
- 3. Stuknij  $\Box$ , aby włączyć stronę z wideo.

Możesz przeglądać lokalne pliki wideo w kategoriach **Wideo**, **Foldery** oraz **Playlista**.

4. Dotknij na wideo, aby je włączyć.

### **Odtwarzanie muzyki**

- 1. Otwórz **D** Mi Video.
- 2. Stuknij **Lokalne**, aby zobaczyć llokalne pliki.
- 3. Stuknij  $\Box$  aby otworzyć stronę z muzyką.
- 4. Kliknij na utwór, aby go włączyć.

### **Użyteczne funkcje na panelach bocznych**

Podczas odtwarzania wideo możesz użyć przydatnych funkcji, aby dodać do niego więcej efektów.

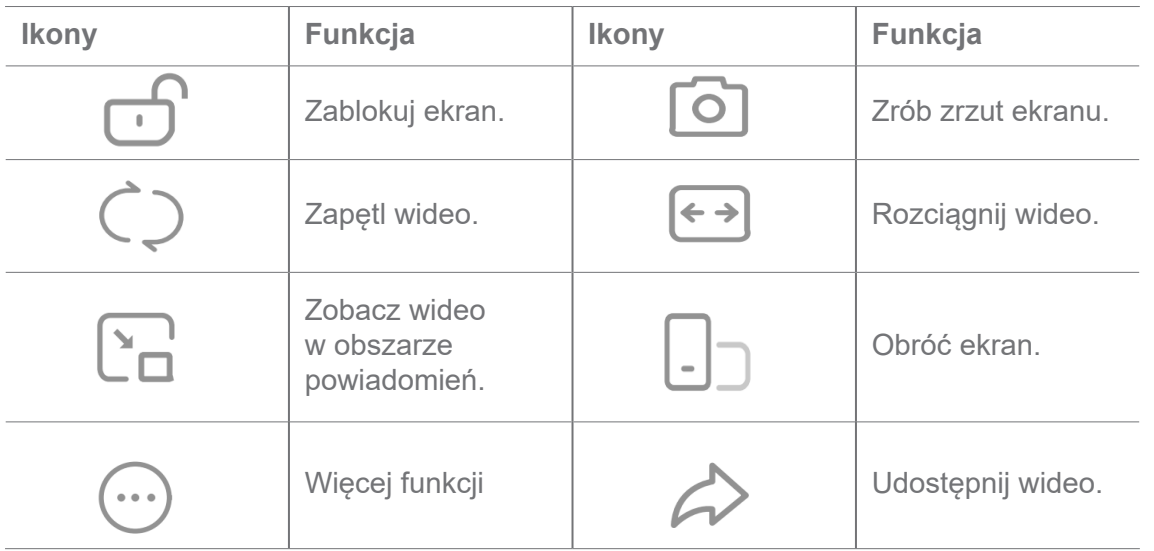

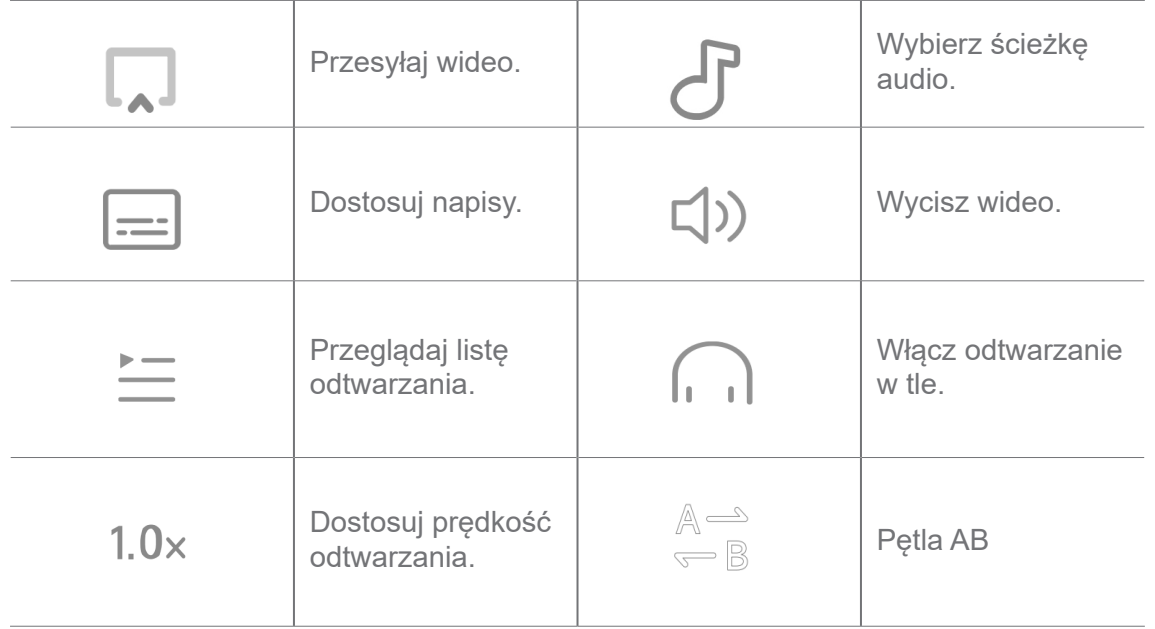

## **Skróty gestów w Wideo Mi**

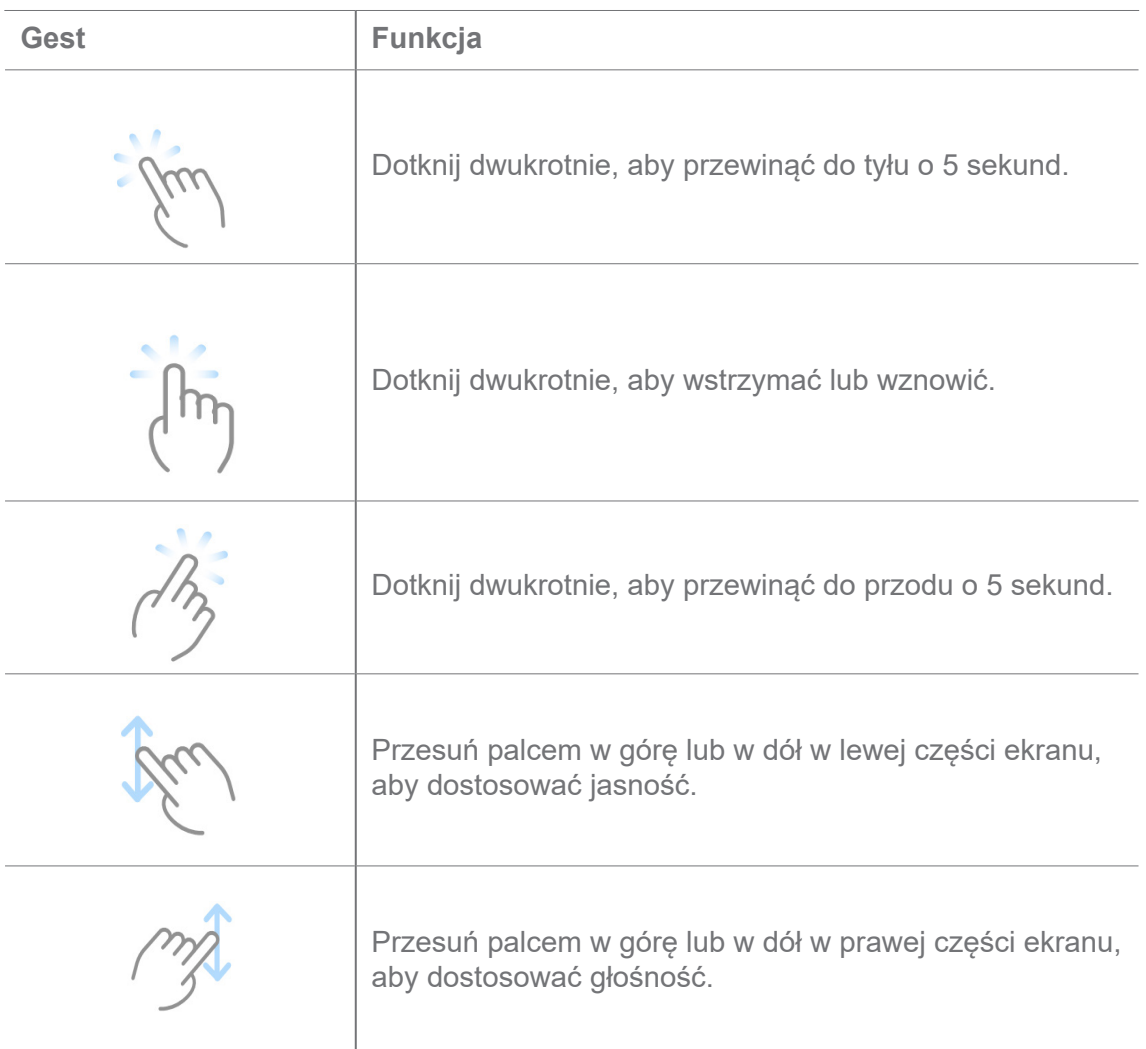

# **Zarządzanie filmami**

Możesz udostępniać, zmieniać nazwy, usuwać i ukrywać filmy.

- 1. Otwórz **D** Mi Video.
- 2. Wybierz film, a następnie dotknij i przytrzymaj wideo.
- 3. Zarządzaj filmami.
	- Stuknij **Udostępnij**, aby udostępnić wideo na różnych platformach.
	- Stuknij **Zmień nazwę**, aby zmienić nazwę wideo.
	- Stuknij **Właściwości**, aby wyświetlić szczegółowe informacje o filmie. video.
	- Stuknij **Ukryj**, aby ustawić film jako prywatny.
	- Stuknij **门 Usuń**, aby usunać wideo.

### **Muzyka**

Możesz używać **Muzyki** do streamowania oraz przeglądania list odtwarzania, albumów i artystów. Możesz także odtwarzać muzykę zapisaną w telefonie.

### **Włączanie własnej muzyki**

- 1. Otwórz **Muzyka**.
- 2. Przeglądaj utwory na stronie **Utwory**, **Artyści**, **Albumy**, lub **Foldery**.
- 3. Wybierz muzykę do włączenia.

### **Logowanie się do konta Xiaomi**

Możesz zalogować się do swojego konta Xiaomi, aby zsynchronizować preferencje oraz informacje o muzyce.

- 1. Otwórz **Muzyka**.
- 2. Dotknij  $\overline{P}^2$ , aby otworzyć ustawienia konta.
- 3. Stuknij **Zaloguj się**, aby zalogować się do swojego konta Xiaomi.

### **Konfiguracja Muzyki**

Możesz ustawić wyłącznik czasowy, filtrować pliki i wiele więcej.

1. Otwórz **Muzyka**.

- 2. Dotknij  $\overline{\phi}^2$ , aby otworzyć ustawienia konta.
- 3. Przejdź do **Ustawienia Zaawansowane ustawienia**, aby znaleźć usługę i ustawienia.
	- Stuknij **odczyckowyłącznik czasowy**, by zatrzymać odtwarzacz po określonym czasie.
	- Stuknij **Słuchawki i efekty dźwiękowe**, aby włączyć **Dolby Atmos** i dostosować korektor graficzny.
	- Stuknij **od budłaczyć opcję Według rozmiaru** lub Według długości i przeciągnij suwak, aby dostosować filtrowanie plików audio.

#### **Włączanie Trybu ciemnego**

**Tryb ciemny** pozwala na bardziej komfortowe korzystanie z urządzenia w słabych warunkach oświetleniowych.

- 1. Otwórz **Muzyka**.
- 2. Dotknij  $\overline{0}^{\circ}$ , aby otworzyć ustawienia konta.
- 3. Stuknij **od koleda**, aby włączyć **Tryb ciemny**.

### **Notatki**

Teraz możesz robić notatki tekstowe, mapy myśli, dołączać do nich obrazki oraz pliki audio.

### **Utwórz notatkę**

- 1. Otwórz **Z** Notatki.
- 2. Stuknij $\leftarrow$  na  $\equiv$  stronie aby utworzyć notatkę.
- 3. Wprowadź tekst.
- 4. Stuknij  $\checkmark$  aby zapisać notatkę.

#### **Wskazówka**

- Do notatki możesz dodać plik audio, zdjęcia, szkice, listy, a także inne elementy.
- Możesz także zastosować styl nagłówka, pogrubioną czcionkę lub kursywę, listę wypunktowaną lub numerowaną oraz inne elementy, aby zmienić formatowanie.

#### **Tworzenie notatki głosowej**

- 1. Otwórz **Albar Notatki**.
- 2. Stuknij  $\bigoplus$ , aby dodać notatkę.
- 3. Stuknij  $\Pi$  i mów do telefonu.
- 4. Stuknij  $\blacksquare$ , aby zakończyć nagrywanie.
- 5. Wprowadź tytuł notatki głosowej.
- 6. Stuknij  $\checkmark$ , aby zapisać notatkę głosową.

### **Wskazówka**

Możesz nacisnąć i przytrzymać  $\leftarrow$ , aby utworzyć notatkę głosową.

### **Usuń notatkę**

- 1. Otwórz **Z** Notatki.
- 2. Stuknij i przytrzymaj notatkę na  $\blacksquare$ .
- 3. Stuknij **Usuń**.

#### **Zarządzanie notatkami**

Możesz ukrywać, przypinać, usuwać, przenosić notatki i tworzyć foldery do ich kategoryzowania.

- 1. Otwórz **Z** Notatki.
- 2. Dotknij i przytrzymaj notatkę, aby wybrać jedną lub wiele notatek.
- 3. Wybierz zarządzanie notatkami.
	- Stuknij **Ukryj**, aby ukryć notatkę.
	- Stuknij **Przypnij**, aby przypiąć notatkę.
	- Stuknij **Usuń**, aby usunąć notatkę.
	- Stuknij **Przenieś do**, aby przenieść notatkę do nowego folderu.

### **Przywracanie usuniętych notatek**

- 1. Otwórz **Albar Notatki**.
- 2. Stuknij  $\blacksquare$  na stronie startowej.
- 3. Stuknij  $\left[\nabla\right]$ , aby zobaczyć wszystkie Foldery.
- 4. Stuknij m, aby wyświetlić wszystkie usunięte notatki.
- 5. Stuknij notatkę, którą chcesz przywrócić, następnie stuknij **APrzywróć**.

### **Utwórz nowy folder**

- 1. Otwórz **Z** Notatki.
- 2. Stuknij  $\blacksquare$  na stronie startowej.
- 3. Stuknij  $\left( \square \right)$ , aby zobaczyć wszystkie Foldery.
- 4. Stuknij **Nowy folder**.
- 5. Wprowadź nazwę folderu.
- 6. Stuknij **OK**.

### **Przeszukiwanie notatek**

1. Otwórz **Albar Notatki**.

2. Dotknij pasek wyszukiwania na stronie  $\blacktriangleright$ , aby wprowadzić słowa kluczowe notatki, której szukasz.

3. Wybierz, aby odnaleźć notatkę.

### **Wyświetl ukryte notatki**

- 1. Otwórz **Albar Notatki**.
- 2. Przesuń palcem z górnej części ekranu w dół, a następnie puść.
- 3. Wprowadź hasło ochrony prywatności.
- 4. Stuknij ukrytą notatkę, aby wyświetlić szczegóły.

### **Tworzenie list kontrolnych zadań podrzędnych**

Możesz używać Notatek jako przypomnienia o codziennych czynnościach i zadaniach.

- 1. Otwórz **Albar Notatki**.
- 2. Przesuń palcem w lewo lub dotknij **Zadania** u dołu strony startowej.
- 3. Stuknij $\bigoplus$ , aby utworzyć listę kontrolną zadań.
- 4. Wprowadź tekst zadania podrzędnego.
- 5. Kliknij **Gotowe**.

## **Uwaga**

- Możesz ustawić przypomnienie i interwały powtarzania każdej listy kontrolnej.
- $\cdot$  Jeśli chcesz dodać więcej zadań, stuknij  $\overline{\cdot}$ .

# **Dyktafon**

Możesz użyć **Dyktafonu** do nagrywania wydarzeń, spotkań, notatek, wykładów w szkole, pomysłów i wiele więcej.

## **Nagrywanie audio**

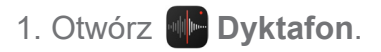

- 2. Stuknij ●, aby rozpocząć.
- 3. Dotknij », aby zatrzymać nagrywanie.
- 4. Stuknij  $\bullet$ , aby zapisać nagranie.

## **Wskazówka**

- Nazwa nagrania jest generowanie domyślnie. Nazwę pliku możesz dowolnie edytować.
- Możesz stuknąć , aby oznaczyć wybrany fragment, stuknąć + , aby zatrzymać nagrywanie, a następnie
	- , aby kontynuować nagrywanie.

## **Wyświetl nagrania**

- 1. Otwórz **Dyktafon**.
- 2. Stuknij nagranie, które chcesz wyświetlić.

## **Wskazówka**

Możesz również udostępnić, oznaczyć, lub szybko odtworzyć nagranie.

## **Ustawienia Dyktafonu**

1. Otwórz **Dyktafon**.

- 2. Stuknij  $\odot$  w prawym górnym rogu telefonu.
- 3. Wybierz aby zarządzać ustawieniami dyktafonu.
	- Stuknij **dowyklaczyć Tryb słuchawki** i odtwarzać dźwięk za pomocą głośnika słuchawki.
	- Stuknij , aby włączyć opcję **Wycisz dzwonek podczas nagrywania**.
	- Stuknij , aby włączyć **Ręczne nagrywanie nazwy**.
	- Stuknij **Format nagrywania**, aby wybrać **M4A**, **MP3**, lub **WAV**.
	- Stuknij **Usuń zsynchronizowane nagrania**, aby usunąć zsynchronizowane nagrania.
	- Dotknij **Ostatnio usunięte pliki**, aby zarządzać usuniętymi elementami. Usunięte elementy można przechowywać w koszu przez maksymalnie 30 dni.
	- Stuknij **Wyczyść dane**, aby usunąć elementy z pamięci podręcznej, dane aplikacji i niestandardowe ustawienia.

## **Skaner**

Możesz otworzyć **Skaner** i umieścić w kadrze kod QR, aby skanować różne rodzaje kodów QR oraz kody kreskowe.

## **Uwaga**

Nie używaj Skanera do robienia zdjęć obiektów zawierających Twoje dane osobowe.

### **Wskazówka**

Przy słabych warunkach oświetleniowych możesz włączyć lampę błyskową.

## **Bezpieczeństwo**

Możesz użyć **Bezpieczeństwa** do czyszczenia pamięci, zarządzania aplikacjami i uprawnieniami, filtrowania i blokowania spamowych połączeń i wiadomości oraz ochrony przed ukrytych wirusów lub złośliwym oprogramowanie.

### **Blokada aplikacji**

**Blokada aplikacji** pomaga chronić Twoją prywatność. Sprawdź Blokadę aplikacji po więcej informacji.

### **Bateria i wydajność**

Użyj **Baterii**, aby przetestować zużycie energii i zoptymalizować elementy z nią związane. Sprawdź Rozdział 4 Bateria i konserwacja. po więcej informacji.

### **Lista zablokowanych**

**Lista zablokowanych** automatycznie filtruje wszystkie rodzaje spamu, phishingu oraz połączeń i wiadomości marketingowych. **Lista zablokowanych** wyświetla historię przefiltrowanych wiadomości SMS i połączeń przychodzących.

### **Uwaga**

Podświetlone numery telefonów oznaczają nieprzeczytane wiadomości lub nieodebrane połączenia. Numery telefonów zmieniają kolor z czerwonego na czarny po przeczytaniu wiadomości lub przejrzeniu historii połączeń.

### **Włączanie listy zablokowanych**

Możesz dodać numery telefonów do listy zablokowanych.

- 1. Idź do **Bezpieczeństwo** > **Lista zablokowanych**.
- 2. Dotknij  $\odot$  w prawym górnym rogu telefonu.
- 3. Stuknij **od budobniczyć Listę zablokowanych**.

### **Zarządzenie zablokowanymi połączeniami przychodzącymi**

Możesz przeglądać historię zablokowanych połączeń przychodzących lub odblokować zablokowane połączenie przychodzące.

- 1. Idź do **Bezpieczeństwo** > **Lista zablokowanych**.
- 2. Wybierz zablokowane połączenie.
- 3. Dotknij numeru telefonu, aby zobaczyć historię połączeń.
- 4. Zarządzaj zablokowanymi połączeniami przychodzącymi.
	- Stuknij połączenie w historii połączeń, aby wybrać numer lub wysłać wiadomość.
	- Stuknij **Odblokuj**, aby odblokować numer.

**Wskazówka** 

Możesz dotknąć i przytrzymać numer telefonu, aby usunąć wiele elementów.

### **Zarządzanie listą zablokowanych**

Użyj numerów telefonów, prefiksów i lokalizacji, aby ustalić warunki blokowania.

Najpierw musisz włączyć **Listę zablokowanych**.

- 1. Idź do **Bezpieczeństwo** > **Lista zablokowanych**.
- 2. Stuknij  $\odot$  w prawym górnym rogu telefonu.
- 3. Zarządzaj listą zablokowanych.
	- Stuknij **Blokowane numery**, aby zablokować połączenia i wiadomości od wybranych numerów.
	- Stuknij **Wyjątki**, aby pozwolić na połączenia i wiadomości od wybranych numerów.

### **Ustawienia listy zablokowanych połączeń**

Możesz wybrać blokowanie połączeń od różnych grup oraz konkretnych kontaktów.

- 1. Idź do **Bezpieczeństwo** > **Lista zablokowanych**.
- 2. Stuknij  $\odot$  w prawym górnym rogu telefonu.
- 3. Stuknij **Lista blokowanych połączeń**, aby wybrać opcję blokowania połączeń.
	- Stuknij aby włączyć **Blokowanie połączeń od nieznajomych**.
	- Stuknij aby włączyć **Blokowanie przekazanych połączeń**.
	- Stuknij aby włączyć **Blokowanie połączeń od kontaktów**.
	- Stuknij aby włączyć **Blokowanie połączeń od numerów zastrzeżonych**.

### **Zwiększ prędkość**

Wykorzystaj **Przyśpiesz prędkość**, aby pomóc swojemu działać szybciej. Ta funkcja czyści pamięć podręczną i pamięć uruchomionych aplikacji firm trzecich, uruchomionych aplikacji systemowych oraz zablokowanych uruchomionych aplikacji.

### **Sprzątacz**

Użyj **Sprzątacza**, aby usunąć niepotrzebne pliki przechowywane na oraz sprawić, że będzie działał szybko i wydajnie.

### **Wyczyść śmieci**

**Sprzątacz** szuka niepotrzebnych plików pamięci podręcznej i przeszukuje przestarzałe pliki, pakiety instalacyjne, wszelkie pozostałości oraz pamięć podręczną. Możesz wyczyścić elementy.

- 1. Otwórz **Bezpieczeństwo**.
- 2. Stuknij **Sprzątacz** aby włączyć automatyczne wyszukiwanie niepotrzebnych plików.
- 3. Wybierz pozycje, które chcesz usunąć.
- 4. Dotknij przycisku poniżej, aby wyczyścić wybrane elementy.

#### **Ustawienie przypomnień**

Możesz otrzymać powiadomienie o konieczności użycia **Sprzątacza**, gdy ilość koszy osiągnie limit.

- 1. Idż do **Bezpieczeństwo** > **Sprzątacz**.
- 2. Stuknij @ w prawym górnym rogu telefonu.
- 3. Stuknij , aby włączyć **Przypomnienie o sprzątaniu**.
- 4. Ustaw limit wielkości kosza i zaplanuj częstotliwość alertów.

#### **Wykorzystanie danych**

Użyj **Użycie danych** aby zarządzać swoim planem zużycia danych. Śledzi wykorzystanie danych i pomaga ograniczyć dane komórkowe, dane w tle lub wykorzystanie Wi-Fi przez Aplikacje.

#### **Dokładne czyszczenie**

Zastosuj funkcję **Dokładne czyszczenie,** by usunąć zbędne lub niepotrzebne pozycje w celu zwolnienia pamięci telefonu.

- **Usuń zbędne zdjęcia:** wykryj zduplikowane zdjęcia i obrazy niskiej jakości w swojej **obrazy Galerii**.
- **Odinstaluj rzadko używane aplikacje**, usuń rzadko używane aplikacje, aby zwolnić

miejsce.

- **Kasuj dane aplikacji:** wyczyść nieważne dane dotyczące każdej aplikacji.
- **Kasuj duże pliki**: usuń niepotrzebne duże pliki.
- **Kasuj niepotrzebne obrazy wideo**: usuń niepotrzebne obrazy wideo.

#### **Ustawienia Sprzątacza**

- 1. Idź do **Bezpieczeństwo** > **Sprzątacz**
- 2. Stuknij  $\odot$  w prawym górnym rogu telefonu.
- 3. Wybierz opcję zarządzania ustawieniami **Sprzątacza**.
	- Stuknij , aby włączyć **Przypomnij o czyszczeniu**, a następnie ustaw harmonogram oraz limit rozmiaru plików śmieci.
	- Stuknij , aby włączyć **Skanuj pamięć aplikacji**.
	- Stuknij , aby włączyć **Pokaż skrót Ekranu startowego**.

#### **Podwójne aplikacje**

**Funkcja Podwójne** aplikacje pozwala klonować aplikacje zainstalowane na urządzeniu, aby używać ich niezależnie, tj. z użyciem różnych kont. Sprawdź Podwójne aplikacje po więcej informacji.

#### **Sprzątacz Facebooka**

Użyj **Facebook cleaner'a** aby wyczyścić obrazy, filmy, pliki GIF lub pliki pamięci podręcznej.

### **Game Turbo**

**Game Turbo** zwiększa stabilność połączenia w grach, ograniczając przepustowość pobierania w tle i zmniejszając opóźnienia w sieci. Ta funkcja czyści pamięć zarezerwowaną dla procesów w tle, aby uzyskać więcej miejsca na grę, a jednocześnie zapobiega wyświetlaniu przeszkadzającym powiadomieniom.

#### **Otwieranie gier z Game Turbo**

1. Idź do **Bezpieczeństwo** > **Game Turbo**.

- 2. Przesuń palcem w górę lub w dół w lewej części ekranu, aby wybrać grę.
- 3. Stuknij **Rozpocznij rozgrywkę**, aby uruchomić grę za pomocą **Game Turbo**.

### **Dodawanie gier do Game Turbo**

- 1. Idź do **Bezpieczeństwo** > **Game Turbo**.
- 2. Stuknij **+**, aby zobaczyć gry.
- 3. Stuknij obok gier, aby dodać je do **Game Turbo**.

**Zarządzaj głównymi ustawieniami Przyspieszacza**

- 1. Idź do <sup>(†)</sup> Bezpieczeństwo > **Game Turbo** > o.
- 2. Stuknij **Ustawienia ogólne**.
- 3. Wybierz zarządzanie głównymi ustawieniami Przyspieszacza.
	- Stuknij , aby włączyć **Game Turbo**, aby poprawić wrażenia z gry.
	- Stuknij **to**, aby włączyć **skróty w grze**. Możesz przesunąć palcem od górnej bocznej krawędzi ekranu, aby wyświetlić gry.
	- Stuknij , aby włączyć Rekomendacje treści, aby otrzymywać rekomendacje treści związanych z grami.
	- Stuknij , aby włączyć opcję **Usuń dodane gry z ekranu głównego**.
	- Stuknij opcję **Odinstaluj gry**, aby wybrać opcję jednoczesnego odinstalowania gier.
	- Stuknij , aby włączyć **skrót na ekranie głównym**.
	- Stuknij **Dodaj grę**, aby dodać gry do **Game Turbo**.

### **Konfiguracja trybu Wydajności**

- 1. Idź do **Bezpieczeństwo** > **Game Turbo** > .
- 2. Stuknij **Tryb wydajności**, aby skonfigurować tryb Wydajności.
	- Stuknij **Tryb wydajności**, aby włączyć **optymizację Wi-Fi** lub **Zoptymalizowane sterowanie dotykowe**. **Optymizacja Wi-Fi** zmniejsza opóźnienia sieci Wi-Fi. **optymalizowane sterowanie dotykowe** Sterowanie dotykiem poprawia reakcję ekranu na dotyk oraz jego czułość.
- Stuknij **na**, aby włączyć **Optymizację wydajności**, żeby uniknąć przegrzewania się urządzenia oraz innych problemów związanych ze sprzętem.
- Stuknij **Wyjątki pamięci**, aby dodać Aplikacje do wyjątków i zapobiec ich optymalizowaniu.
- Stuknij , aby włączyć Zwiększenie prędkości Mi Wi-FI, by zwiększyć prędkość połączenia o 10% do 20%, gdy telefon jest połączony z routerem Xiaomi/Redmi.

### **Konfiguracja trybu Nie przeszkadzać w grach**

Ta funkcja ogranicza wybrane funkcje systemowe, przyciski i gesty pełnoekranowe podczas grania w gry.

- 1. Idź do <sup>1</sup> Bezpieczeństwo > **Game Turbo** > 0.
- 2. Stuknij **Gra DND**, aby skonfigurować tryb DND w grach.
	- Stuknij opcję **Udoskonalone funkcje,** aby włączyć opcję **Wyłącz automatyczną jasność**, **Wyłącz tryb czytania**, **Ogranicz gesty na zrzucie ekranu**, lub **Nie otwieraj obszaru powiadomień**.
	- Stuknij , aby włączyć **Ograniczanie przycisków i gestów**.

### **Zarządzanie ustawieniami GPU**

Ustawienia GPU pomagają wybrać lub dostosować wydajność między **Jakością obrazu, Najwyższą liczbą klatek na sekundę** i **Wydajnością w grach** podczas grania w grę.

- 1. Idź do **Bezpieczeństwo** > **Game Turbo**.
- 2. Stuknij **Niestandardowe** na dole telefonu.
- 3. Stuknij **ustawienia GPU** , aby wybrać tryby GPU takie jak **Domyślny**, **Oszczędzaj energię**, **Zrównoważony**, **Wysoka jakość**, lub **Niestandardowy**.

### **Uwaga**

**Niestandardowy** umożliwia dostosowanie liczby**klatek na sekundę**, **rozdzielczości**, **wygładzania**, **filtrowania anizotropowego**, **jakości filtrowania tekstur**, i **optymalizacji grafiki**.

### **Konfiguracja sterowania dotykowego**

**Sterowanie dotykowe** pomaga wybrać lub dostosować wydajność pomiędzy **Trybem klasycznym(Domyślny)**, **Trybem Pro**, **dokładnością celowania**, i **stabilnością**.

- 1. Idź do **Bezpieczeństwo** > **Game Turbo**.
- 2. Stuknij **Niestandardowe** na dole telefonu.
- 3. Stuknij **Dodatkowe ustawienia**, aby wybrać tryby **STEROWANIA DOTYKOWEGO**.
	- Stuknij **Tryb klasyczny(domyślny)**.
	- Stuknij **Tryb Pro**. **Tryb Pro** jest przeznaczony jest dla profesjonalnych graczy.
	- Stuknij **Dostosuj**, aby spersonalizować **Reakcję machnięcia**, **czułość na ciągłe dotknięcia**, **dokładność celowania**, i **stabilność dotknięcia**.

### **Konfiguracja strefy odpornej na dotknięcia**

Ta funkcja zmniejsza czułość na dotyk w pobliżu krawędzi, aby uniknąć przypadkowych dotknięć.

- 1. Idź do **Bezpieczeństwo** > **Game Turbo**.
- 2. Stuknij **Niestandardowe** na dole telefonu.
- 3. Stuknij **Dodatkowe ustawienia**, aby wybrać **Obszar odporny na dotyk**.

### **Konfigurowanie ulepszonych elementów wizualnych**

Ta funkcja pomaga zwiększyć kontrast i uwydatnić szczegóły w grach.

- 1. Idź do **Bezpieczeństwo** > **Game Turbo**.
- 2. Stuknij **Niestandardowe** na dole telefonu.
- 3. Stuknij **Dodatkowe ustawienia**, aby wybrać **Ulepszone efekty wizualne**.

#### **Przywracanie ustawień domyślnych**

- 1. Idź do **Bezpieczeństwo** > **Game Turbo**.
- 2. Stuknij **Niestandardowe** na dole telefonu.
- 3. Stuknij **Dodatkowe ustawienia**, aby wybrać **Przywróć ustawienia domyślne**.
- 4. Dotknij **Przywracanie**.
- 5. Stuknij **OK**.

### **Ukryj aplikacje**

Użyj **Ukryj aplikacje** aby ukryć ikony aplikacji, aby nie pojawiały się już na ekranie głównym.

- 1. Idź do **Bezpieczeństwo** > **Ukryj aplikacje**.
- 2. Stuknij obok aplikacji aby ją ukryć.

### **Otwieranie ukrytych aplikacji**

1. Rozsuń dwa palce na ekranie głównym.

Pojawia się folder z ukrytymi aplikacjami.

2. Stuknij ukrytej aplikacji.

### **Uwaga**

Jeśli włączyłeś Blokowanie aplikacji, przy otwieraniu ukrytego folderu będziesz musiał wpisać hasło.

### **Zarządzanie Ukrywaniem aplikacji**

- 1. Idź do **Bezpieczeństwo** > **Ukryj aplikacje**.
- 2. Stuknij @ w prawym górnym rogu telefonu.
- 3. Zarządzanie **Ukrywaniem aplikacji**.
	- Stuknij , aby włączyć Ukryj powiadomienia, aby nie wyświetlać powiadomień z ukrytych aplikacji.
	- Stuknij **dob**, aby włączyć **Blokada aplikacji** aby aby chronić prywatne pliki.

### **Zarządzanie aplikacjami**

Możesz iść do **Bezpieczeństwo** > **Zarządzaj aplikacjami**, aby aktualizować i odinstalowywać aplikacje lub zarządzać uprawnieniami. Sprawdź Zarządzaj aplikacjami, Podwójne aplikacje, iUprawnienia po więcej informacji.

### **Prywatność**

Użyj <sup>o</sup> Prywatność do zarządzania aplikacjami, które żądają poufnych uprawnień, monitorowania, w jaki sposób aplikacje wykorzystują poufne uprawnienia i zarządzania innymi uprawnieniami związanymi z prywatnością. Sprawdź Ochrona prywatności po więcej informacji.

### **Druga przestrzeń**

Możesz przejść do <sup>1</sup> Bezpieczeństwo **D**ugia przestrzeń, aby utworzyć drugą przestrzeń do oddzielenia i zabezpieczenia Twoich danych.

Aby włączyć drugą przestrzeń, sprawdź Włącz drugą przestrzeń fpo więcej informacji.

### **Skanowanie bezpieczeństwa**

Użyj **Skanowanie bezpieczeństwa**, aby przeskanować pod kątem niebezpiecznych aplikacje i wirusów. Ta funkcja rozwiązuje na pewien czas problemy związane z Wi-Fi, płatnościami, prywatnością i wirusami.

### **Używanie Skanowania bezpieczeństwa**

Użyj funkcji Skanowanie bezpieczeństwa, aby przeskanować system i uzyskać sugestie dotyczące czyszczenia kosza i sprawdzania nowych funkcji.

- 1. Idź do **Bezpieczeństwo** > **Skan bezpieczeństwa**.
- 2. Dotknij sugestii, aby zwolnić miejsce lub wyświetlić nowe funkcje.

## **Skanuj przed instalacją**

Przed instalacją aplikacje są sprawdzane pod kątem wirusów i złośliwego oprogramowania.

- 1. Idź do **Bezpieczeństwo** > **Skan bezpieczeństwa**.
- 2. Stuknij  $\odot$  w prawym górnym rogu telefonu.
- 3. Stuknij , aby włączyć **Skanowanie przed instalacją**.

### **Rozwiązywanie problemów**

Użyj **Rozwiąż problemy**, aby przeskanować i rozwiązać problemy z wydajnością, siecią, ustawieniami, baterią i innymi problemami z.

### **Uwaga**

Jeśli napotkasz jakieś problemy, możesz kliknąć**Prześlij**, aby zgłosić problemy lub sugestie w dziale **Usługi i opinie**.

### **Test sieci**

**Wyszukiwanie i rozwiązywanie problemów z siecią**

Użyj **Testuj sieć**, aby uruchomić test sieci, gdy napotkasz problemy. Po wyświetleniu wyników testu możesz postępować zgodnie z instrukcjami wyświetlanymi na ekranie, aby rozwiązać bieżące problemy z siecią.

### **Zamknij połączone Aplikacje**

W wynikach są wyświetlane wszystkie Aplikacje aktualnie połączone z Internetem. Możesz dotknąć Aplikacji, aby wymusić jej zatrzymanie.

## **Usługi i opinie**

Możesz zgłosić napotkane problemy naszym programistom. Twoje sugestie dotyczące ulepszenia HyperOS są mile widziane. Zawsze dokładamy wszelkich starań, aby usuwać zgłaszane problemy w kolejnych aktualizacjach.

### **Otwieranie Usług i opinii**

Dostęp **Usługi i opinie** można uzyskać za pomocą jednej z dwóch następujących metod:

- Stuknij **Usługi i opinie** w **Narzędzia**.
- Stuknij **Opinia** w **Ustawienia**.

### **Prześlij opinię**

- 1. Otwieranie **Usług i opinii**.
- 2. Stuknij **Prześlij opinię**.
- 3. Wybierz **Problemy** lub **Sugestie**, aby opisać problem.
	- Dotknij **Problemy** i opisz problem.
	- Dotknij **Sugestie** i podziel się z nami, w jaki sposób chciałbyś poprawić HyperOS.
- 4. Wybierz rodzaj informacji zwrotnej.
- 5. Wybierz jak częśtoproblem występuje i dokładny czas, kiedy ostatnio wystąpił problem.
- 6. Dotknij **Wyślij**.

### **Uwaga**

Podczas przesyłania opinii możesz dodać zdjęcie lub film, podać swój numer telefonu lub adres e-mail albo dodać dzienniki problemu.

## **ShareMe**

Możesz używać **ShareMe** do tworzenia kopii zapasowych lub przesyłania plików między urządzeniami HyperOS lub między urządzeniami mobilnymi. Sprawdź Przesyłaj pliki za pomocą aplikacji ShareMe.po więcej informacji.

## **Motywy**

**Motywy** mogą nadać telefonowi nowy wygląd. Motywy to oficjalna platforma personalizacji HyperOS z tysiącami wysokiej jakości motywów. Oprócz znanych motywów, tapet, dzwonków i czcionek znajdziesz wiele innych opcji personalizacji ekranu blokady i ekranu głównego.

## **Pogoda**

Możesz użyć **Pogody**, aby sprawdzić pogodę w bieżącej lokalizacji oraz innych lokalizacjach. Możesz zobaczyć nadchodzącą prognozę godzinową i 5-dniową oraz zobaczyć zanieczyszczenie powietrza i inne informacje.

### **Wyświetl informacje o pogodzie**

Możesz otworzyć **Pogody**, aby wyświetlić aktualne oraz 5-dniowe prognozy pogody dla twojej lokalizacji. Możesz również sprawdzić 24-godzinną prognozę, prędkość i kierunek wiatru, temperaturę odczuwalną, indeks UV i ciśnienie atmosferyczne na stronie startowej.

### **Dodawanie miasta do listy pogody**

Na swojej liście pogody możesz dodawać i przeglądać informacje o pogodzie dotyczące różnych miast.

- 1. Otwórz **Pogoda**.
- 2. Dotknij  $\varphi$  w prawym górnym rogu strony startowej.
- 3. Wyszukaj miasto.
- 4. Stuknij  $\bigoplus$ , aby dodać miasto do strony startowej.

### **Usuwanie miasta z listy pogody**

- 1. Otwórz **Pogoda**.
- 2. Dotknij  $\oplus$  w prawym górnym rogu strony startowej.

Pojawi się lista miast.

- 3. Dotknij i przytrzymaj miasto.
- 4. Stuknij **Usuń**.

### **Zarządzanie ustawieniami Pogody**

Możesz ustawić preferencje wyświetlanych jednostek pogodowych, czas aktualizacji informacji o pogodzie i zmieniać efekty dźwiękowe, gdy zmienia się pogoda.

- 1. Otwórz **Pogoda**.
- 2. Dotknij : w prawym górnym rogu strony startowej.
- 3. Stuknij **Ustawienia**, aby wyświetlić wszystkie ustawienia.
- 4. Zarządzaj ustawieniami Pogody.
	- **Jednostki**: pozwala na ustawienie preferowanych jednostek temperatury, prędkości wiatru lub jednostek ciśnienia atmosferycznego.
	- **Automatyczna aktualizacja w nocy**: umożliwia aplikacji aktualizację informacji o pogodzie między 23:00 a 7:00.
	- **Efekty dźwiękowe**: umożliwia przedstawianie zmian pogody z efektami dźwiękowymi.

### **Społeczność Xiaomi**

**Społeczność Xiaomi** to oficjalne forum dla użytkowników Xiaomi. Stanowi pomoc i podaje najnowsze wiadomości o produktach Xiaomi i aktualizacjach HyperOS. Możesz rozmawiać z fanami Xiaomi w Społeczności Xiaomi.

### **Wyświetl najnowsze wiadomości**

Możesz przeglądać najnowsze wiadomości i komentarze na temat Xiaomi i HyperOS z oficjalnych kont lub użytkowników w społeczności.

- 1. Otwórz **Społeczność Xiaomi**.
- 2. Dotknij **STRONA GŁÓWNA**, aby wyświetlić najnowsze wiadomości.
- 3. Dotknij wiadomości które Cię interesują aby uzyskać więcej informacji.

### **Wskazówka**

Możesz także komentować wiadomości.

### **Tworzenie posta**

Możesz publikować wszystko, co chcesz powiedzieć i dzielić się swoimi pomysłami z innymi użytkownikami społeczności o podobnych zainteresowaniach.

- 1. Otwórz **Społeczność Xiaomi**.
- 2. Dotknij  $\bullet$ , aby opublikować post, wątek, wideo, ankietę lub pytania i odpowiedzi.
- 3. Wpisz tekst, który chcesz udostępnić.
- 4. Stuknij **Prześlij**.

### **Wskazówka**

Możesz także wybrać forum, dodać temat, zdjęcia, filmy i inne pliki multimedialne do swojego posta. Inni użytkownicy o podobnych zainteresowaniach mogą łatwo znaleźć Twój post.

#### **Dołączanie do forum**

Możesz dołączyć do interesującego Cię forum oraz przeglądać najnowsze wiadomości i informacje.

- 1. Otwórz **Społeczność Xiaomi**.
- 2. Dotknij **FORUM**, aby zobaczyć swoje fora.
- 3. Dotknij **Wszystkie fora**, aby zobaczyć wszystkie fora.

4. Wybierz forum, do którego chcesz dołączyć, następnie dotknij **Dołącz** obok wybranego forum.

# **Rozdział 11 Ochrona i bezpieczeństwo**

### **Hasła i bezpieczeństwo**

Możesz ustawić hasło, aby chronić swój telefon. Kiedy włączysz swój telefon lub zechcesz go odblokować, będziesz musiał wprowadzić hasło, aby móc korzystać z telefonu.

### **Konfiguracja Blokady ekranu**

1. Idź do **Ustawienia** > **Odciski palców, dane twarzy i blokada ekranu** > **Blokada ekranu**.

2. Wybierz rodzaj blokady ekranu.

- Dotknij **Wzór**, aby narysować palcem prosty symbol, który będzie służył do blokowania. Sprawdź Ustaw wzór blokady po więcej informacji.
- Dotknij **Pin**, aby wprowadzić od 4 do 16 cyfr, żeby zablokować. Zobacz Ustaw blokadę PIN po więcej informacji.
- Dotknij **Hasło**, aby wprowadzić 4 lub więcej cyfr lub liter, żeby zablokować. ZobaczUstaw blokadę twarzą po więcej informacji.

### **Ustawienia blokowania symbolem**

- 1. Idź do **Ustawienia** > **Odciski palców, dane twarzy i blokada ekranu** > **Blokada ekranu**.
	- 2. Stuknij **Wzór**.
	- 3. Narysuj symbol, którym będziesz odblokowywać swój telefon, a następnie naciśnij **Dalej**.
	- 4. Narysuj symbol ponownie i naciśnij **Potwierdź**.

### **Uwaga**

Jeśli nie chcesz dodawać innych metod odblokowania, naciśnij **Anuluj**.

### **Ustawienie PINu jako blokady**

1. Idź do **Ustawienia** > **Odciski palców, dane twarzy i blokada ekranu** > **Blokada** 

#### **ekranu**.

- 2. Stuknij **Pin**.
- 3. Wprowadź od 4 do 16 cyfr.
- 4. Dotknij **Kontynuuj**, a następnie dotknij **OK**, aby potwierdzić swoje hasło.

### **Uwaga**

Jeśli nie chcesz dodawać innych metod odblokowania, naciśnij **Anuluj**.

#### **Konfiguracja blokady hasłem**

1. Idź do **Ustawienia** > **Odciski palców, dane twarzy i blokada ekranu** > **Blokada ekranu**.

2. Stuknij **Hasło**.

- 3. Wprowadź 4 lub więcej cyfr bądź liter.
- 4. Dotknij **Kontynuuj**, a następnie dotknij **OK**, aby potwierdzić swoje hasło.

### **Uwaga**

Jeśli nie chcesz dodawać innych metod odblokowania, naciśnij **Anuluj**.

### **Konfiguracja blokady odciskiem palca**

Przed skonfigurowaniem odblokowania odciskiem palca musisz najpierw skonfigurować blokadę ekranu **blokadę ekranu Odblokuj placem**. ZobaczUstaw blokadę ekranu po więcej informacji.

1. Idź do **Ustawienia** > **Odciski palców, dane twarzy i blokada ekranu** > **Odblokowanie odciskiem palca**.

- 2. Zweryfikuj swoją tożsamość za pomocą odblokowania ekranu.
- 3. Dodaj swój odcisk palca, używając skanera linii papilarnych.
- 4. Kliknij **Gotowe**.

### **Uwaga**

Miejsce czytnika linii papilarnych może się różnić w różnych modelach. Czytniki linii papilarnych mogą znajdować się po bokach telefonu lub na dole ekranu.

### **Wskazówka**

Upewnij się, że zarówno czytnik linii papilarnych, jak i twój palec są czyste.

### **Konfiguracja blokowania z wykorzystaniem rysów twarzy**

Zanim skonfigurujesz odblokowanie twarzą, musisz najpierw skonfigurować **Wzór**. Aby uzyskać więcej informacji, zobacz Konfigurowanie blokady ekranu.

1. Idź do **Ustawienia** > **Odciski palców, dane twarzy i blokada ekranu** > **Odblokowanie** 

### **twarzą**.

- 2. Zweryfikuj swoją tożsamość za pomocą odblokowania ekranu.
- 3. Dotknij **Start**, aby dodać dane rysów swojej twarzy.
- 4. Kliknij **Gotowe**.

### **Odblokowywanie przy pomocy urządzenia Bluetooth**

Możesz odblokować za pomocą urządzeń Bluetooth, takich jak niektóre urządzenia do noszenia wykonane przez Xiaomi.

Przed skonfigurowaniem **Odblokowania za pomocą urządzenia Bluetooth** należy ustawić blokadę ekranu. Sprawdź Konfigurowanie blokady ekranu po więcej informacji.

1. Idź do **Ustawienia** > **Odciski palców, dane twarzy i blokada ekranu** > **Odblokowania za pomocą urządzenia Bluetooth**.

- 2. Stuknij , aby włączyć **Odblokuj urządzenie**.
- 3. Zweryfikuj swoją tożsamość za pomocą odblokowania ekranu.
- 4. Dotknij **Zezwalaj** w wyskakującym okienku, aby włączyć Bluetooth.
- 5. Dotknij dostępne urządzenie, aby się połączyć.

### **Używanie hasła ochrony prywatności**

Hasło ochrony prywatności jest używane w aplikacjach, które mogą zawierać poufne informacje.

- 1. Idź do **Ustawienia** > **Odciski palców, dane twarzy i blokada ekranu** > **Hasło ochrony prywatności**.
- 2. Stuknij , by włączyć **Hasło ochrony prywatności**.

#### **Znajdź moje urządzenie**

Możesz włączyć **Znajdź moje urządzenie**, aby znaleźć, zablokować lub zresetować w razie jego straty.

- 1. Idź do **Ustawienia** > **Odciski palców, dane twarzy i blokada ekranu** > **Prywatność**.
- 2. Stuknij **Znajdź moje urządzenie**.
- 3. Stuknij , by włączyć **Znajdź moje urządzenie**. **Znajdź moje urządzenie** jest zwykle domyślnie włączona.
- 4. Stuknij **aplikację Znajdź moje urządzenie** lub **Stronę Znajdź moje urządzenie**, aby znaleźć telefon.

#### **Uwaga**

**Znajdź moje urządzrenie** nie działa, dopóki nie dodasz konta Google.

## **Stan bezpieczeństwa**

Możesz przejść do **Ustawienia** > **Bezpieczeństwo i prywatność**, aby wyświetlić informacje o funkcji **Znajdź moje urządzenie**, **Aktualizacja zabezpieczeń** i **Google Play Protect**.

### **Uwaga**

**Google Play Protect** regularnie sprawdza twoje aplikacje i telefon pod kątem szkodliwego działania. Zostaniesz powiadomiony o wszelkich wykrytych zagrożeniach bezpieczeństwa.

## **Bezpieczeństwo i nagłe wypadki**

W nagłych przypadkach możesz łatwo i szybko skorzystać z telefonu, aby wezwać pomoc i powiadomić kontakty alarmowe.

### **Dodawanie informacji medycznych**

Dodaj swoją tożsamość, imię, nazwisko, adres, grupę krwi, alergie i inne informacje medyczne, aby pomóc osobom udzielającym ci pomocy w szybkim uzyskaniu informacji na twój temat.

- 1. Idź do **Ustawienia** > **Bezpieczeństwo i pomoc** > **Informacje medyczne**.
- 2. Stuknij **Imię i nazwisko**, **Grupa krwi**, **Alergie**, **Leki**, **Adres**, **Notatki lekarskie**, lub**Dawca**

**narządów**, aby dodać swoje informacje medyczne.

#### **Dodawanie kontaktu alarmowego**

Możesz dodawać kontakty alarmowe, aby pomóc osobom udzielającym pierwszej pomocy w skontaktowaniu się z twoją rodziną czy przyjaciółmi.

- 1. Idź do **Ustawienia** > **Bezpieczeństwo i pomoc** > **Kontakty alarmowe**.
- 2. Stuknij **Dodaj kontakt**.
- 3. Wybierz kontakt lub utwórz nowy kontakt.
- 4. Dotknij kontakt, aby dodać go do listy kontaktów alarmowych.

## **Wskazówka**

Możesz dotknąć Q, aby wyszukać kontakt.

## **Używanie Alarmu SOS**

Po włączeniu tej funkcji możesz nacisnąć przycisk Zasilania 5 razy lub szybciej, aby odtworzyć głośny dźwięk podczas uruchamiania Alarmowego SOS.

Jeśli konfigurujesz Alarm SOS po raz pierwszy, pomoże ci w tym poradnik. Ustawienia dotyczą zarówno wyboru, czy odtwarzać odliczanie do alarmu, w jaki sposób skonfigurować działania w razie wypadku oraz jak udostępnić swoje dane w razie wypadku i tak dalej.

### 1. Idź do **Ustawienia** > **Bezpieczeństwo i pomoc** > **SOS alarmowe**.

2. Stuknij **(D)**, by włączyć Używaj alarmu SOS.

**Używaj alarmu SOS**jest zwykle domyślnie włączona.

#### **Odtwarzanie dźwięku alarmu**

Po włączeniu tej funkcji, odtwarza głośny dźwięk, gdy włącza się funkcja SOS w nagłych wypadkach.

Najpierw musisz włączyć **Używaj Alarmu SOS**.

- 1. Idź do **Ustawienia** > **Bezpieczeństwo i pomoc** > **SOS alarmowe**.
- 2. Stuknij , aby włączyć Odtwórz dźwięk alarmowy.

#### **Zarządzanie działaniami w nagłych wypadkach**

Najpierw musisz włączyć **Używaj Alarmu SOS**.

- 1. Idź do **Ustawienia** > **Bezpieczeństwo i pomoc** > **SOS alarmowe**.
- 2. Zarządzaj działaniami w nagłych wypadkach.
	- Stuknij  $\bigcirc$ , by włączyć Usługi połączeń w nagłych wypadkach. Można dodać połączenie alarmowe.

#### **Uwaga**

Jeśli wpiszesz numer inny niż alarmowy, Twój telefon musi być odblokowany, aby móc skorzystać z **Alarmowego SOS**, a połączenie może nie zostać odebrane.

• Stuknij  $\Box$ , aby włączyć Udostępnij informacje dotyczące kontaktów w nagłych **wypadkach**. W razie wypadku automatycznie są udostępniane informacje dotyczące rzeczywistej lokalizacji i inne.

• Stuknij  $\Box$ , by włączyć **Nagraj wideo w nagłych wypadkach**. Funkcja umożliwia nagranie, odtwarzanie i udostępnianie obrazu wideo w nagłych wypadkach.

### **Włączanie alertów sytuacji kryzysowych**

Funkcja powiadamia użytkownika o katastrofach naturalnych i zagrożeniach publicznych, które dotykają dany obszar zamieszkiwania.

- 1. Idź do **Ustawienia** > **Bezpieczeństwo i pomoc** > **Alerty kryzysowe**.
- 2. Stuknij , by włączyć **Alerty sytuacji kryzysowych**.

### **Wysyłanie lokalizacji awaryjnej**

Gdy dzwonisz lub wysyłasz SMS-a pod numer alarmowy, twój telefon może automatycznie wysłać lokalizację do ratowników.

1. Idź do **Ustawienia** > **Bezpieczeństwo i pomoc** > **Usługa lokalizacyjna dla połączeń** 

### **alarmowych**.

2. Stuknij , by włączyć **Użyj usługi lokalizacji dla połączeń alarmowych**.

**Użyj usługi lokalizacji dla połączeń alarmowych**jest zwykle domyślnie włączona.

### **Włączanie alertów trzęsień ziemi**

Jeśli telefon wykryje w pobliżu wstrząsy powierzchni Ziemi, otrzymasz alert z wstępnie oszacowaną magnitudą oraz odległością od aktualnej lokalizacji przebywania.

- 1. Idź do **Ustawienia** > **Bezpieczeństwo i pomoc** > **Alerty o trzęsieniu ziemi**.
- 2. Stuknij (D), by włączyć Alerty trzęsień ziemi.

### **Włączanie bezprzewodowych alertów alarmowych**

Możesz otrzymywać powiadomienia o zagrożeniu życia i mienia, biuletyny o uprowadzeniu dziecka oraz informacje testowe z systemu ostrzegania o bezpieczeństwie.

1. Idź do **Ustawienia** > **Bezpieczeństwo i pomoc** > **Bezprzewodowe alerty alarmowe**.

2. Stuknij , by włączyć **Zezwalaj na alerty**. **Zezwalaj na alerty** jest zwykle domyślnie włączona.

- 3. Wybierz, aby włączyć typy alertów.
	- Stuknij **(Oblector)**, aby włączyć **Ektremalne zagrożenia**. Funkcja ostrzega o ekstremalnych zagrożeniach dla życia i mienia.
	- Stuknij  $\Box$ , aby włączyć **Poważne zagrożenia**. Funkcja ostrzega o poważnych zagrożeniach dla życia i mienia.
	- Stuknij (D), by włączyć **POMARANCZOWE alerty**. Funkcja powiadamia o uprowadzeniu dziecka.
	- Stuknij  $\bigcirc$ , by włączyć **Testowe alerty**. Funkcja umożliwia otrzymywanie alertów testowych od dostawcy usług oraz comiesięcznych alertów testowych z systemu alertów bezpieczeństwa.

#### **Uwaga**

Możesz dotknąć **Historia alertów alarmowych** aby zobaczyć poprzednie alerty.

#### **Preferencje dotyczące alertów**

- 1. Idź do **Ustawienia** > **Bezpieczeństwo i pomoc** > **Bezprzewodowe alerty alarmowe**.
- 2. Wybierz, aby ustawić preferencje alertów.
	- Dotknij  $\Box$ , aby włączyć Wibracje podczas alertu. Wibracje jest zazwyczaj domyślnie włączone.
	- Dotknij **Przypominajka o alercie**, aby wybrać częstotliwość przypominania o alertach.

### **Prywatność**

#### **Wyświetl pulpit nawigacyjny Prywatności**

Możesz wyświetlić oś czasu, aby zobaczyć kiedy aplikacje korzystały z uprawnień w ciągu ostatnich 24 godzin.

1. Przejdź do **Ustawienia** > **Bezpieczeństwo i prywatność**.

2. Stuknij opcję **Prywatność**, a następnie stuknij **Panel prywatności**, aby wyświetlić ostatnio używane uprawnienia.

3. Stuknij uprawnienie, aby wyświetlić oś czasu.

### **Uwaga**

Funkcja może nie być dostępna na niektórych modelach.

### **Zarządzanie uprawnieniami**

1. Przejdź do **Ustawienia** > **Bezpieczeństwo i prywatność**.

2. Stuknij **Prywatność**, a następnie stuknij **Menedżer uprawnień**, aby kontrolować dostęp aplikacji do Twoich danych.

- 3. Dotknij uprawnienie, aby zobaczyć, które aplikacje mogą uzyskiwać do niego dostęp.
- 4. Dotknij aplikację, aby zmienić jej uprawnienia.

### **Pokaż hasła**

**Pokaż hasła** wyświetla na chwilę znaki podczas pisania.

- 1. Przejdź do **Ustawienia** > **Bezpieczeństwo i prywatność**.
- 2. Stuknij **Prywatność**, a następnie stuknij , aby włączyć **Pokaż hasła**.

#### **Używanie Autouzupełniania Google**

Autouzupełnianie Google zapisuje i uzupełnia hasła, karty kredytowe lub adresy w razie potrzeby.

1. Przejdź do **Ustawienia** > **Bezpieczeństwo i prywatność**.

2. Stuknij **Więcej bezpieczeństwa i prywatności**, a następnie stuknij **Usługa autouzupełniania od Google**.

3. Stuknij  $\Box$ , by włączyć Usługa autouzupełniania od Google.

#### **Włączanie historii lokalizacji Google**

W swoim urządzeniu możesz sprawdzić dokąd iść.

Musisz dodać jedno konto Google lub skorzystać z myaccount.google.com, aby zarządzać niektórymi ustawieniami bez zakładania konta.

- 1. Przejdź do **Ustawienia** > **Bezpieczeństwo i prywatność**.
- 2. Stuknij **Prywatność**, a następnie stuknij **Miejsce dostępu**.
- 3. Stuknij **Usługi lokalizacyjne**, a następnie stuknij **Historia lokalizacji Google** aby wyświetlić

stronę **Kontroli aktywności**.

4. Dotknij **Włącz**.

### **Zarządzanie aktywnością**

Dane zapisywane na Twoim koncie pozwalają nam oferować Ci bardziej spersonalizowane usługi Google. Wybierz, które ustawienia mają zapisywać się na Twoim koncie Google. Możesz przejść do **Ustawienia** > **Bezpieczeństwo i prywatność** > **Więcej bezpieczeństwa i prywatności**> **Kontrola aktywności**, aby zarządzać**Aktywnością w Internecie i aplikacjach**, **Historią lokalizacji**, **Historią YouTube**, i**Personalizacją reklam**.

#### **Resetowanie identyfikatora reklam**

Wygeneruj nowy identyfikator wyświetlania reklam, z którego od teraz będą mogły korzystać aplikacje.

- 1. Przejdź do **Ustawienia** > **Bezpieczeństwo i prywatność** > **Reklamy**.
- 2. Stuknij **Resetuj identyfikator reklamowy**.
- 3. Stuknij **OK**.

#### **Uwaga**

Możesz także stuknąć **Zrezygnuj z personalizacji reklam**, aby zobaczyć reklamy, które nie są oparte na Twoich zainteresowaniach.

#### **Włączanie Użytkowania i diagnostyki**

Ta funkcja udostępnia dane, aby pomóc ulepszyć działanie urządzenia HyperOS.

1. Przejdź do **Ustawienia** > **Bezpieczeństwo i prywatność** > **Więcej bezpieczeństwa** 

#### **i prywatności**.

- 2. Dotknij **Zużycie i diagnostyka** aby wyświetlić informacje o użytkowaniu i diagnostyce.
- 3. Stuknij , aby włączyć **Zużycie i diagnostyka**.

#### **Specjalne uprawnienia**

Możesz monitorować, w jaki sposób aplikacje korzystają z poufnych uprawnień:

• **Dostęp do wszystkich plików**: Zezwól aplikacji na odczyt, modyfikację i usuwanie
wszystkich plików na urządzeniu lub podłączonych dyskach.

• **Aplikacje do zarządzania urządzeniem**: Zezwól aplikacji administratora na usunięcie wszystkich danych, zmianę blokady ekranu, zablokowanie ekranu lub wyłączenie niektórych funkcii blokady ekranu.

• **Wyświetlanie nad innymi aplikacjami**: Zezwól aplikacji na wyświetlanie się nad innymi aplikacjami, z których korzystasz.

- **Dostęp w trybie Nie przeszkadzać**: Zezwól aplikacji na włączanie trybu **Nie przeszkadzać**.
- **Aplikacje do zarządzania multimediami**: Zezwalaj aplikacji na modyfikowanie lub usuwanie plików multimedialnych utworzonych za pomocą innych aplikacji bez pytania.

• **Modyfikowanie ustawień systemowych**: Zezwalaj aplikacji na modyfikowanie ustawień systemowych.

- **Urządzenie i powiadomienia aplikacji**: Zezwól aplikacji na dostęp do powiadomień.
- **Obraz w obrazie**: Zezwalaj aplikacji na tworzenie okna obrazu w obrazie, gdy aplikacja jest otwarta lub po jej zamknięciu. Na przykład, aby kontynuować oglądanie filmu.
- **Dostęp do SMS Premium**: Zezwól aplikacji na dostęp do SMS Premium.
- **Nieograniczone dane**: Zezwól aplikacji na nieograniczone korzystanie z danych.
- **Zainstaluj nieznane aplikacje**: Zezwalaj aplikacji na instalowanie nieznanych aplikacji. Jednak ta funkcja może sprawić, że Twój telefon będzie bardziej podatny na ataki nieznanych aplikacji.
- **Alarmy i przypomnienia**: Pozwól aplikacji ustawiać alarmy i planować działania zależne od czasu. Ta funkcja pozwala aplikacji działać w tle, co może zużywać więcej baterii.
- **Dostęp do użytkowania**: Zezwól aplikacji na śledzenie, jakie i jak często używasz innych aplikacji, swojego dostawcę usług komórkowych, ustawienia językowe i inne szczegółowe informacje.
- **Usługi pomocy VR**: Zezwól aplikacji na działanie jako usługa pomocnicza VR.
- **Sterowanie Wi-Fi**: Zezwalaj aplikacji na włączanie i wyłączanie Wi-Fi, skanowanie i łączenie się z sieciami Wi-Fi, dodawanie lub usuwanie sieci lub uruchamianie tylko lokalnego hotspotu.

#### **Inne uprawnienia**

Możesz zarządzać innymi uprawnieniami związanymi z prywatnością. ZobaczZarządzaj innymi uprawnie niami po więcej informacji.

# **Aplikacje**

Możesz przejść do **@Ustawienia > <b>@** Aplikacje, aby zarządzać aplikacjami i ich uprawnieniami, ustawić **Podwójne aplikacje**, i ustawić **Blokadę aplikacji**.

### **Zarządzanie aplikacjami systemowymi**

Możesz zarządzać usługami i ustawieniami aplikacji systemowej. Aplikacje systemowe obejmują **Muzyka**, **Rejestrator**, **Ustawienia połączeń, Aparat**, **Galeria**, **Bezpieczeństwo**, **Aktualizacje aplikacji systemowych** oraz **Xiaomi Cloud**.

- 1. Idź do **Ustawienia** > **Aplikacje** > **Ustawienia aplikacji systemowych**.
- 2. Stuknij aplikację systemową, aby zarządzać ustawieniami.

# **Zarządzanie aplikacjami**

### **Odinstalowywanie Aplikacji**

- 1. Idź do **Ustawienia** > **Aplikacje** > **Zarządzanie aplikacjami**.
- 2. Stuknij aplikację, a następnie stuknij **Odinstaluj na dole telefonu**.
- 3. Stuknij **OK**.

### **Ustawianie aplikacji domyślnych**

Ustaw domyślne aplikacje do podstawowych zastosowań, takich jak wybieranie numerów, wiadomości i aparatu.

- 1. Idź do **Ustawienia** > **Aplikacje** > **Zarządzanie aplikacjami**.
- 2. Stuknij į w prawym górnym rogu telefonu.
- 3. Stuknij **Inne ustawienia**, a następnie stuknij **Domyślne aplikacje**.
- 4. Wybierz funkcję podstawową, aby ustawić domyślną aplikację dla tej funkcji.

Na przykład możesz dotknąć **Przeglądarka**, aby wybrać **Chrome** lub **Przeglądarkę Mi** jako

domyślną aplikację do przeglądania stron internetowych.

### **Zarządzanie skrótami Ekranu głównego**

Możesz włączyć skróty na ekranie głównym aplikacji systemowych, takich jak **Motywy**, **Menedżer plików**, **Usługi i opinie**, **Pobrane**, **Muzyka,** i **Mi Video**.

- 1. Idź do **Ustawienia** > **Aplikacje** > **Zarządzaj skrótami na ekranie głównym**.
- 2. Stuknij obok aplikacji, aby włączyć skrót na ekranie głównym.

Ikona aplikacji jest wyświetlana na ekranie głównym.

#### **Podwójne aplikacje**

Funkcja **Podwójne aplikacje** pozwala klonować aplikacje zainstalowane na urządzeniu, aby używać ich niezależnie, tj. z użyciem różnych kont.

- 1. Idź do **Ustawienia** > **Aplikacje** > **Podwójne aplikacje**.
- 2. Stuknij **Utwórz**.
- 3. Stuknij obok aplikacji, aby utworzyć podwójną aplikację.
- 4. Dotknij **Włącz**.

#### **Uwaga**

Podwójna aplikacja znajduje się obok nazwy aplikacji. Ilekroć system wymaga działania od aplikacji, która jest sklonowana, zostaniesz zapytany, która aplikacja jest używana.

#### **Uprawnienia**

#### **Włączanie autostartu**

Ta funkcja umożliwia Aplikacjom automatyczne uruchamianie aplikacji po włączeniu telefonu.

Niektóre aplikacje mogą błędnie wskazywać, że HyperOS uniemożliwił ich uruchomienie. Możesz sprawdzić uprawnienia, które zostały przyznane poszczególnym aplikacjom.

- 1. Idź do **Ustawienia** > **Aplikacje** > **Autostart w tle**.
- 2. Stuknij obok aplikacji, aby włączyć jej automatyczne uruchamianie.

# **Zarządzanie uprawnieniami**

- 1. Idź do **Ustawienia** > **Aplikacje** > **Uprawnienia**.
- 2. Stuknij **Uprawnienia** aby przejść do **Menedżer uprawnień**.

Uprawnienia, takie jak Kalendarz, Aparat lub Kontakty, są wyświetlane w formie listy.

- 3. Dotknij elementu, aby sprawdzić, które aplikacje korzystają z uprawnienia.
- 4. Dotknij aplikację, aby zarządzać uprawnieniami.

# **Zarządzanie innymi uprawnieniami**

- 1. Idź do **Ustawienia** > **Aplikacje** > **Uprawnienia**.
- 2. Stuknij **Inne uprawnienia**, aby zarządzać innymi uprawnieniami.
	- Stuknij aplikację, aby sprawdzić lub zmodyfikować uprawnienia na stronie **Aplikacje**.
	- Stuknij aplikację, aby sprawdzić lub zmodyfikować uprawnienia na stronie **Uprawnienia**.

# **Instalowanie przez USB**

Ta funkcja umożliwia zainstalowanie aplikacji na urządzeniu przez USB.

- 1. Idź do **Ustawienia** > **Aplikacje** > **Pozwolenia**.
- 2. Dotknij **Instaluj przez USB** i postępuj zgodnie ze wskazówkami wyświetlanymi na ekranie.

### **Blokada aplikacji**

### **Ochrona aplikacji przy użyciu Blokady aplikacji**

**Blokada aplikacji** sprawdza aplikacje zainstalowane na urządzeniu i poleca aplikacje, które wymagają ochrony przy pierwszym użyciu.

- 1. Idź do **Ustawienia** > **Aplikacje** > **Blokada aplikacji**.
- 2. Dotknij **Włącz**.
- 3. Ustaw **Wzór** do hasła.
- 4. Wybierz, aby dodać lub nie dodawać konta Xiaomi.
- 5. Wybierz Aplikacje i dotknij **Użyj blokady aplikacji**.

### **Uwaga**

Możesz włączyć odblokowanie odciskiem palca.

# **Dodawanie aplikacji do Blokady aplikacji**

Użyj funkcji **Blokowanie aplikacji**, aby chronić dane poszczególnych aplikacji i swoją prywatność.

- 1. Idź do **Ustawienia** > **Aplikacje** > **Blokada aplikacji**.
- 2. Wprowadź hasło, aby otworzyć **Blokowanie aplikacji**.
- 3. Wybierz aplikację, a następnie dotknij obok, aby zablokować aplikację.

# **Wskazówka**

Możesz dotknąć pola wyszukiwania na górze ekranu, aby wyszukać aplikacje.

# **Wyłącz Blokowanie aplikacji**

Usuń ochronę ze wszystkich aplikacji wraz z hasłem Blokady aplikacji.

- 1. Idź do **Ustawienia** > **Aplikacje** > **Blokada aplikacji.**
- 2. Stuknij @ w prawym górnym rogu telefonu.
- 3. Naciśnij , aby wyłączyć **Blokowanie aplikacji**.
- 4. Stuknij **OK**.

**Zarządzanie ustawieniami blokady aplikacji**

- 1. Idź do **Ustawienia** > **Aplikacje** > **Blokada aplikacji**.
- 2. Stuknij @ w prawym górnym rogu telefonu.
- 3. Zarządzanie ustawieniami blokady aplikacji.
	- Stuknij **Zablokuj ustawienia**, aby wybrać, kiedy zastosować **Blokowanie aplikacji**. Musisz zweryfikować hasło blokady aplikacji, gdy otworzysz chronioną aplikację w wyznaczonym czasie.
	- Stuknij **Ukryj zawartość powiadomień**, by wybrać, dla których aplikacji ukrywać treść powiadomień. Ta funkcja pozwala zobaczyć, że po otrzymaniu powiadomienia, że **Masz nową wiadomość**zamiast aktualnej treści.
	- Stuknij , aby włączyć**Odblokuj wszystkie aplikacje naraz**.

**Zarządzanie ustawieniami hasła blokady aplikacjami**

- 1. Idź do **Ustawienia** > **Aplikacje** > **Blokada aplikacji**.
- 2. Stuknij @ w prawym górnym rogu telefonu.
- 3. Zarządzanie ustawieniami hasła blokady aplikacji.
	- Stuknij **Zmieni typ hasła**, aby zmienić typ hasła blokady aplikacji i samo hasło.

• Dotknij aby włączyć **Odblokowanie palcem**. Możesz dodać odblokowanie odciskiem palca blokady aplikacji.

• Dotknij aby włączyć **Odblokowanie twarzą**. Możesz dodać odblokowywanie za pomocą rysów twarzy do Blokowania aplikacji.

• Stuknij , aby włączyć **Dodaj konto Xiaomi**. Zaleca się dodanie konta Xiaomi przed użyciem**Blokady aplikacji**. Jeśli zapomnisz hasła do funkcji blokady aplikacji, możesz je zresetować przy użyciu swojego konta Xiaomi. W przeciwnym razie, możesz wykonać tylko przywracanie ustawień fabrycznych.

# **Lokalizacja**

Lokalizacja może korzystać z GPS, Wi-Fi, sieci komórkowych i czujników, aby pomóc oszacować lokalizację Twojego urządzenia.

# **Włączanie dostępu do Lokalizacji**

Zezwalaj aplikacjom, które mają uprawnienia do lokalizacji, na uzyskiwanie informacji o twojej lokalizacji.

- 1. Idż do **Ustawienia** > **Lokalizacja**.
- 2. Stuknij **DD**, aby włączyć Użyjlokalizacji.

# **Wskazówka**

Możesz także przesunąć palcem w dół od prawego górnego rogu telefonu, aby włączyć opcję (1) Lokalizacja w Centrum sterowania.

# **Zmiana uprawnień lokalizacji dla Aplikacji**

Możesz zezwolić Aplikacji na dostęp do lokalizacji przez cały czas, tylko podczas jej użytkowania lub zabronić jej używania lokalizacji.

1. Idź do **Ustawienia** > **Lokalizacja** > **Uprawnienia lokalizacji aplikacji**.

- 2. Kliknij na Aplikację, aby zobaczyć jej pozwolenia na dostęp do danych lokalizacyjnych.
- 3. Zmień uprawnienia dostępu do lokalizacji dla Aplikacji.

# **Uwaga**

W niektórych modelach kliknij **Dostęp aplikacji do lokalizacji**, aby zmienić uprawnienia dostępu do lokalizacji dla Aplikacii.

# **Zarządzanie usługami lokalizacji**

- 1. Idż do **Ustawienia** > **Lokalizacja**.
- 2. Stuknij **Usługi lokalizacyjne**, aby zarządzać usługami lokalizacji.
	- Stuknij **Alerty trzęsień ziemi**, by sprawdzić usługę lokalizacji.
	- Stuknij **Usługa lokalizacji awaryjnej**, aby skorzystać z usługi lokalizacji w nagłych wypadkach.
	- Stuknij **Dokładność lokalizacji Google**, aby poprawić dokładność lokalizacji.
	- Stuknij **Historia lokalizacji Google**, aby zobaczyć historię lokalizacji w aplikacjach Google.
	- Stuknij **Skanowanie Wi-Fi**, aby zezwolić aplikacjom i usługom na skanowanie w poszukiwaniu sieci Wi-Fi w dowolnym momencie, nawet wtedy, gdy Wi-Fi jest wyłączone.
	- Stuknij **Skanowanie Bluetooth**, aby zezwolić aplikacjom i usługom na skanowanie w dowolnym momencie urządzeń znajdujących się w pobliżu, nawet gdy Bluetooth jest wyłączony.

# **Uwaga**

W niektórych modelach możesz stuknąć **Udostępnij informacje o lokalizacji operatorowi** wszystkich operatorów, aby dowiedzieć się o swojej lokalizacji za pośrednictwem stacji bazowej.

# **Rozdział 12 Dostępność**

Funkcje ułatwień dostępu pomagają osobom z problemami ze wzrokiem, problemami fizycznymi, słuchowymi i innymi potrzebami.

# **Ogólne**

# **Włączanie skrótu menu Ułatwienia Dostępu**

Menu Ułatwień Dostępu zawiera wygodne skróty, które umożliwiają sterowanie telefonu.

- 1. Idź do **Ustawienia** > **Dodatkowe ustawienia** > **Dostępność**.
- 2. Stuknij **Menu ułatwień dostępu** na stronie **Ogólne**.
- 3. Stuknij , aby włączyć **Skrót ułatwień dostępu**.

### **Konfiguracja przycisku ułatwień dostępu**

- 1. Idź do **Ustawienia** > **Dodatkowe ustawienia** > **Dostępność**.
- 2. Stuknij **Dostępność** w zakładce **Ogólne**.
- 3. Wybierz, aby skonfigurować Przycisk ułatwień dostępu.
	- Stuknij , aby włączyć**przycisk Dostępności**.
	- Stuknij **Użyj przycisku lub gestu**, by wybrać funkcje dostępności albo za pomocą przycisku, albo za pomocą gestu.
	- Stuknij**Rozmiar**, aby ustawić rozmiar przycisku Dostępności.
	- Dotknij , aby włączyć **Ściemnianie podczas braku użycia**.
	- Przeciągnij suwak w lewo lub w prawo, aby dostosować **Przezroczystość, gdy nie jest używany**.

### **Włączanie skrótu z ekranu blokady**

Zezwalaj na włączanie skrótu funkcji z ekranu blokady. Przytrzymaj oba klawisze głośności przez kilka sekund.

- 1. Idź do **Ustawienia** > **Dodatkowe ustawienia** > **Dostępność**.
- 2. Stuknij **aby włączyć Skrót z ekranu blokady**.

# **Wizja**

### **Używanie Asystenta głosowego**

Funkcja Asystenta głosowego zapewnia komunikaty głosowe, dzięki czemu możesz używać bez patrzenia na ekran. Asystent głosowy jest przeznaczony do sytuacji, w których nie możesz patrzeć na ekran oraz osób, które mają trudności z widzeniem.

1. Idź do **Ustawienia** > **Dodatkowe ustawienia** > **Dostępność**.

2. Dotknij **Wizja**, aby dostosować czytanie ekranu i wyświetlanie na stronie **Wizja**.

- 3. Stuknij **Asystent głosowy**.
- 4. Stuknij , aby włączyć **Używaj Asystenta głosowego**.

5. Kliknij **Zezwalaj** i postępuj zgodnie z instrukcjami wyświetlanymi na ekranie lub słuchaj Asystenta głosowego, aby wykonać działania.

### **Uwaga**

Aby wyłączyć Asystenta głosowego, naciśnij jednocześnie przyciski głośności.

Możesz teraz dotknąć ekranu telefonu, aby odsłuchać na głos słowa znajdujące się na ekranie lub elementy.

#### **Włączanie skrótu Asystent głosowy**

- 1. Idź do **Ustawienia** > **Dodatkowe ustawienia** > **Dostępność**.
- 2. Dotknij **Wizja**, aby dostosować czytanie ekranu i wyświetlanie na stronie **Wizja**.
- 3. Stuknij **Asystent głosowy**.
- 4. Stuknij , aby włączyć **skrót Asystenta głosowego**.
- 5. Stuknij **Zezwól**.

#### **Uwaga**

Możesz teraz nacisnąć i przytrzymać oba przyciski głośności jednocześnie, aby włączyć lub wyłączyć Asystenta głosowego.

#### **Ustawienia Asystenta głosowego**

- 1. Idź do **Ustawienia** > **Dodatkowe ustawienia** > **Dostępność**.
- 2. Dotknij **Wizja**, aby dostosować czytanie ekranu i wyświetlanie na stronie **Wizja**.
- 3. Idź do **Asystent głosowy** > **ustawienia**.
- 4. Wybierz aby ustawić Asystenta głosowego.

Możesz skonfigurować ustawienia **Zmiana tekstu na Mowę**, **natrętność**, **dźwięk i wibracje**, oraz dostosować **Wskaźnik fokusa**, gesty, menu i inne elementy.

### **Włączanie skrótu funkcji Przeczytaj na głos**

Gdy funkcja Przeczytaj na głos jest włączona, możesz dotykać określonych elementów na ekranie, aby usłyszeć słowa czytane na głos.

1. Idź do **Ustawienia** > **Dodatkowe ustawienia** > **Dostępność**.

- 2. Dotknij **Wizja**, aby dostosować czytanie ekranu i wyświetlanie na stronie **Wizja**.
- 3. Stuknij **Wybierz, aby mówić**.
- 4. Stuknij , aby włączyć**skrót Wybierz, aby mówić**.

5. Kliknij **Zezwalaj** i postępuj zgodnie z instrukcjami wyświetlanymi na ekranie lub słuchaj Asystenta głosowego, aby wykonać działania.

# **Konfiguracja funkcji Przeczytaj na głos**

- 1. Idź do **Ustawienia** > **Dodatkowe ustawienia** > **Dostępność**.
- 2. Dotknij **Wizja**, aby dostosować czytanie ekranu i wyświetlanie na stronie **Wizja**.
- 3. Idź do **Wybierz, aby mówić** > **Ustawienia**.
- 4. Wybierz konfigurację funkcji Wybierz, aby mówić.
	- Dotknij **Tekst na Mowę**, aby wybrać preferowany mechanizm funkcji, język, prędkość czytania oraz barwę głosu.
	- Stuknij , aby włączyć **Czytaj w tle**.
	- Stuknij **OD**, by włączyć **Rozpoznawanie tekstu na obrazach**.

### **Zarządzanie wyjściem Zamiany tekstu na mowę**

- 1. Idź do **Ustawienia** > **Dodatkowe ustawienia** > **Dostępność**.
- 2. Dotknij **Wizja**, aby dostosować czytanie ekranu i wyświetlanie na stronie **Wizja**.
- 3. Stuknij **Przetwarzanie tekstu na mowę**.
- 4. Wybierz, aby zarządzać **Przetwarzaniem tekstu na mowę**.
	- Dotknij **Preferowany mechanizm**, aby wybrać mechanizm zamiany tekstu na mowę.
	- Dotknij **Język**, aby wybrać Przetwarzane tekstu na mowę.
- Przeciągnij suwak w lewo lub w prawo, aby dostosować **Szybkość mowy**.
- Przeciągnij suwak w lewo lub w prawo, aby dostosować **Ton**.

#### **Zarządzanie wyświetlaniem**

- 1. Idź do **Ustawienia** > **Dodatkowe ustawienia** > **Dostępność**.
- 2. Dotknij **Wizja**, aby dostosować czytanie ekranu i wyświetlanie na stronie **Wizja**.
- 3. Wybierz, aby zarządzać wyświetlaniem.
	- Dotknij **Rozmiar wyświetlacza**, aby wybrać rozmiar ikon.
	- Dotknij **Powiększenie**, aby włączyć **skrót Powiększenia**. **Skrót powiększenia** umożliwia szybkie przybliżenie ekranu w celu powiększenia zawartości.
	- Dotknij **Poprawa koloru**, aby dostosować kolory do twoich oczu.
	- Dotknij **Odwrócenie kolorów**, aby przyciemnić jasne elementy lub rozjaśnić ciemne elementy.
	- Stuknij , by włączyć **Usuń animacje**.

# **Słuch**

#### **Używanie napisów na żywo**

Napisy na żywo wykrywają mowę na urządzeniu i automatycznie generują napisy.

Funkcja aktualnie obsługuje język angielski.

- 1. Idź do **Ustawienia** > **Dodatkowe ustawienia** > **Dostępność**.
- 2. Stuknij **Słuch**, aby dostosować dźwięk na stronie **Słuch**.
- 3. Stuknij **Napisy na żywo**.
- 4. Stuknij , by włączyć **Używaj napisów na żywo**.

### **Włączanie dźwięku Mono**

Funkcja łączy kanały, kiedy odtwarzane są dźwięki.

1. Idź do **Ustawienia** > **Dodatkowe ustawienia** > **Dostępność**.

- 2. Stuknij **Słuch**, aby dostosować dźwięk na stronie **Słuch**.
- 3. Stuknij , aby włączyć **Dźwięk mono**.

#### **Dostosowywanie balansu audio**

- 1. Idź do **Ustawienia** > **Dodatkowe ustawienia** > **Dostępność**.
- 2. Stuknij **Słuch**, aby dostosować dźwięk na stronie **Słuch**.
- 3. Przeciągnij suwak w lewo lub w prawo, aby dostosować **Balans dźwięku**.

### **Zarządzanie preferencjami napisów**

- 1. Idź do **Ustawienia** > **Dodatkowe ustawienia** > **Dostępność**.
- 2. Stuknij **Słuch**, aby dostosować dźwięk na stronie **Słuch**.
- 3. Stuknij **Preferencje napisów**.
- 4. Zarządzaj Preferencjami napisów.
	- Stuknij , aby włączyć **Pokaż napisy**.
	- Stuknij **Rozmiar napisów i styl**, aby dostosować rozmiar tekstu i styl napisów.

### **Uwaga**

Nie wszystkie aplikacje obsługują odniesienie do napisów.

# **Fizyczne**

#### **Włączanie Switch Access**

**Swithch Access** umożliwia interakcję z urządzeniem z Androidem za pomocą jednego lub więcej przełączników zamiast ekranu dotykowego. **Switch Access** może być przydatne, jeśli nie możesz bezpośrednio wchodzić w interakcje ze swoim telefonem. Używaj przełączników do wybierania elementów, przewijania, pisania i nie tylko.

1. Idź do **Ustawienia** > **Dodatkowe ustawienia** > **Dostępność**.

2. Dotknij **Fizyczne** aby dostosować sterowanie interakcjami i urządzenie wejściowe na stronie **Fizyczne**.

3. Stuknij **Switch Access**.

4. Stuknij , aby włączyć Używaj Switch Access.

5. Kliknij **Zezwalaj** i postępuj zgodnie z instrukcjami wyświetlanymi na ekranie lub słuchaj Asystenta głosowego, aby wykonać działania.

# **Włączenie skrótu Przełącz dostęp**

1. Idź do **Ustawienia** > **Dodatkowe ustawienia** > **Dostępność**.

2. Dotknij **Fizyczne** aby dostosować sterowanie interakcjami i urządzenie wejściowe na stronie **Fizyczne**.

- 3. Stuknij **Switch Access**.
- 4. Stuknij **do klubaczyć skrót Switch Access.**

# **Zarządzanie elementami sterującymi interakcji**

1. Idź do **Ustawienia** > **Dodatkowe ustawienia** > **Dostępność**.

2. Dotknij **Fizyczne** aby dostosować sterowanie interakcjami i urządzenie wejściowe na stronie **Fizyczne**.

- 3. Zarządzaj elementami sterującymi interakcji.
	- Dotknij **Opóźnienie dotknięcia i przytrzymania**, aby wybrać czas ciągłego dotknięcia jako dotknięcie i przytrzymanie.
	- Dotknij **Czas na podjęcie działania (Limit czasu dostępności)**, aby wybrać czas wyświetlania wiadomości z prośbą o podjęcie działania.
	- Stuknij , aby włączyć **Przycisk zasilania kończy połączenie**.
	- Stuknij , aby włączyć **Automatyczne obracanie ekranu**.

### **Zarządzanie urządzeniem wejściowym**

1. Idź do **Ustawienia** > **Dodatkowe ustawienia** > **Dostępność**.

2. Dotknij **Fizyczne** aby dostosować sterowanie interakcjami i urządzenie wejściowe na stronie **Fizyczne**.

- 3. Zarządzaj urządzeniem wejściowym.
	- Dotknij **Autokliknięcie (czas zatrzymania)** aby wybrać czas automatycznego kliknięcia

kursora myszy, gdy przestanie się on poruszać przez określony czas.

• Stuknij , by włączyć **Większy wskaźnik myszy**.

# **Cyfrowy dobrostan i kontrola rodzicielska**

**Cyfrowy dobrostan i kontrola rodzicielska** pomoże zredukować zakłócenia z twojego telefonu. Można ustalić ograniczenia dotyczące treści oraz inne limity, co pomoże wyważyć czas pracy dziecka z ekranem.

#### **Wyświetlanie czasu na ekranie**

Można sprawdzić jak długo używa się swojego telefonu.

- 1. Idź do **Ustawienia** > **Cyfrowy dobrostan i kontrola rodzicielska**.
- 2. Stuknij kółko panelu lub **Panel**, by wyświetlić czas na ekranie.

#### **Włączanie trybu pory snu**

Tryb pory snu, aby wyciszyć telefon i zmienić ekran na czarno-biały przed snem. Zadziałają tylko alarmy i ważne rozmowy.

- 1. Idź do **Ustawienia** > **Cyfrowy dobrostan i kontrola rodzicielska** > **Tryb pory snu**.
- 2. Stuknij  $\Box$ , aby włączyć Nie przeszkadzać w trybie przed snem.
- 3. Stuknij **Dalej**, by skonfigurować ustawienie godziny i inne opcje.
- 4. Kliknij **Gotowe**.

#### **Włączanie trybu skupienia**

Zastosuj tryb skupienia, aby wstrzymać rozpraszające aplikacje i ukryć powiadomienia.

- 1. Idź do Ustawienia > **Cyfrowy dobrostan i kontrola rodzicielska** > **Tryb skupienia**.
- 2. Z listy aplikacji wybierz te, które Cię rozpraszają.
- 3. Stuknij **Włącz teraz**.

#### **Wskazówka**

Możesz również stuknąć **Ustaw harmonogram**, aby ustawić czas dla trybu skupienia.

#### **Konfiguracja kontroli rodzicielskiej**

Rodzice mogą nadzorować za pomocą aplikacji **Family Link**, Miej wzgląd na czas włączenia ekranu i ustal limity zgodnie z potrzebą, dodaj ograniczenia do usług Google, takich jak wymagana zgoda na użycie aplikacji lub filtry treści na **Google Play**.

- 1. Idź do **Ustawienia** > **Cyfrowy dobrostan i kontrola rodzicielska**.
- 2. Stuknij **Skonfiguruj kontrolę rodzicielską** i postępuj zgodnie z instrukcjami pojawiającymi się na ekranie, by skonfigurować kontrolę rodzicielską.

# **Uwaga**

Instrukcje wyświetlane na ekranie prowadzą do strony Google Family Link w **D** Sklepie Play. Google **Family Link** udostępnia rodzicom pozwolenia na dostęp do telefonów swoim dzieciom. Trzeba pobrać i zainstalować aplikację na obydwu telefonach, swoim i dziecka.

# **Rozdział 13 Funkcje specjalne**

# **Uwaga**

Następujące funkcje mogą nie być dostępne w niektórych modelach.

# **Nauka korzystania z pływających okien**

Możesz przejść do **Ustawienia** > **Dodatkowe ustawienia** > **Pływające okna**, aby

dowiedzieć się, jak otwierać powiadomienia w pływającym oknie.

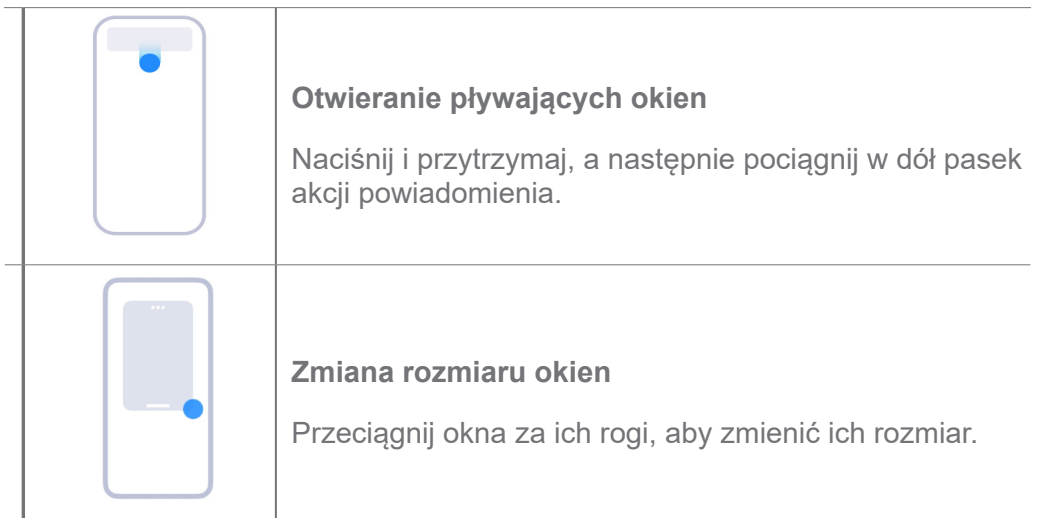

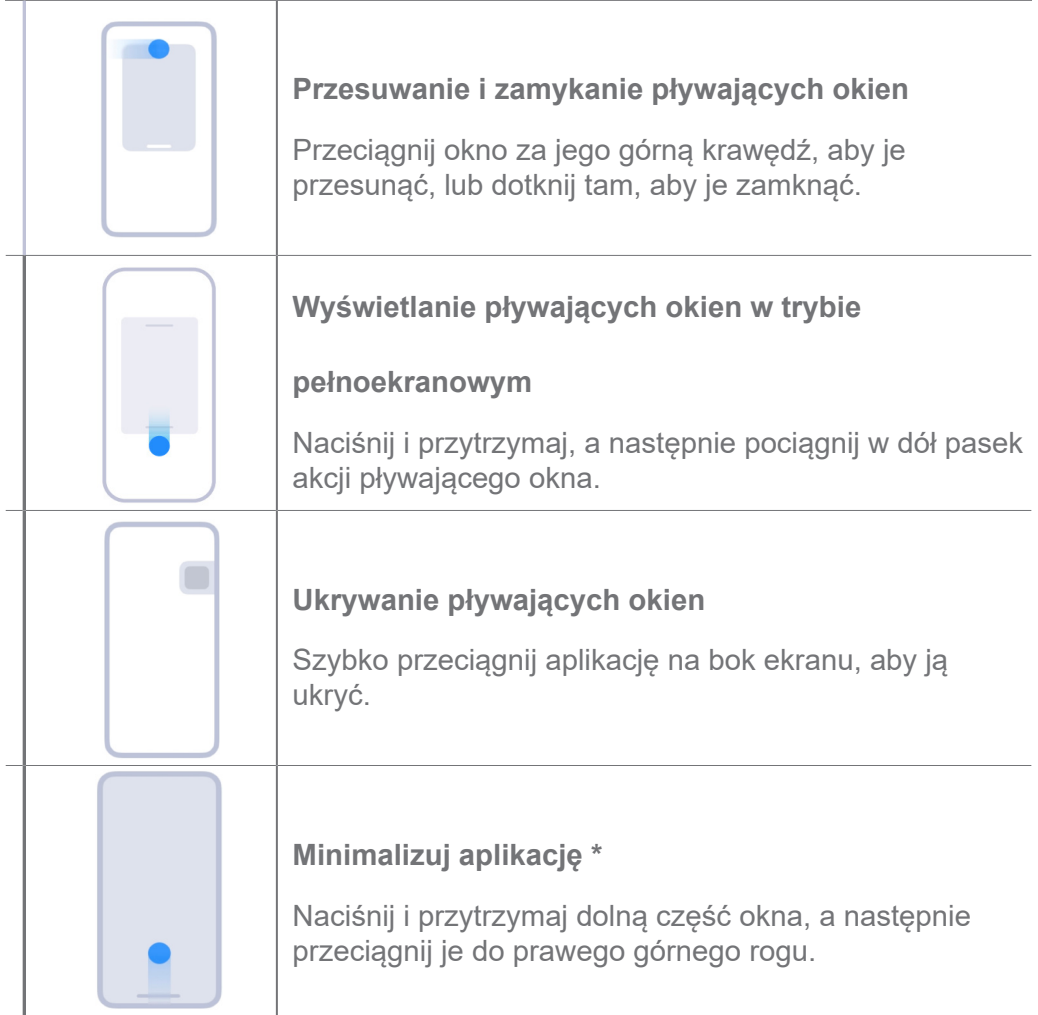

# **Uwaga**

\* Ta funkcja działa tylko wtedy, gdy nawigacja systemowa jest ustawiona na obsługę gestów.

# **Włączanie paska bocznego**

Możesz otworzyć drugą aplikację, przesuwając pasek boczny.

- 1. Idź do **Ustawienia** > **Dodatkowe ustawienia** > **Pływające okna** > **Pasek boczny**.
- 2. Wybierz sceny, aby włączyć pasek boczny.
	- Stuknij **od budarnich włączyć funkcję Zawsze pokazuj**.
	- Stuknij , aby włączyć **Pokaż podczas grania w gry**.
	- Stuknij **OD**, aby włączyć **Pokaż podczas grania w gry wideo**.

### **Otwieranie Aplikacji z paska bocznego**

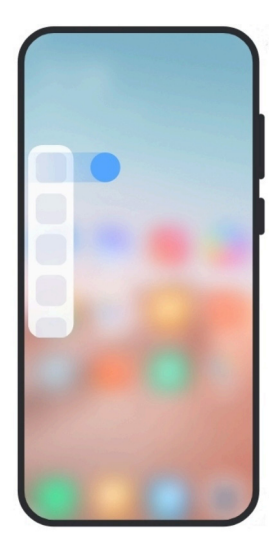

- 1. Przesuń wskaźnik paska bocznego w prawo, aby otworzyć **Pasek boczny**.
- 2. Dotknij aplikację na pasku bocznym.

# **Wskazówka**

Możesz również dodać aplikację do **Paska bocznego**.

# **Otwieranie Aplikacji w pływającym oknie**

Możesz otworzyć aplikację w pływającym oknie bez przerywania rozgrywki.

- 1. Otwórz grę w **Game Turbo**.
- 2. Przesuń pasek boczny w prawo, aby otworzyć **Pasek boczny**.
- 3. Dotknij ikonę aplikacji, aby otworzyć aplikację w pływającym oknie.

# **Uwaga**

Jeśli chcesz dowiedzieć się, jak przenosić ruchome okna, wyświetlać pływające okna w trybie pełnoekranowym, minimalizować pływające okna lub minimalizować aplikację, zobacz Naucz się korzystać z pływających okien po więcej informacji.

# **Zarządzanie skrótami pływających okien**

- 1. Otwórz grę w **Game Turbo**.
- 2. Przesuń pasek boczny w prawo, aby otworzyć **Pasek boczny**.
- 3. Dotknij **D** na liście Aplikacji.
- 4. Zarządzaj skrótami pływających okien Aplikacji.
	- Stuknij  $\Theta$  aby dodać Aplikację do pływającego okna ze skrótami.

• Stuknij  $\Theta$  aby usunąć Aplikację z pływającego okna ze skrótami.

#### 5. Kliknij **Gotowe**.

#### **Uwaga**

- Możesz dodać do 10 Aplikacji.
- Możesz dotknąć I przytrzymać ikonę Aplikacji, aby zmienić pozycję w której się znajduje.

# **Przybornik**

Możesz skorzystać z **Paska bocznego**, gdy wchodzisz do gry lub odtwarzasz wideo, aby uzyskać szybkie ustawienia.

# **Uwaga**

- Niektóre modele mają potężniejsze i bardziej zróżnicowane funkcje **Paska bocznego**. Możesz sprawdzić, czy funkcje są dostępne dla twojego modelu.
- W zależności od urządzenia, nazwa UI tej funkcji może mieć postać **Paska bocznego** lub **Toolbox**.

#### **Używanie zestawu komend w Game Turbo**

- 1. Otwórz grę w **Game Turbo**.
- 2. Przesuń wskaźnik paska bocznego w prawo, aby otworzyć **Toolbox**.
- 3. Wybierz używanie funkcji zestawu komend.
	- Stuknij **Wyczyść pamięć**, aby zwolnić miejsce dla gier.
	- Stuknij **Zwolnij pamięć**, aby wykonać głębokie czyszczenie.
	- Stuknij **Przyśpiesz**, aby przyspieszyć grę.
	- Stuknij **DND**, aby ograniczyć pływające powiadomienia.
	- Stuknij **Zrzut ekranu**, aby zrobić zrzut ekranu z gier.
	- Stuknij **Nagraj**, aby nagrywać wideo z gier.
	- Stuknij **Ustawienia**, aby skonfigurować tryb DND w grach.
	- Stuknij **Żadne**, by wybrać rozjaśnienie lub nasycenie ekranu.
	- Stuknij **Wyłącz ekran**, by wyłączyć ekran, ale utrzymywać działanie gry w tle.
	- Stuknij **Przydziel**, by przydzielić ekran do innego urządzenia.

• Stuknij **Wi-Fi**, by szybko włączać i wyłączać Wi-Fi.

• Stuknij **Komentarze ekranowe**, by zobaczyć powiadomienia pochodzące z aplikacji bez wychodzenia z gry.

- Stuknij **Żadne**, aby zmienić swój głos.
- Stuknij **Timer**, by ustawić mierniki czasu.

#### **Używanie zestawu komend wideo**

- 1. Odtwarzaj wideo w **Galerii**.
- 2. Przesuń pasek boczny w prawo, aby otworzyć **Wideo toolbox**.
- 3. Wybierz używanie funkcji zestawu komend.
	- Stuknij **Nagraj**, aby nagrywać wideo z gier.
	- Stuknij **Zrzut ekranu**, aby zrobić zrzut ekranu z gier.
	- Stuknij **Przydziel**, by przydzielić ekran do innego urządzenia.
	- Stuknij **Odtwarzaj dźwięk wideo przy wyłączonym ekranie**, by zablokować ekran i odtwarzać dźwięk w tle.
	- Stuknij **Popraw jakość**, by automatycznie wyświetlić wideo w wyższej rozdzielczości, gdy rozdzielczość obrazu wideo jest mniejsza lub równa 720p.
	- Stuknij **Styl**, by wyświetlić wideo, stosując różne efekty filtrów.
	- Stuknij **Obraz**, by poprawić kontur. Funkcja nie działa, jeśli rozdzielczość wideo jest wyższa niż 4K.
	- Stuknij **Dolby Atmos**, by wzmocnić efekty dźwiękowe, takie jak dialogi lub stereo.

# **Konfiguracja asystenta aparatu przedniego**

Zastosuj efekty upiększania lub dostosuj oświetlenie podczas korzystania z przedniego aparatu.

- 1. Idź do **Ustawienia** > **Dodatkowe ustawienia** > **Asystent przedniego aparatu**.
- 2. Stuknij **OD** t, aby włączyć Asystent przedniego aparatu.
- 3. Wybierz, aby skonfigurować asystenta przedniego aparatu.
- Przeciągnij suwak w lewo lub w prawo, aby dostosować jasność światła wypełniającego.
- Stuknij , aby włączyć **Upiększanie dla połączeń wideo**.

# **Włączenie Drugiej przestrzeni**

Możesz utworzyć oddzielną przestrzeń w swoim telefonie, w której możesz używać różnych kont i identyfikatorów oraz przechowywać dane. Dane w drugiej przestrzeni nie mają wpływu na główną przestrzeń.

- 1. Idź do **Ustawienia** > **Dodatkowe ustawienia** > **Druga przestrzeń**.
- 2. Stuknij **Włącz Drugą przestrzeń**.
- 3. Stuknij **Kontynuuj**.
- 4. Wybierz sposób przełączania się między przestrzeniami.
	- Stuknij **Używanie hasła**.
	- Stuknij **Używanie skrótu**.
- 5. Dotknij **Kontynuuj**, aby ustawić hasło do drugiej przestrzeni.

### **Uwaga**

- Hasła dla obu przestrzeni muszą się od siebie różnić. Jeśli korzystasz z przestrzeni podstawowej, możesz wprowadzić hasło do drugiej przestrzeni na ekranie blokady, aby wejść do drugiej przestrzeni.
- Możesz dotknąć **Pomiń**, jeśli wybierzesz **Używanie skótu** aby przełączać się między przestrzeniami bez hasła.

Po tym jak włączysz **Drugą przestrzeń** Ikona **Przełącznika** pojawi się na twoim telefonie. Możesz dotknąć **n**, aby przełączyć się na przestrzeń podstawową.

# **Pomiar tętna**

Możesz użyć czytnika linii papilarnych do pomiaru tętna.

- 1. Idź do **Ustawienia** > **Dodatkowe ustawienia** > **Tętno**.
- 2. Zasłoń palcem czytnik linii papilarnych m na 15 sekund.

Wynik pokazuje się na ekranie.

# **Rozdział 14 Ponowne uruchamianie, aktualizacje, resetowanie i przywracanie**

# **Wyłączanie telefonu**

- 1. Naciśnij i przytrzymaj **przycisk Zasilania**, aż pojawi się menu funkcji.
- 2. Stuknij **Wyłącz**.

# **Uwaga**

Jeżeli telefon nie działa normalnie, możesz wcisnąć i przytrzymać **Przycisk zasilania** przez 15 sekund, aby wymusić ponowne uruchomienie urządzenia.

# **Ponowne uruchomienie telefonu**

- 1. Wciśnij i przytrzymaj **przycisk zasilania**, aby wyświetlić menu.
- 2. Stuknij **Uruchom ponownie**.

# **Zaktualizuj wersję HyperOS**

Zaktualizuj system HyperOS do najnowszej wersji, aby móc korzystać z najnowszych funkcji.

- 1. Idż do **Ustawienia** > **O telefonie**.
- 2. Stuknij informacje **Wersja HyperOS**.
- 3. Stuknij **Sprawdź aktualizacje**, aby zaktualizować do najnowszej wersji HyperOS.

# **Uwaga**

System poinformuje Cię o najnowszych aktualizacjach HyperOS. Możesz także wejść na stronę aktualizacji z powiadomienia i wybrać, czy chcesz zaktualizować swój telefon.

# **Aktualizacja Aplikacji systemowych**

- 1. Idź do **Ustawienia** > **Aktualizator aplikacji systemowych**.
- 2. Sprawdź informacje o aktualizacji aplikacji i zaktualizuj aplikacje systemowe.

# **Zarządzanie aktualizacjami aplikacji systemowych**

Możesz wybrać opcję aktualizacji aplikacji tylko wtedy, gdy łączysz się z sieciami Wi-Fi.

1. Idź do **Ustawienia** > **Aktualizator aplikacji systemowych.** > > **Ustawienia**.

- 2. Zarządzaj **Aktualizatorem aplikacji systemowych**.
	- Stuknij , aby włączyć **Pokaż powiadomienia o aktualizacji**.
	- Stuknij **Automatyczne aktualizacje**, aby wybrać **Nie aktualizuj** lub **Aktualizuj za pomocą Wi-Fi**.

# **Kopia zapasowa i przywracanie**

Możesz tworzyć kopie zapasowe i przywracać dane zapisane na twoim urządzeniu oraz komputerze. Możesz również wykonać kopię zapasową w **Xiaomi cloud**.

- 1. Idż do **Ustawienia** > **O telefonie**.
- 2. Stuknij **Tworzenie kopii zapasowych oraz przywracanie**.
- 3. Wybierz tworzenie kopii zapasowych oraz przywracania elementów lokalnych i w chmurze.

#### **Uwaga**

Ta funkcja potrzebuje połączenia z Internetem i wymaga pewnych uprawnień do prawidłowego działania.

# **Przywracanie do ustawień fabrycznych**

Możesz usunąć wszystkie dane ze swojego telefonu i przywrócić do ustawień fabrycznych.

- 1. Idż do **Ustawienia** > **O telefonie**.
- 2. Dotknij **Ustawienia fabryczne** i postępuj zgodnie ze wskazówkami wyświetlanymi na ekranie.

#### **Uwaga**

Musisz wykonać kopię zapasową wszystkich ważnych elementów, takich jak konta, kontakty, zdjęcia i filmy, aplikacje, kopie zapasowe, dane z karty SD i inne elementy.

# **Rozdział 15 Informacje o urządzeniu oraz kontach**

### **O telefonie**

Przejdź do **@ Ustawienia Q o telefonie**, aby wyświetlić informacie, takie jak wersia HyperOS, ważne informacje dotyczące bezpieczeństwa, informacje o certyfikatach i inne.

# **Rozszerzenie pamięci**

Możesz przejść do <sup>4</sup> Ustawienia > Dodatkowe ustawienia > Rozszerzenie pamięci, aby dodać więcej pamięci RAM, zajmując miejsce na dysku.

# **Uwaga**

Korzystaj z tej funkcji tylko wtedy, gdy na urządzeniu jest dostępna wystarczająca ilość miejsca.

# **Konto Xiaomi**

Konto Xiaomi to metoda uwierzytelniania używana w urządzeniach Xiaomi. Działa z HyperOS, Xiaomi Cloud, Xiaomi Community i innymi usługami. Możesz przejść do **Ustawienia > Konto Xiaomi** aby zalogować się przez swoje Konto Xiaomi.

# **Google**

Możesz przejść do **Ustawienia> G** Google, aby zalogować się na swoje konto Google i ustawić preferencje, takie jak reklamy, autouzupełnianie oraz urządzenia i udostępnianie w telefonie.

# **Konta i synchronizacja**

Możesz synchronizować kalendarz, kontakty, dysk, pocztę oraz inne informacje z Google i innych kont.

# **Włączanie automatycznej synchronizacji danych**

Wszelkie zmiany wprowadzone na kontach przez Internet, zostaną automatycznie skopiowane na Twoje urządzenie.

- 1. Idź do **Ustawienia** > **Dodatkowe ustawienia** > **Konta i synchronizacja**.
- 2. Stuknij **do kolek podstawnie synchronizuj dane**.
- 3. Stuknij **OK**.
- 4. Dotknij **Synchronizuj** w wyskakującym oknie.

# **Uwaga**

Możesz także dotknąć **Synchronizuj teraz** na dole telefonu, aby ręcznie zsynchronizować dane.

### **Włączanie tylko Wi-Fi**

Konto synchronizuje dane tylko wtedy, gdy jesteś połączony z siecią Wi-Fi.

- 1. Idź do **Ustawienia** > **Dodatkowe ustawienia** > **Konta i synchronizacja**.
- 2. Stuknij , aby włączyć **Tylko Wi-Fi**.

# **Uwaga**

Musisz włączyć **Automatycznej synchronizacji danych** zanim włączysz **Tylko Wi-Fi**.

# **Usługi i opinie**

Możesz przejść do **Ustawienia`** > **Opinia** Opinia, aby wyszukiwać problemy i przesyłać opinie. Sprawdź Usługi i opinie po więcej informacji.

# **Oświadczenie o wyłączeniu odpowiedzialności**

Niniejsza ogólna instrukcja obsługi została opublikowana przez firmę Xiaomi lub jej lokalną spółkę stowarzyszoną. Xiaomi może w każdej chwili i bez uprzedzenia dokonać ulepszeń i zmian w niniejszym Podręczniku użytkownika, wynikających z błędów typograficznych, nieścisłości bieżących informacji lub ulepszeń programów i/lub sprzętu. Takie zmiany zostaną jednak uwzględnione w nowych wydaniach internetowych instrukcji obsługi (zobacz szczegóły na www. mi.com/global/service/userguide).

Ponieważ niniejsza ogólna instrukcja obsługi opisuje kompleksowe funkcje modeli telefonów Xiaomi, wygląd telefonu, funkcje, procedury obsługi i parametry konfiguracji mogą nie być dostępne dla niektórych modeli telefonów. Ilustracje, w tym między innymi kolor, rozmiar, obrazy i ikony, mogą nieznacznie różnić się od rzeczywistego urządzenia. Wszystkie ilustracje w tej instrukcji służą wyłącznie jako odniesienie.